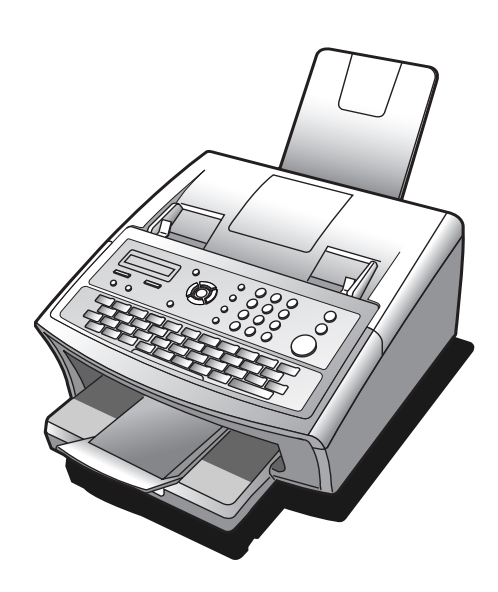

# **Panasonic**

UF-6030 **品 取扱説明書 (インターネットファクシミリ編)** ファクシミリ **番**

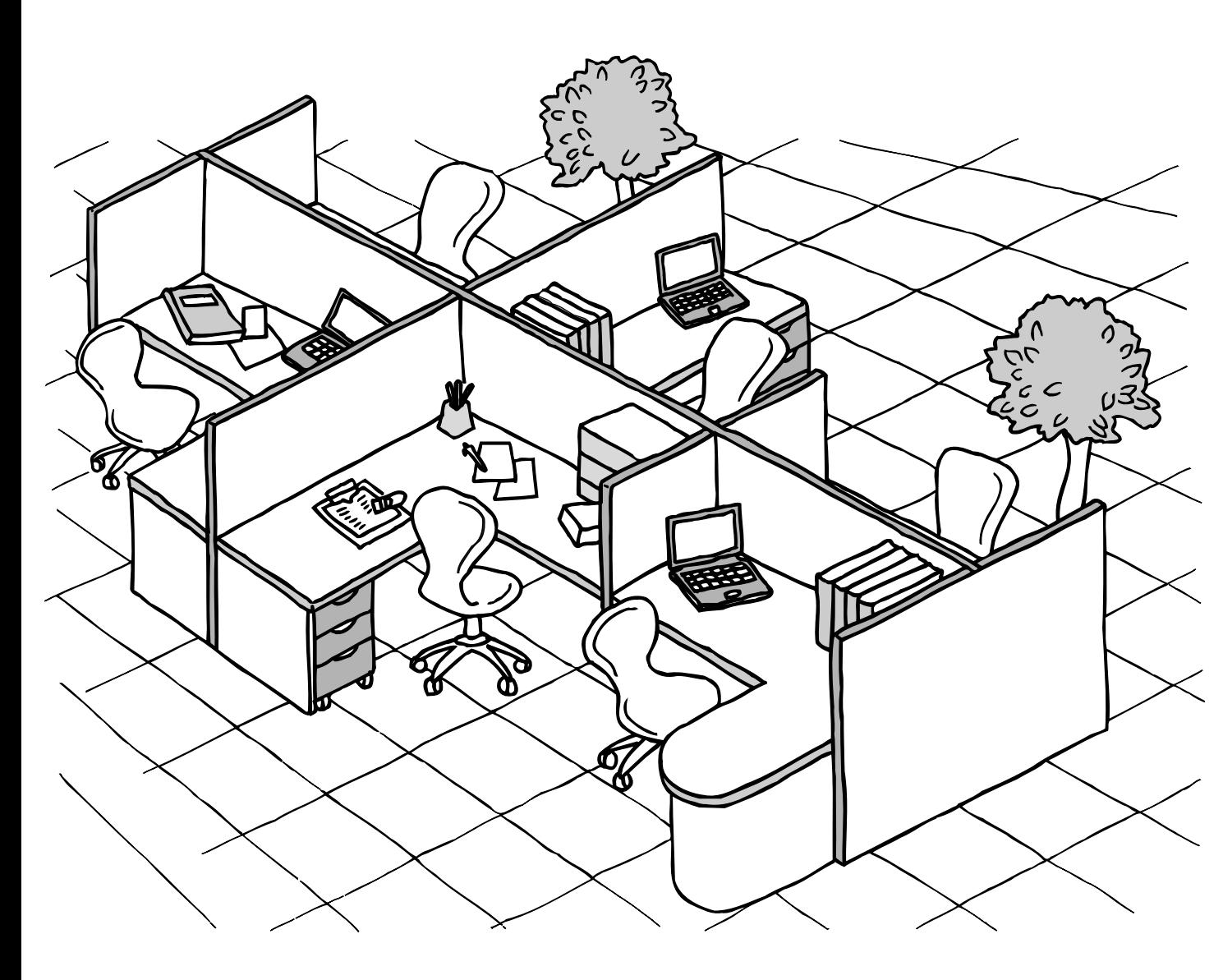

このたびは、パナソニック製品をお買い上げいただき、

まことにありがとうございます。

■ 取扱説明書をよくお読みのうえ、正しくお使いください。

■ ご使用前に『取扱説明書(ファクス編)』の「安全上のご注意」(8~11ページ)を、必ずお読みください。

■ この取扱説明書は大切に保管してください。

お 使 い に な る 前 に

設

定

い

編

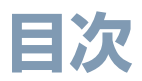

### お使いになる前に

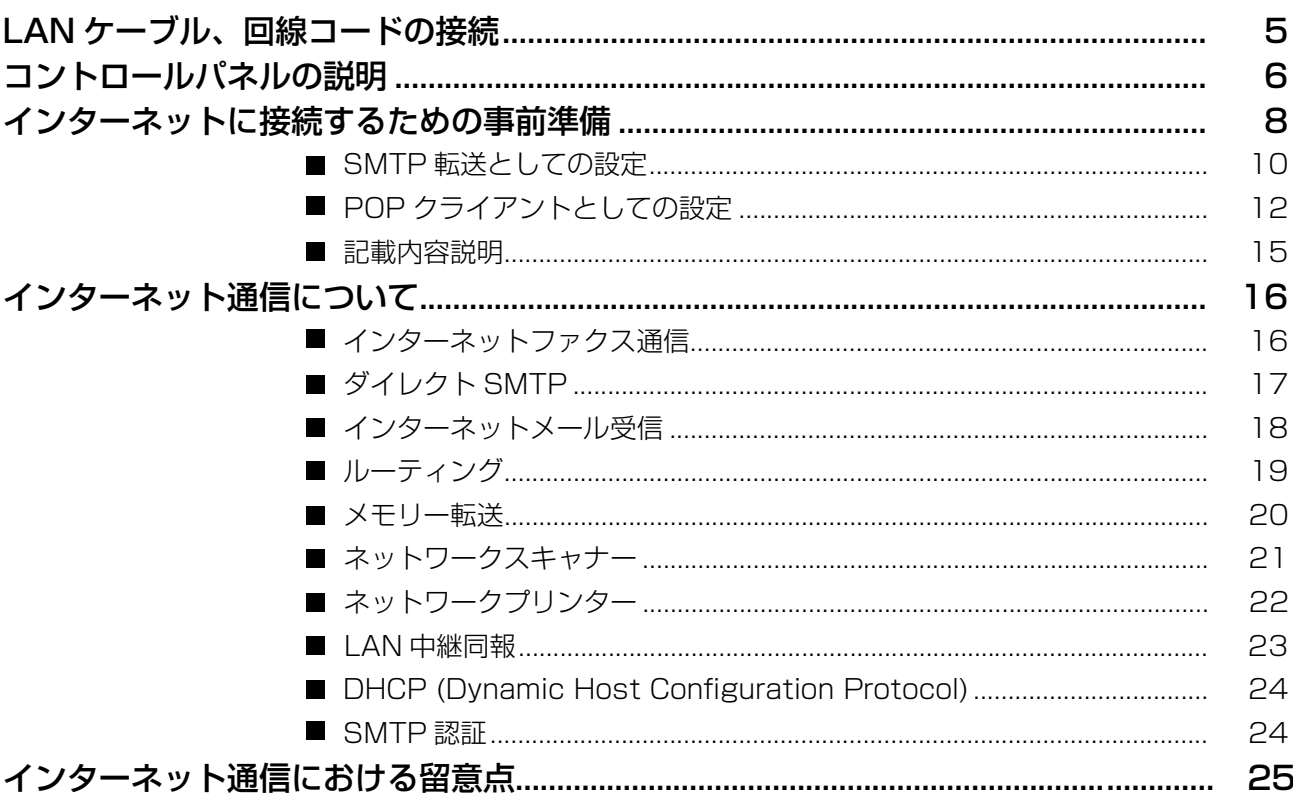

設定編

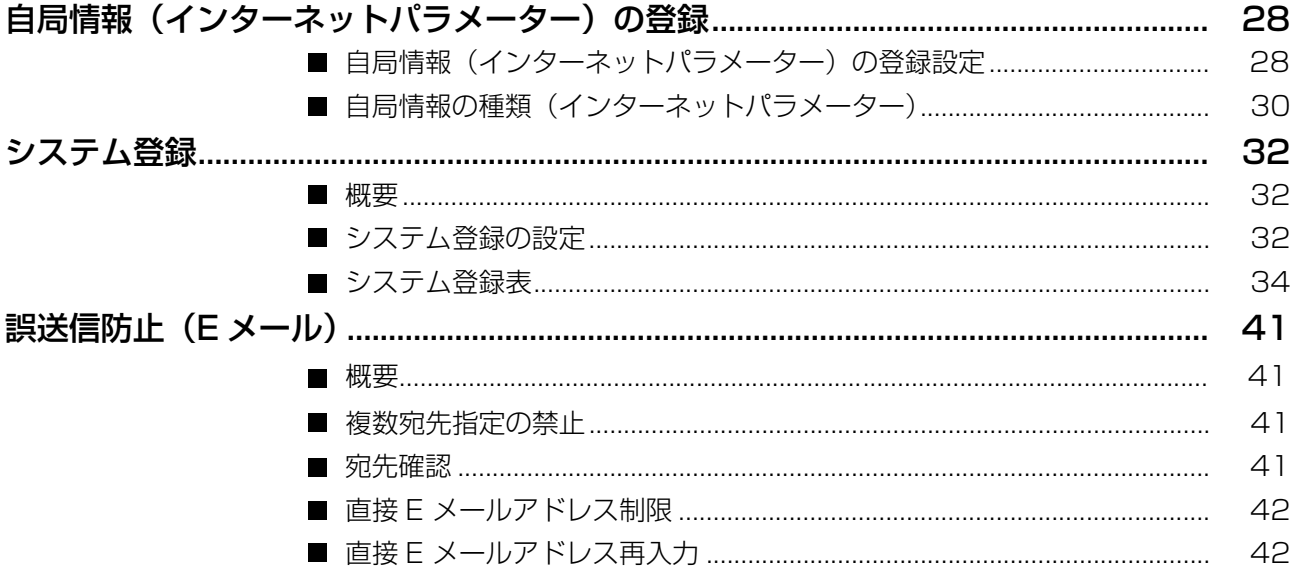

### 基本編

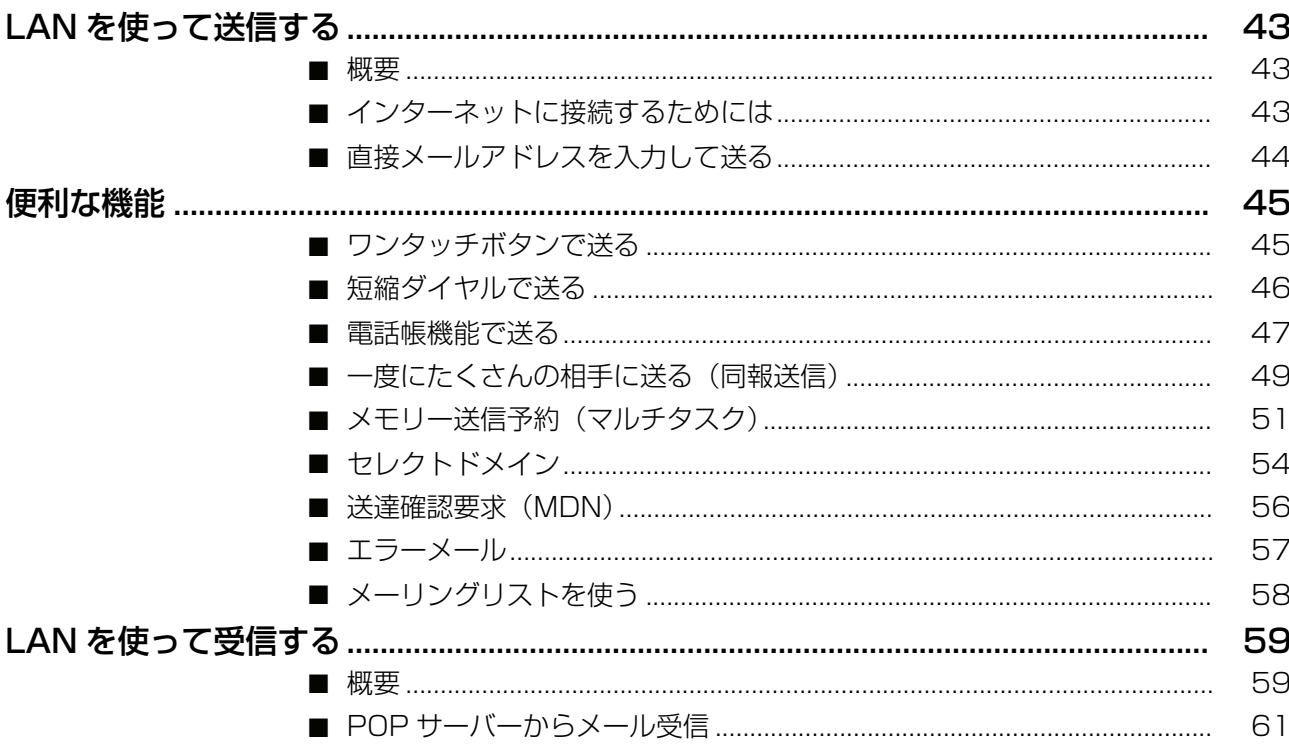

### 応用編

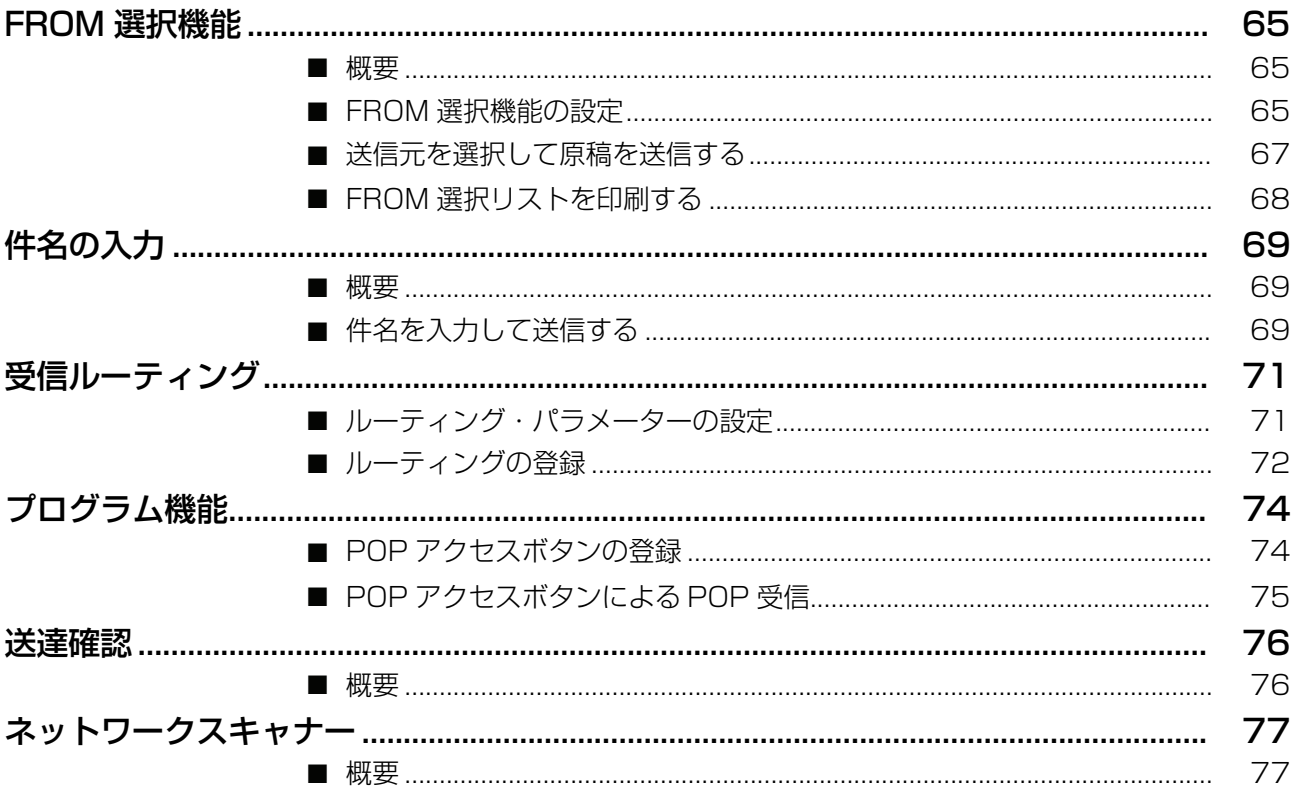

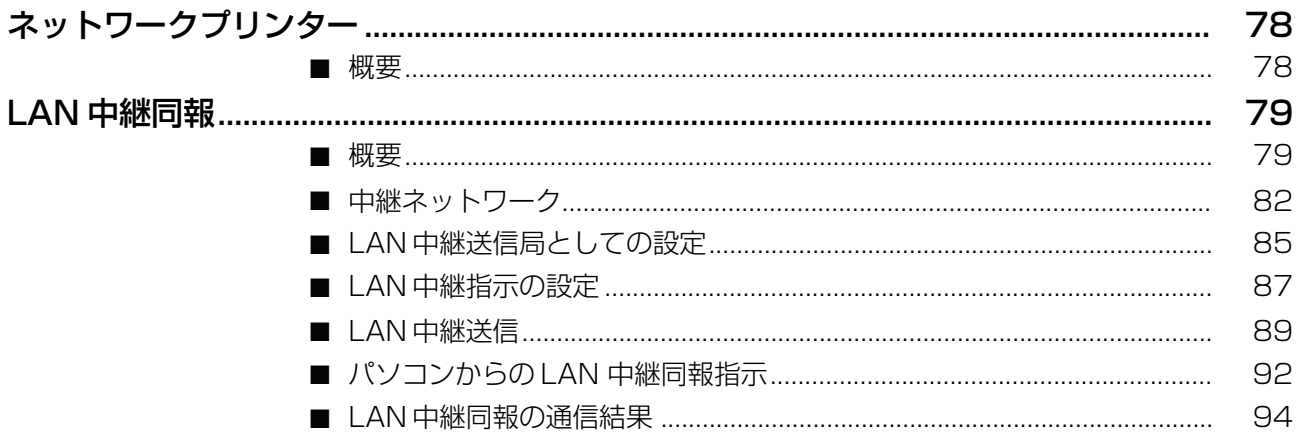

### 必要なときにお読みください

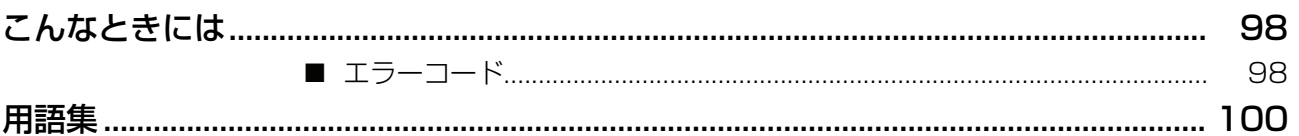

# <span id="page-4-0"></span>**LAN ケーブル、回線コードの接続**

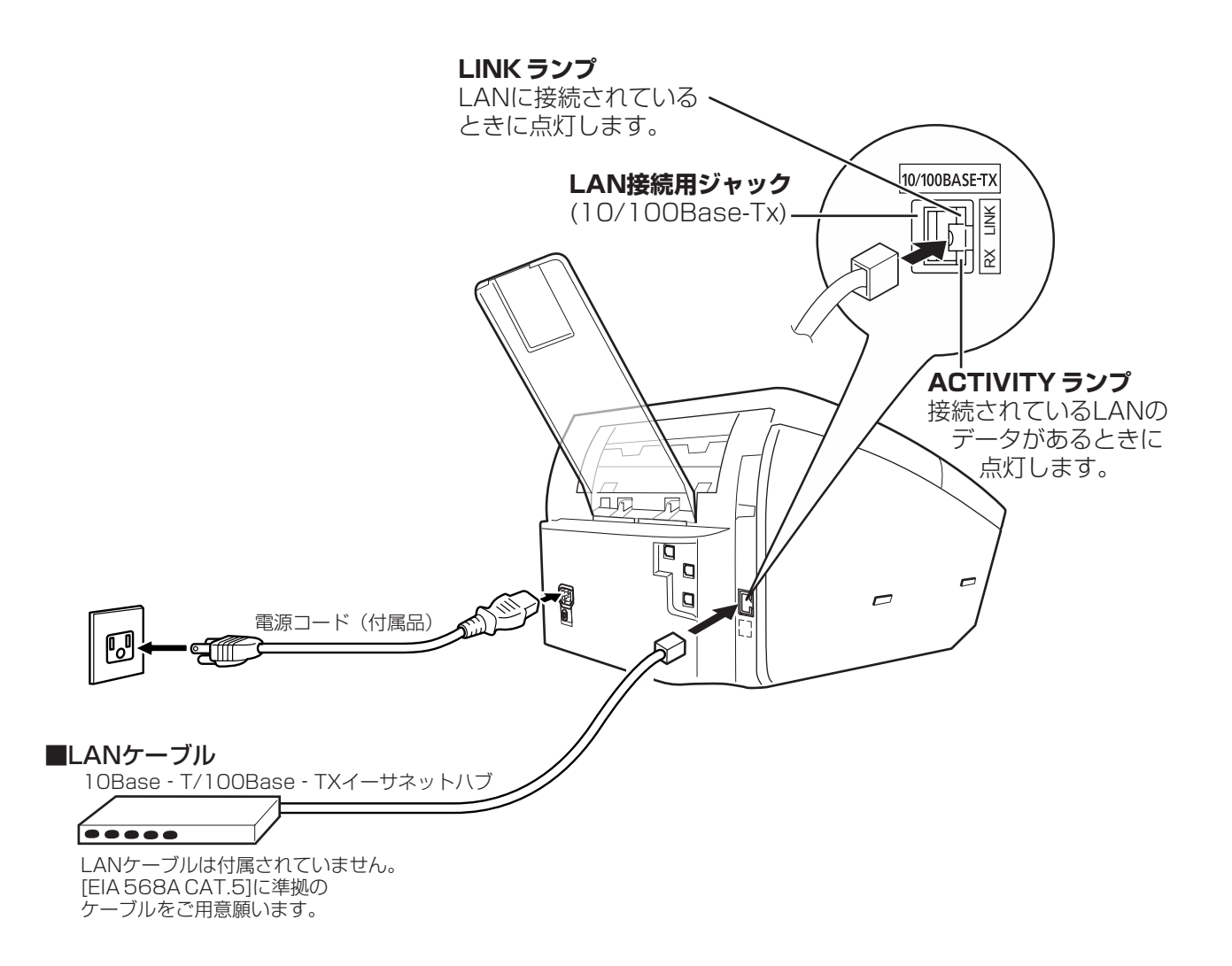

お知らせ) 1. 本機の電力消費はわずかですので、常に電源を ON (コードを差し込んだ状態)にしておくこ とをお勧めします。電源 OFFの状態が長引けば時計部のデータが失われる可能性があります。

# <span id="page-5-0"></span>**コントロールパネルの説明**

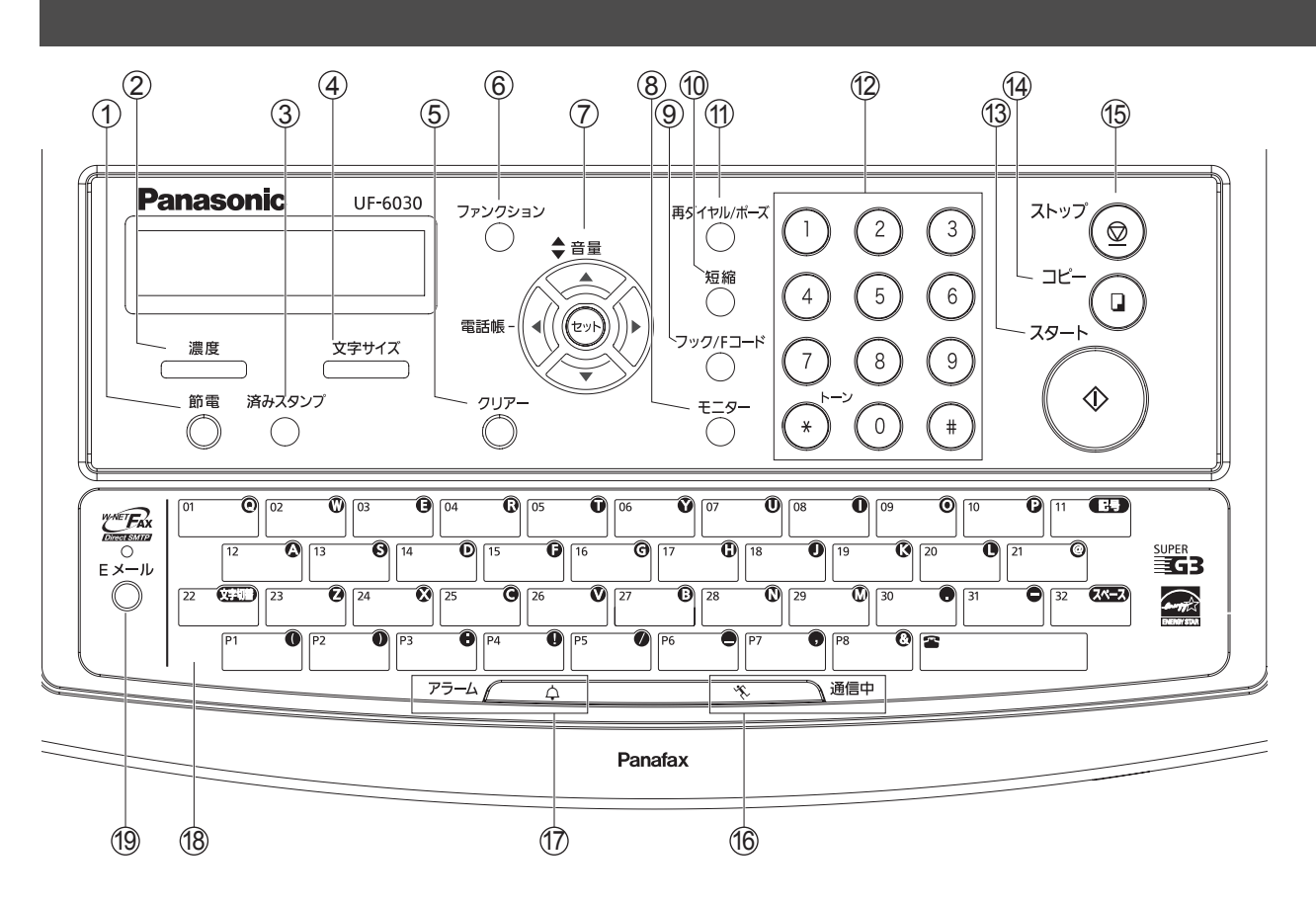

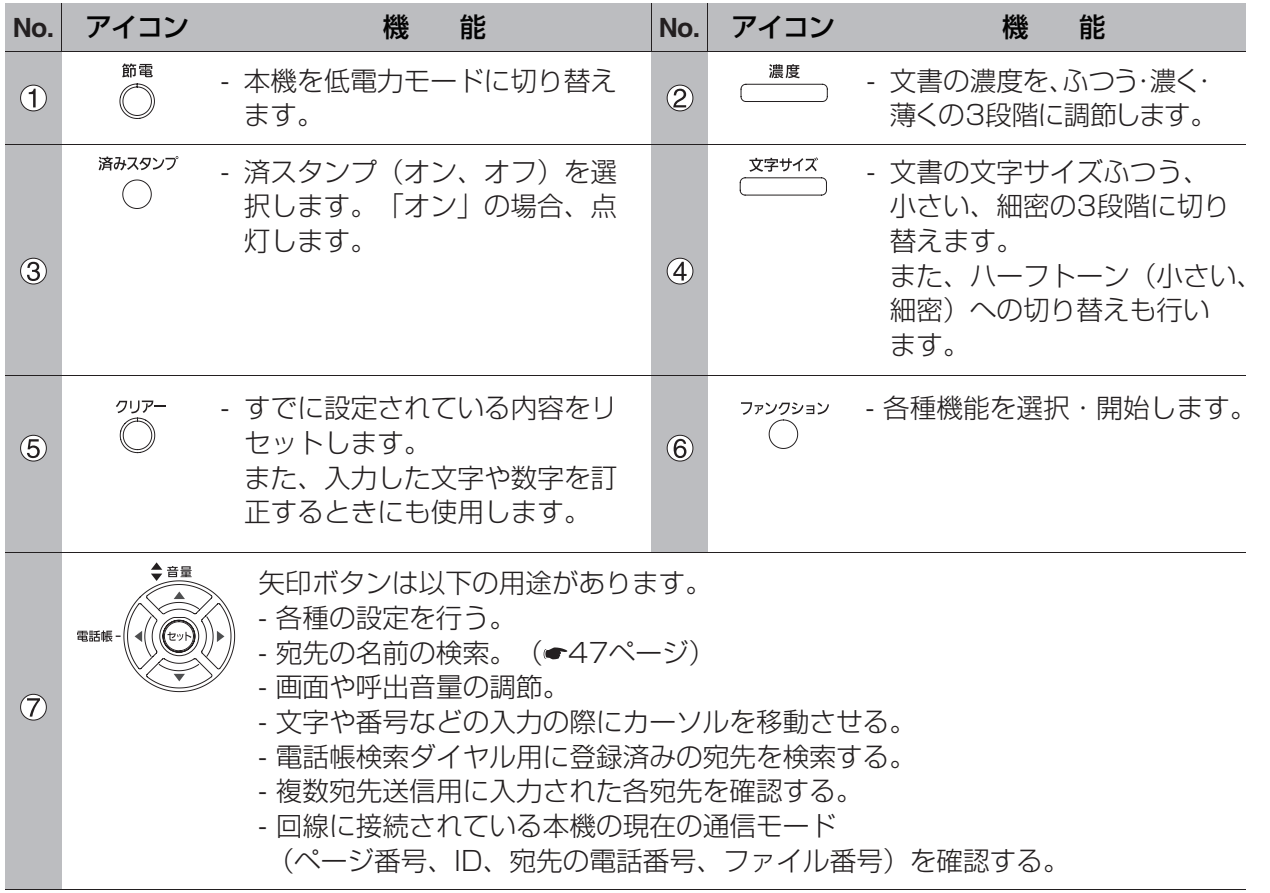

## コントロールパネルの説明

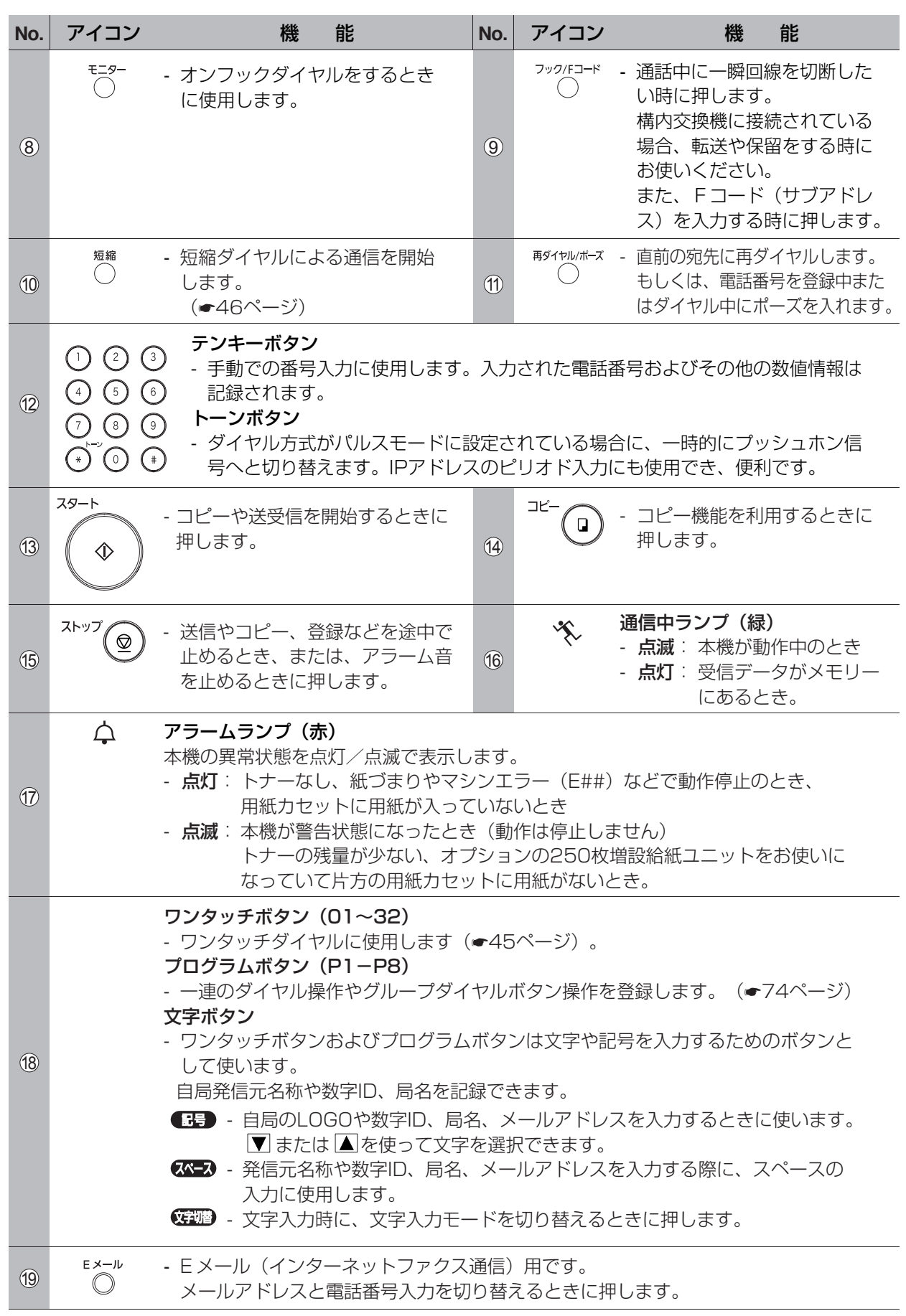

<span id="page-7-1"></span><span id="page-7-0"></span>本機をネットワークに接続される前に、この章をご覧いただくことにより各機能についてのご理解がいっ そう深まります。

本機を、10Base-T/100Base-TX イーサネット LAN(ローカルエリアネットワーク)へ接続すると以 下のようなことができます。

- **・** 原稿情報を E メールで送信する
- **・** インターネットファクスのメッセージを送信する(ダイレクト SMTP 送信)
- **・** E メールを自動的に受信し、印刷する
- **・** G3 ファクスもしくは E メールで受信したものを、あらかじめ設定したメールアドレスもしくは通常 の G3 ファクスへ自動的に転送する(● ファクス編 103 ページ「メモリー転送」)
- **・** G3 ファクスから受信したものを ITU-T のサブアドレスを使って、発信者が指定したメールアドレス もしくは G3 ファクスへ自動的にルーティングする (●[71](#page-70-2)ページ「受信ルーティング))
- **・** E メールを通常のファクス送信として他のファクスへ中継する (●[89](#page-88-1)ページ「LAN 中継送信|)
- **・** ネットワークスキャナー、プリンターとして利用する

ここに記載した機能をご利用になるには、本機をネットワークへ正しく設定する必要があります。現在の ネットワーク設定値については、お客様のシステム管理者へお問合せ願います。

[14](#page-13-0) ページに添付されている事前準備表をコピーし、MAC (Media Access Control)アドレスを記入し てから、表にある残りの項目を埋めていただきますようシステム管理者へご依頼願います。本機の MAC ア ドレスは、インターネット登録リスト(自局登録リスト)( |ファンクション | ⑥ ④ |セット| )を押して印刷 されます。

本機は、SMTP 転送もしくは POP クライアントによる受信のいずれかが設定できます。また設定により、 ご利用になれる機能が以下の通り異なります。

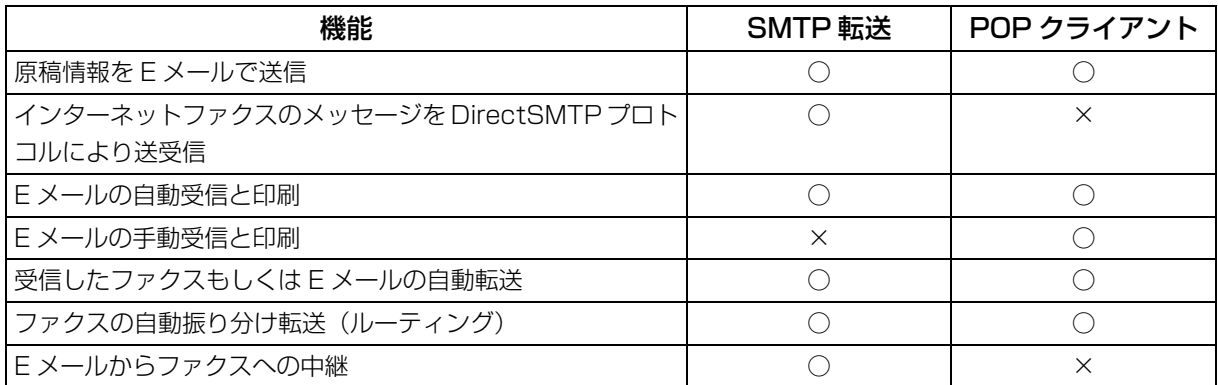

- お知らせ) 1. SMTP 転送機能をご利用になるには、本機のメールアドレスにお客様のドメインとホスト名 が含まれていなければなりません。ホスト名はお客様のネットワークの DNS (Domain Name System) サーバーへ登録されていなければなりません。 例: Internet Fax@fax01.panasonic.com
	- 2. 自動的に SMTP 転送もしくは POP 受信を実行します。POP クライアントとしての設定時に は、手動操作による受信ができます。
	- 3. DHCP (Dynamic Host Configuration Protocol) をご使用の場合、インターネット登 録リスト(自局登録リスト)のIP アドレスはシステム管理者に依頼してください。
	- 4. 本機が受信、印刷、転送、中継可能なメールは、テキスト本文と TIFF-F 形式画像の添付ファ イルのみです。
	- 5. インターネット FAX ユニットが装着されている場合は、プリンタードライバーや各種ソフト ウェアを利用できます。下記の Web サイトからダウンロードしてお使いください。 <http://panasonic.biz/doc/fax/download/index.html>

### <span id="page-9-0"></span>SMTP 転送としての設定

本機を SMTP 転送設定でご利用頂くには、次のようなネットワークパラメーターの設定が必要です。

- **・** DNS サーバーの IP アドレス(DNS が利用できない場合は、お知らせを参照)
- **・** 本機の IP アドレス
- **・** 本機のサブネットマスク
- **・** SMTP メールサーバー名もしくは IP アドレス
- **・** デフォルトゲートウェイの IP アドレス
- **・** 本機のメールアドレス(お知らせを参照)
- **・** ホスト名
- **・** SMTP 認証名(SMTP サーバーに認証が必要なとき)
- **・** SMTP 認証パスワード(SMTP サーバーに認証が必要なとき)
- メール (本機から PC へ) ならびにダイレクトインターネットファクス送信例

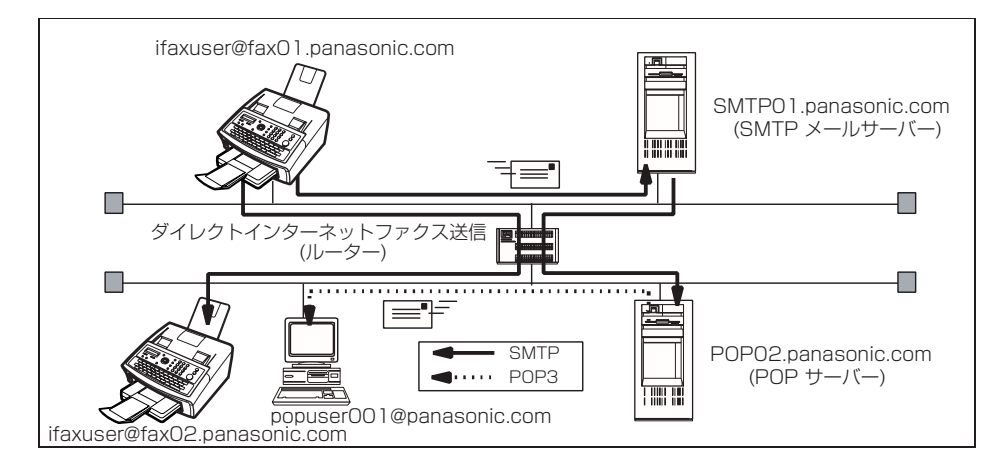

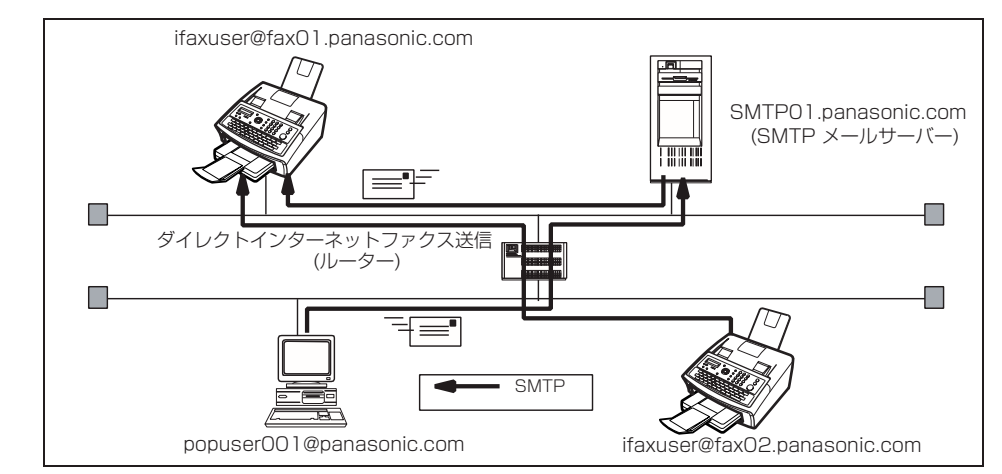

#### メール(PCから本機へ)ならびにダイレクトインターネットファクス受信例

お知らせ ) 1. SMTP 転送機能をご利用になるには、本機のメールアドレスにお客様のドメインとホスト 名が含まれていなければなりません。ホスト名はお客様のネットワークの DNS (Domain Name System) サーバーへ登録されていなければなりません。 登録は「◯◯◯ @ ホスト名 ........ ドメイン名」の形式で行います。 例: Internet Fax@fax01.panasonic.com

> 2. DNS サーバーをご利用される場合は、システム登録の No.161 (DNS サーバー) (●[39](#page-38-0) ページ)を「アリ」にしてください。その後、DNS サーバーのIP アドレスを入力すること ができるようになります。

#### <span id="page-11-0"></span>POP クライアントとしての設定

本機を POP クライアントとして利用いただくには、次のようなネットワークパラメーターの設定が必要で す。

- **・** DNS サーバーの IP アドレス(DNS が利用できない場合は、お知らせを参照)
- **・** 本機の IP アドレス
- **・** 本機のサブネットマスク
- **・** SMTP メールサーバー名もしくは IP アドレス
- **・** デフォルトゲートウェイの IP アドレス
- **・** POP サーバー名もしくは IP アドレス
- **・** POP ユーザーアカウント名
- **・** POP パスワード
- **・** 本機のメールアドレス(お知らせを参照)

#### メール送信例(本機から PC へ送信)

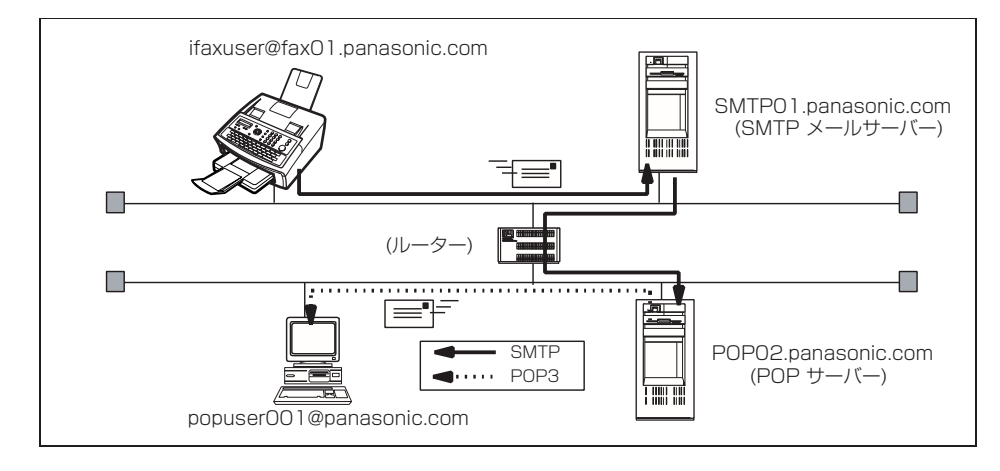

メール受信例(PC から本機へ受信)

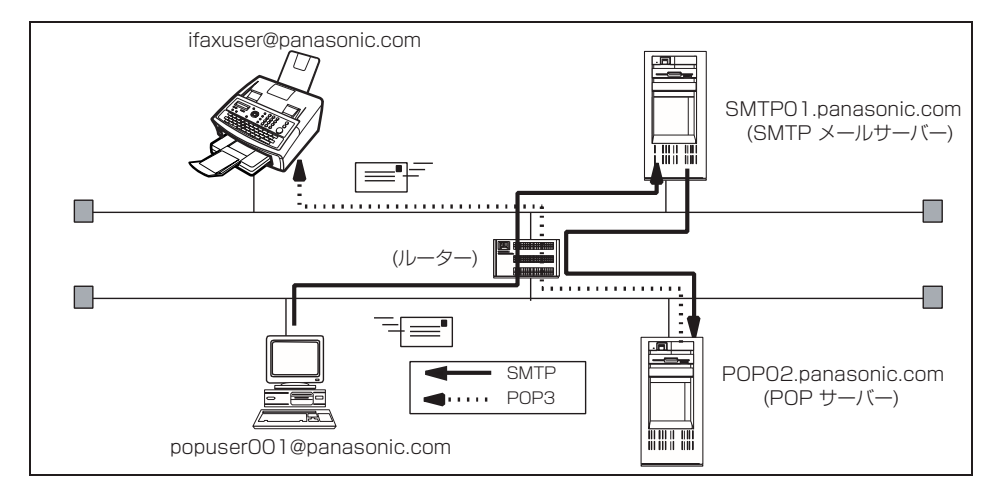

お知らせ 1. メールアドレス形式は、通常のメールアドレスと同じです。登録は「POP ユーザー名@ドメ イン名」の形式で行います。 例:popuser001@panasonic.com

> 2. DNS サーバーをご利用される場合は、システム登録の No.161 (DNS サーバー) (●[39](#page-38-0) ページ)を「アリ」にしてください。その後、DNS サーバーのIP アドレスを入力すること ができるようになります。

<span id="page-13-1"></span><span id="page-13-0"></span>LAN 経由で全体のシステムが正しく動作するために、確定情報と追加パラメーターを設定しなければなり ません。システム管理者から必要な情報を得た上で LAN へ接続してください。

重要:このページ全体をコピーしてください。追加記入するべき情報は、システム管理者にお問い合わせ ください。記入が終りましたら、本マニュアルの表紙裏にはさんでおき、適宜ご参照願います。

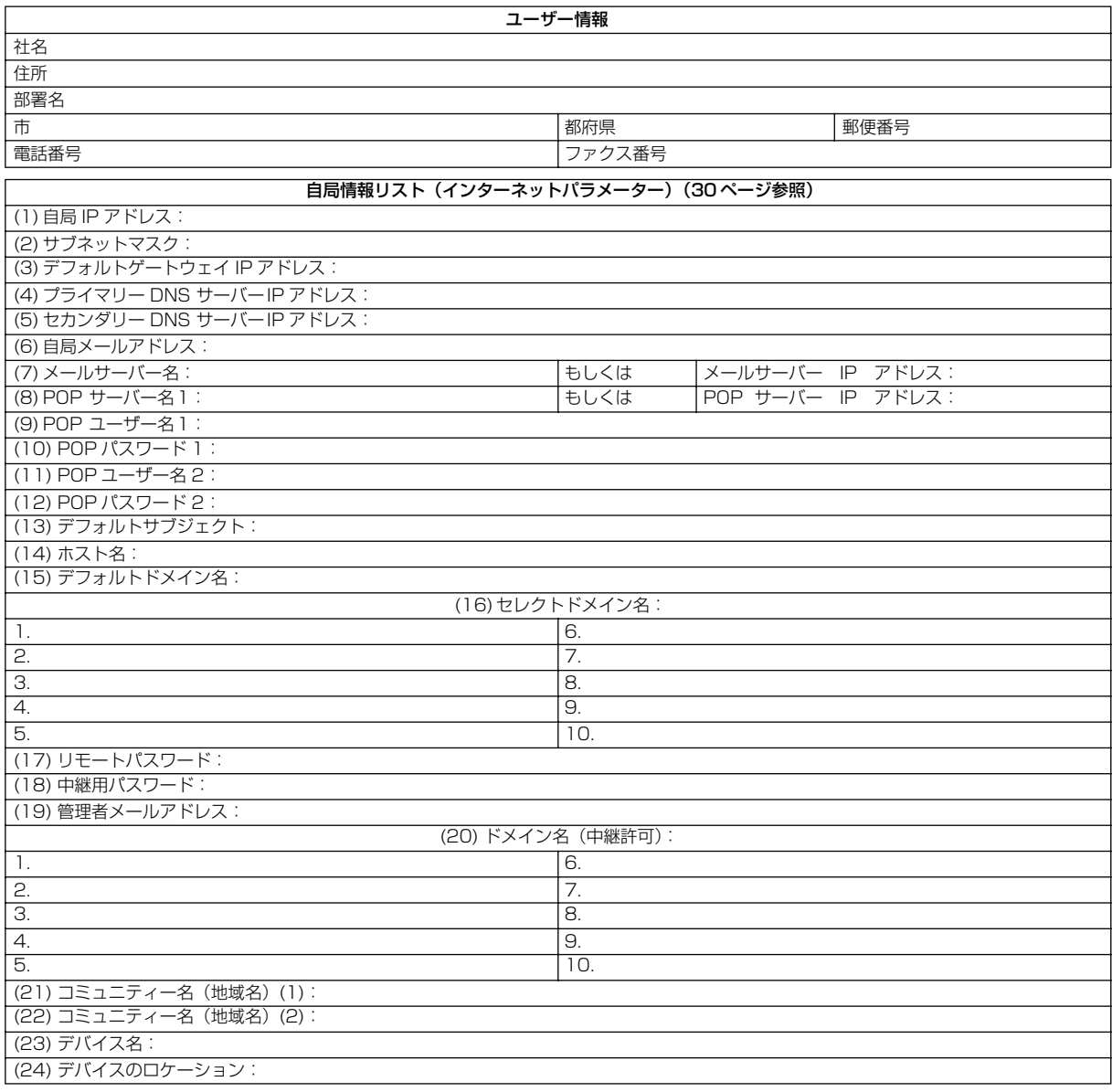

お知らせ) 1. (1)~(15)はシステム管理者から提供される情報です。

- 2. DNS サーバーをご利用される場合は、システム登録の No.161 (DNS サーバー)を「アリ」 にしてください。その後、DNS サーバーの IP アドレスを入力することができるようになり ます。
- 3. Mac アドレスは、自局情報リスト(|<mark>ファンクション| (6) (4)|セット</mark>)を押して印刷されます。
- 4. POP サーバー名 2、POP ユーザー名 2、POP パスワード 2 は、システム登録の「178 デュ アルサーバー」が「アリ」のとき登録できます。

: 本機の Mac アドレスは、自局情報リスト

#### <span id="page-14-1"></span><span id="page-14-0"></span>記載内容説明

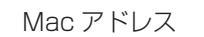

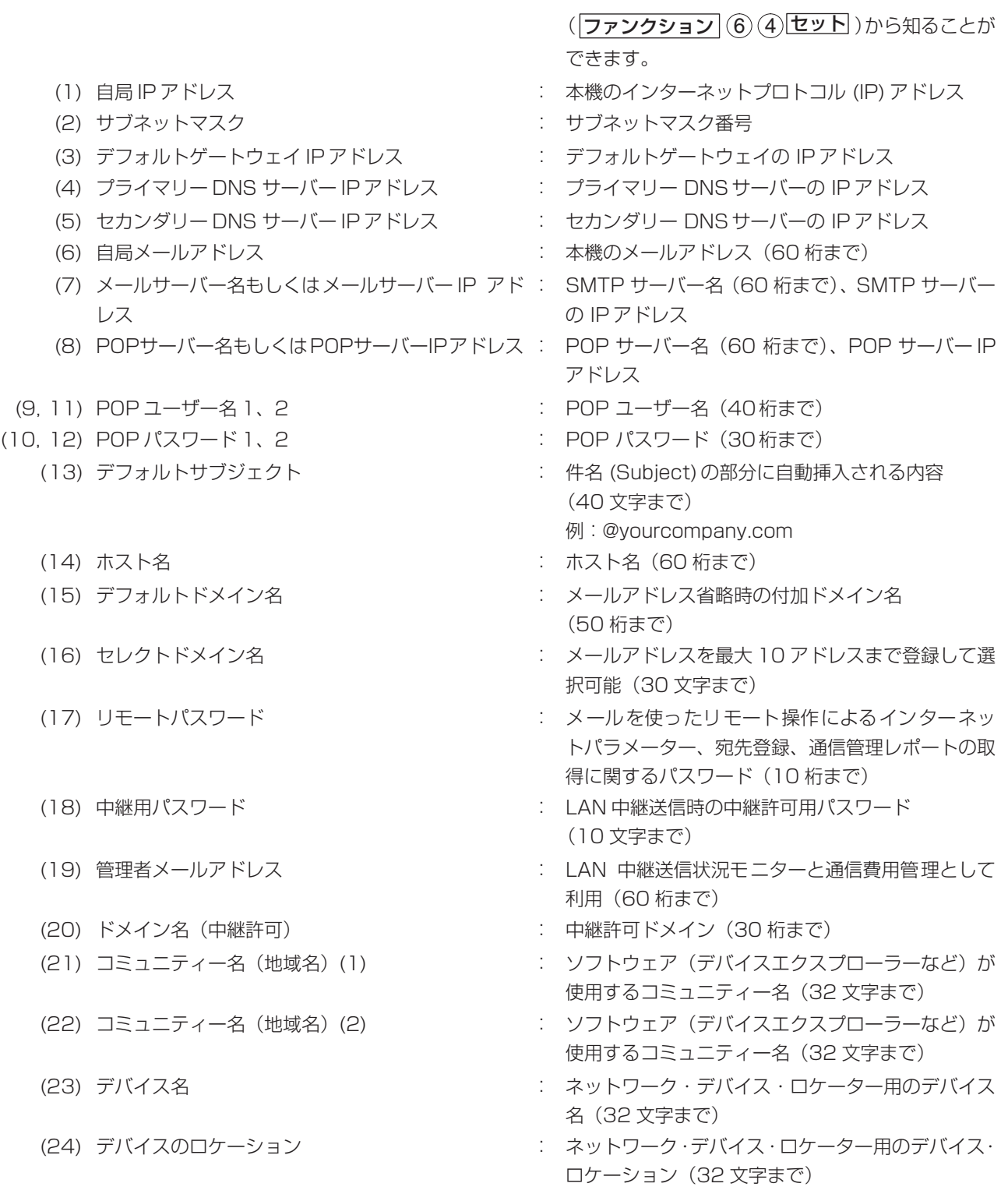

お知らせ 1. IP アドレスはドットで 4 パートに区切られた数字の連なりです。

例: 165.113.245.2 ドットは | 30 ● または (\*) を用いて入力できます。

#### <span id="page-15-1"></span><span id="page-15-0"></span>インターネットファクス通信

原稿をインターネットファクスから相手先の PC、あるいはインターネットファクスへ送信する機能です。 原稿は、メールの TIFF または PDF 形式の添付ファイルとして相手先の PC に送信されます。インター ネットファクスからの簡単操作で相手先のメールアドレスへ送信できます。

PC 側のメールソフトが MIME 形式に対応していない場合は、TIFF もしくは PDF 形式の添付ファイルを 使用できないため相手先へ正しく届きません。

メールのメッセージはまず SMTP メールサーバーに送られ、その後メールサーバーからインターネットへ と送られます。

#### インターネットファクス送達確認通知 (MDN)

インターネットファクスからの送信の到達を確認できます。ただし、受信者の側に送達(開封)確認通知 (MDN) の機能が備わっていなければなりません。

インターネットファクスからの送達確認通知要求に応答できるメールアプリケーションには、

Eudora® や Outlook® Express などがあります。MDN についての詳細は、各メールアプリケーション付 属のヘルプやユーザーガイドを参照してください。

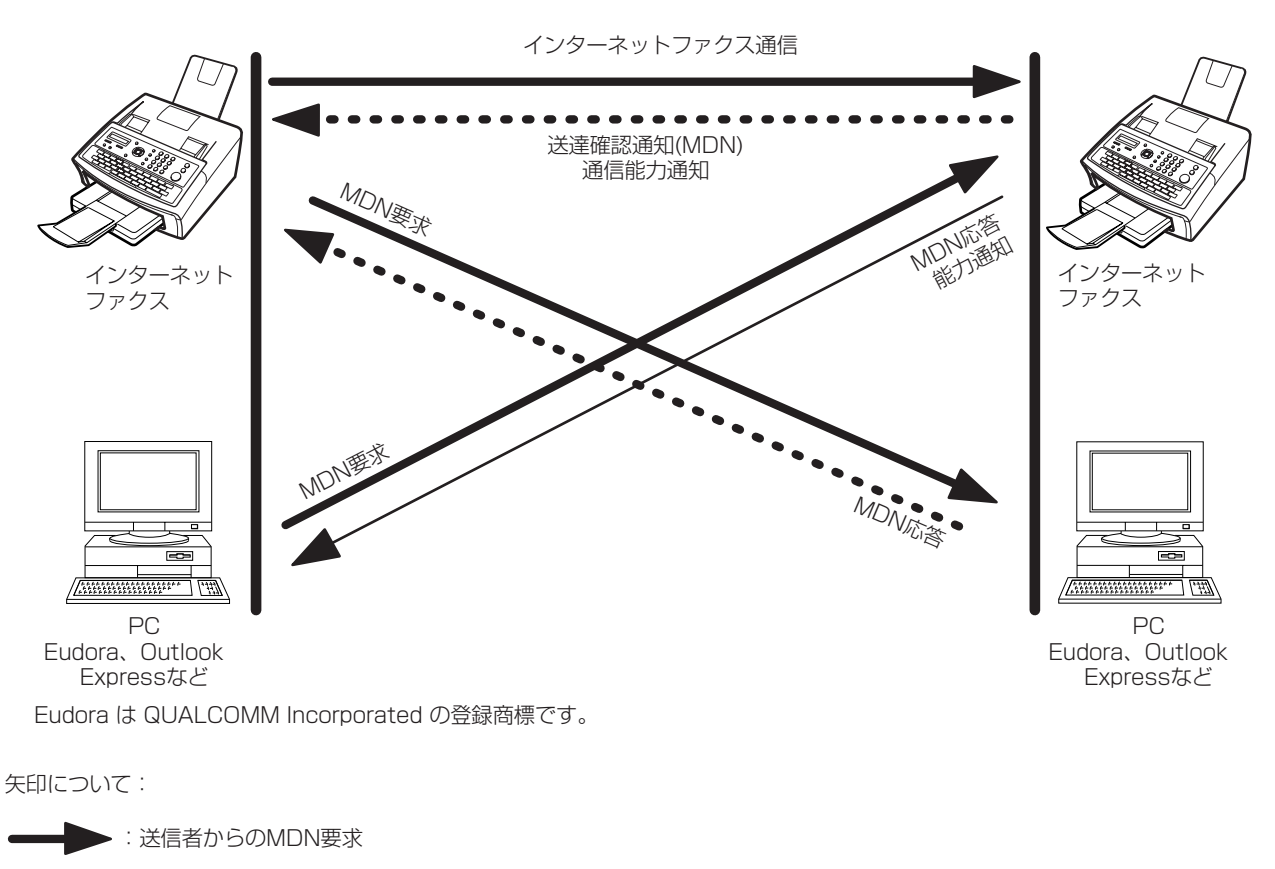

· 等信者からのMDN応答(通信能力通知付)

●● ● : 受信者からのMDN応答

#### <span id="page-16-0"></span>ダイレクト SMTP

インターネットのメールは SMTP メールサーバーが SMTP (Simple Mail Transfer Protocol) によりや りとりしています。

ダイレクト SMTP は、SMTP メールサーバーを通さずに直接インターネットファクス間で文書交換する システムです。このシステムを順調に働かせるには IP アドレスが常に一定に保たれている必要があります (IP アドレスについてはネットワーク管理者にお問い合わせください)。本機のドメイン名などの情報が DNS サーバーに適切に登録されていなければなりません。

通常企業などのイントラネットでは、メールとホームページ閲覧しか許可されていません。これはファイ アウォールの負担をシステム管理者が嫌うからです。

こういった場合、ダイレクト SMTP が活躍します。

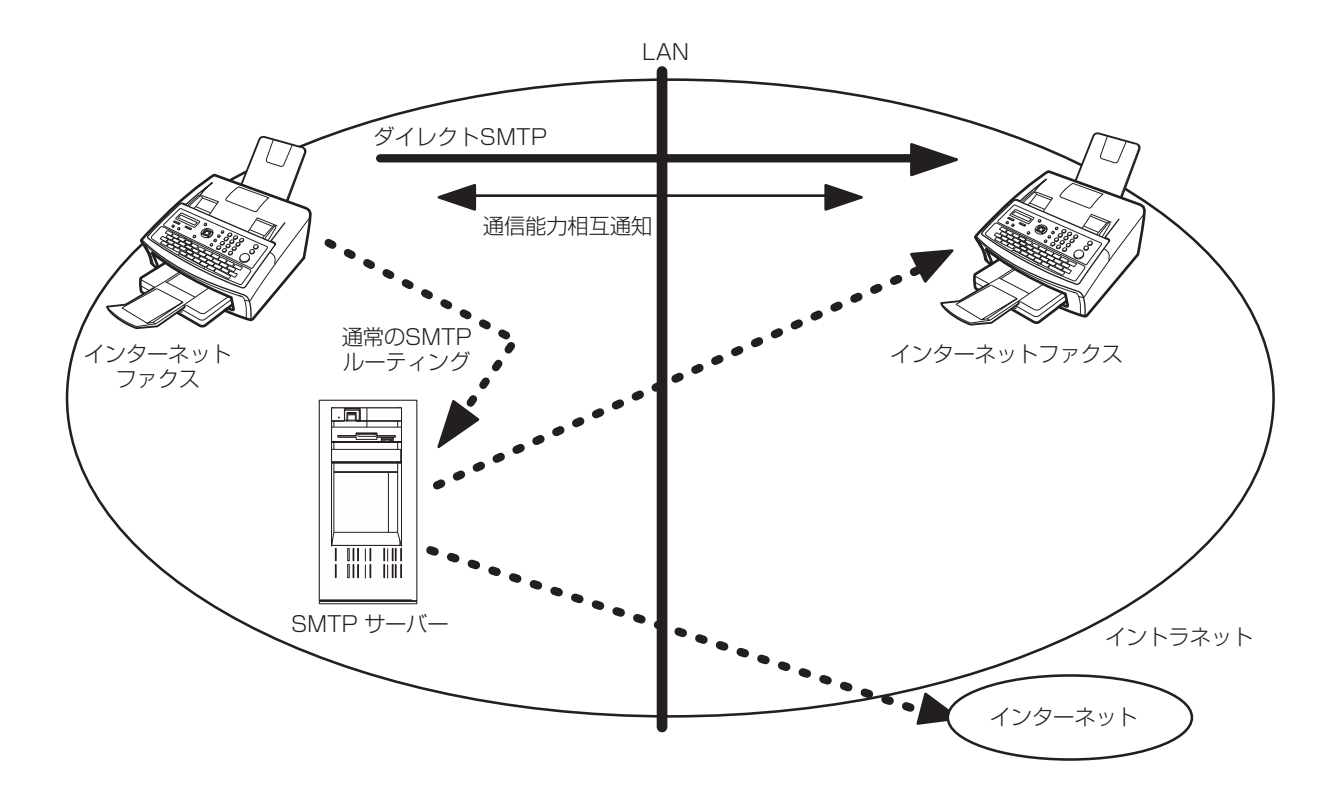

お知らせ ) 1. システム登録の [161 DNS サーバー」が 「ナシ」のときは、メールアドレス指定の際は [@」 以降を IP アドレスで指定しないと送信できません。

#### <span id="page-17-0"></span>インターネットメール受信

PC からインターネットファクスに送られてきたメールを、設定により自動または手動でプリントする機能 です。ただし、インターネットファクスがサポートしている TIFF 形式以外の添付ファイル(Word、Excel®、 PowerPoint® などのファイル)が送られてきた場合は、エラーメッセージをプリントし、プリントできな かったことを知らせます。

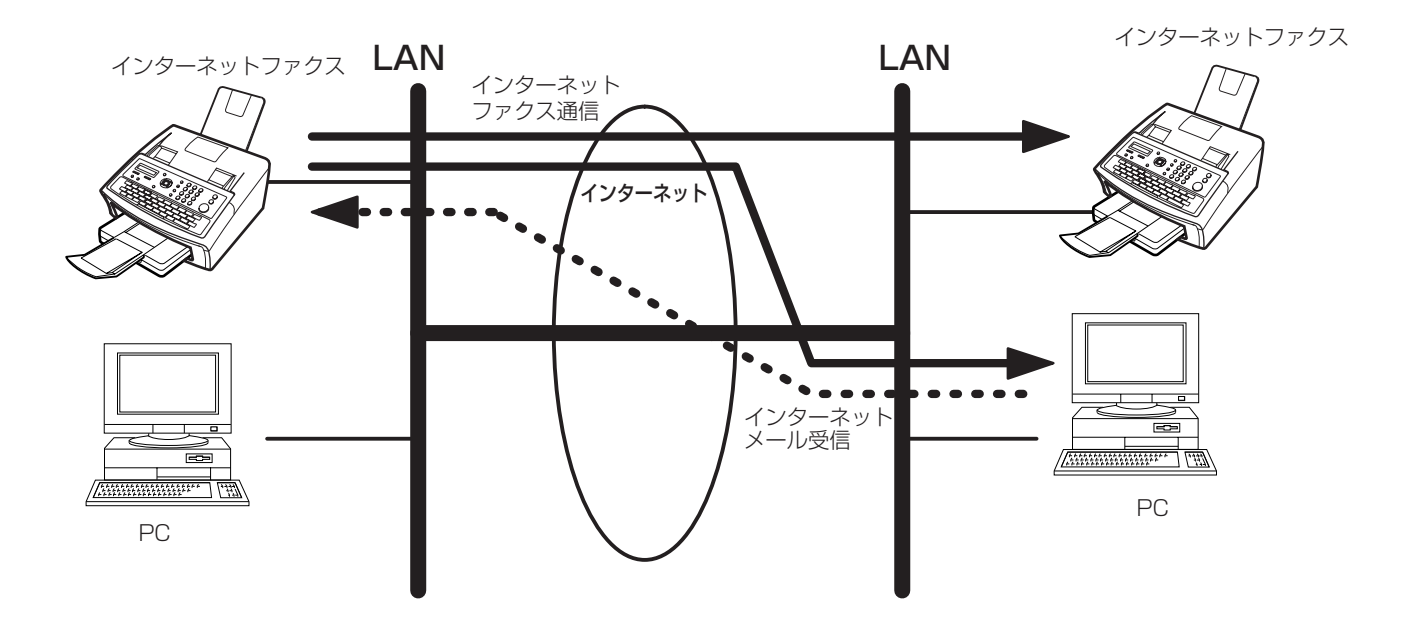

#### <span id="page-18-0"></span>ルーティング

一般回線のファクスから受信した文書を、LAN に接続した PC または、インターネットファクスにメール 送信することができます。また、別の一般回線のファクスにファクス送信することもできます。

送信機の G3 ファクスが F コード通信の指示機能がご利用できるファクスの場合、登録したサブアドレス を指示することで通信毎に宛先を選択して送信することができます。

また NTT、NTT コミュニケーションズと契約している場合、送信機の G3 ファクスはナンバーディスプ レイ(発信者番号通知)やモデムダイヤルインを使用して送信することができます。

- 1. F コード通信に対応していないファクスの場合は、宛先を選択することはできませんが、数字 ID を登 録しておくことで送信機毎に個別の宛先に送信することができます。
- 2. ご利用できるファクスに関して、ご不明な場合は、サービス実施会社にお問い合わせください。

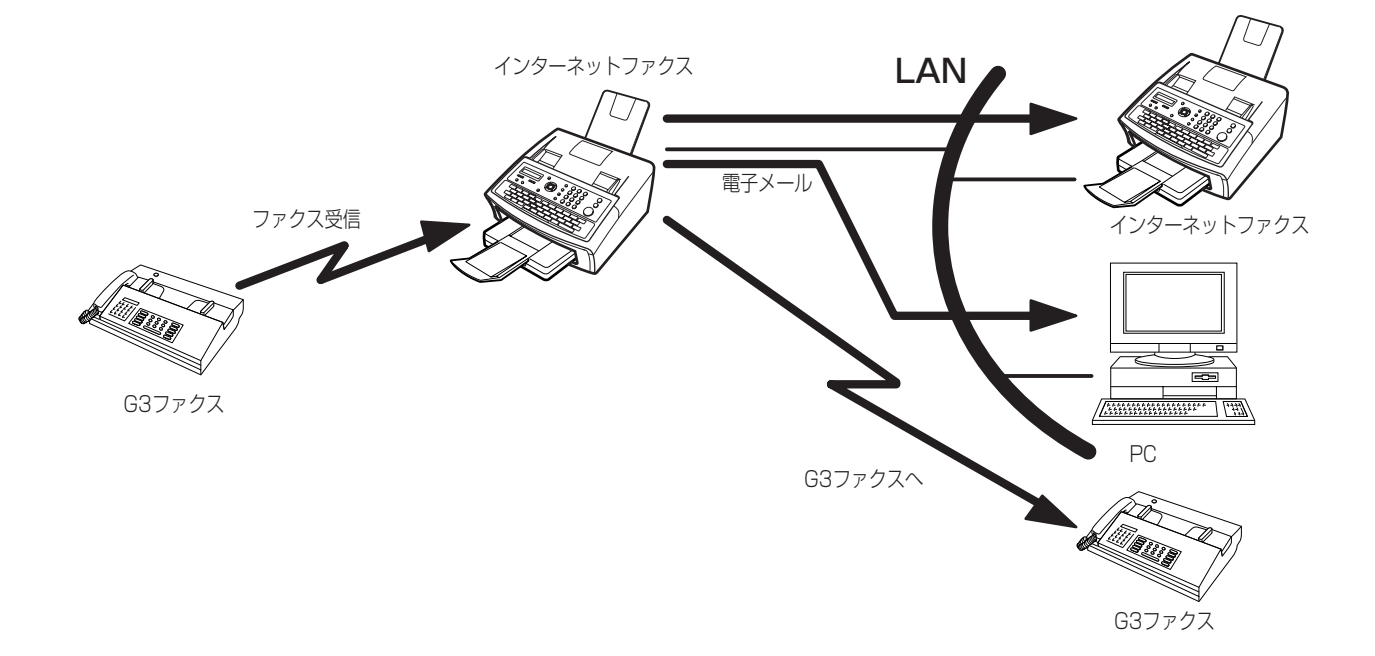

お知らせ ) 1. ファクス送信をしたファクスに上記のサブアドレス機能が備わっていない場合、サブアドレス の宛先は選べません。

> 2. 本機はメールアドレスと電話番号に同一のサブアドレス番号を登録することができます。ま た、ルーティング用に、複数のメールアドレス、ファクス番号、電話番号を短縮登録できます。

#### <span id="page-19-0"></span>メモリー転送

インターネットファクスのメモリーに受信したメールやファクスを、あらかじめ設定した宛先 (ファクスや PC)へ転送する機能です。

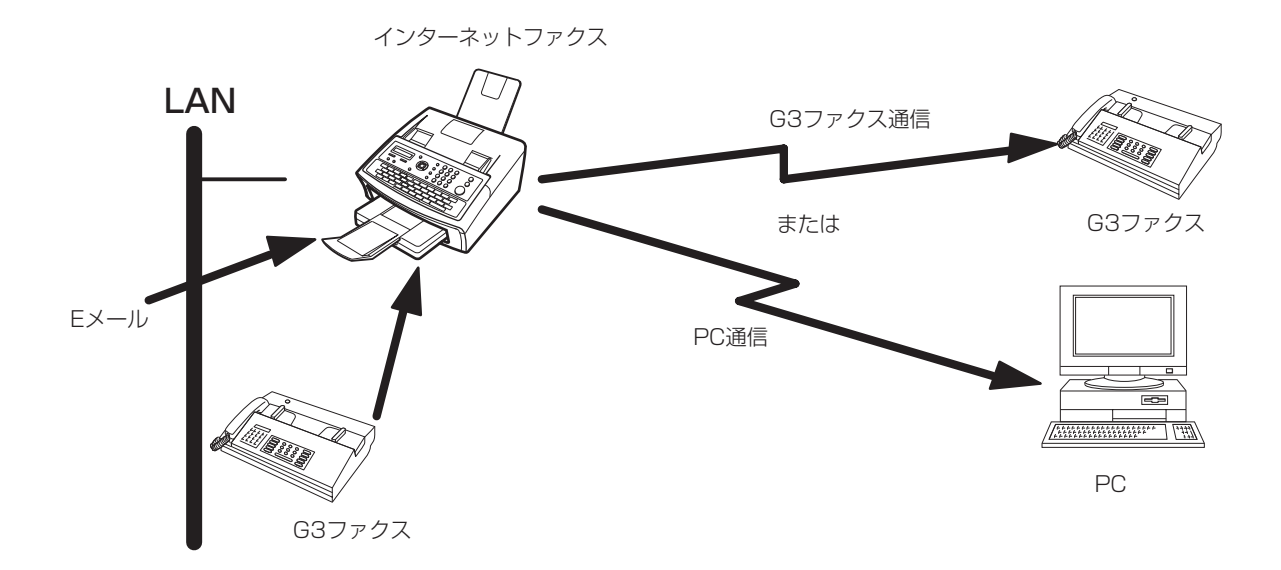

#### <span id="page-20-0"></span>ネットワークスキャナー

インターネットファクスをスキャナーとしてご利用になれます。

インターネット通信を利用して、原稿をインターネットファクスから PC へメール送信することにより、原 稿の画像イメージを PC 側で見ることができます。

デフォルトドメイン・パラメーターとして設定されている、同じドメイン内の宛先に文書を送信するとき にヘッダーを含めるかどうかを指定するには、システム登録の No.164(LAN送信ヘッダー)を使います (☛ お知らせ 1)。

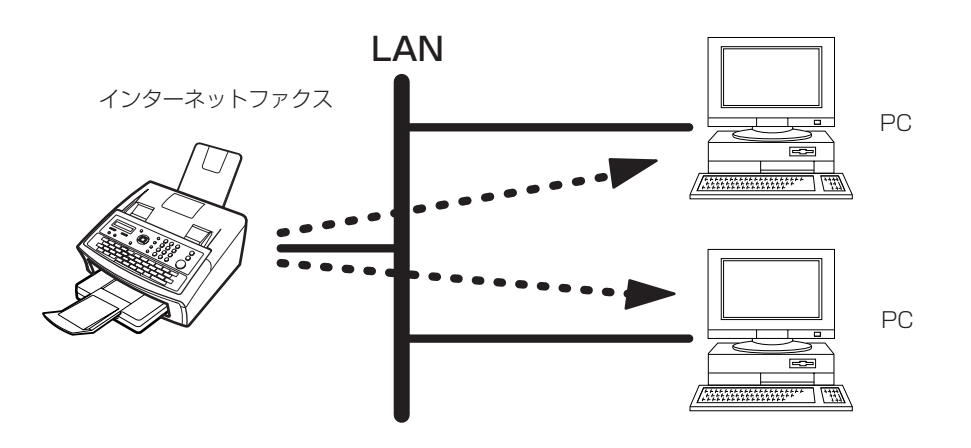

お知らせ 1. デフォルトドメイン外の宛先に文書を送信するときには LAN 送信ヘッダーの設定が「ナシ」 になっていてもヘッダーを含めて送信されます。

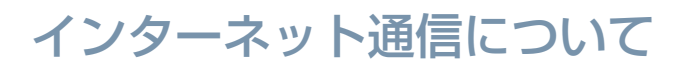

#### <span id="page-21-0"></span>ネットワークプリンター

インターネットファクスをプリンターとしてご利用になれます。

PCの各種アプリケーションで作成した書類をPCからの操作により、LANに接続したインターネットファ クスへプリントすることができます。ただし、ネットワークプリンター機能を利用するためには、ソフト ウェア(プリンタードライバー)を下記のホームページからダウンロードして PC にインストールする必 要があります。

プリンタードライバーのインストールの方法や操作方法については、ダウンロードしたホームページを参 照してください。

ソフトウェアがダウンロードできるホームページ:

<http://panasonic.biz/doc/fax/download/index.html>

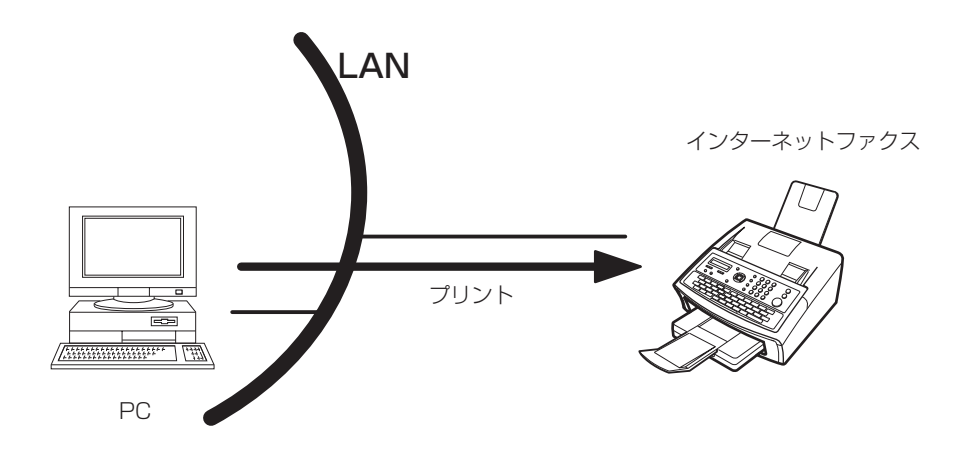

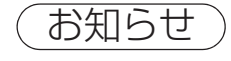

お知らせ) 1.本機をネットワークプリンターとして使用するためには、IP アドレス、サブネットマスク、デ フォルトゲートウェイ IP アドレスが登録されていなければなりません。

#### <span id="page-22-0"></span>LAN 中継同報

LAN に接続したインターネットファクスや PC から送信したメールを、LAN 中継同報機能を持ったイン ターネットファクスを経由して、一般回線に接続された複数の G3 ファクスへ同報送信することができま す。メールには TIFF-F 形式のファイルを添付することができます。

本機はまた、表計算ソフトなどの各種アプリケーションのデータファイルを TIFF-F 形式のファイルに変換 してメールの添付ファイルとすることができます。

各種アプリケーションのデータファイルを TIFF-F 形式のファイルに変換するには、ソフトウェア(TIFF 変換プログラムおよび MAPI メールリンキング) を下記のホームページからダウンロードして PC にイン ストールする必要があります。

各プログラムのインストールの方法や操作方法については、ダウンロードしたホームページを参照してく ださい。

ソフトウェアがダウンロードできるホームページ:

<http://panasonic.biz/doc/fax/download/index.html>

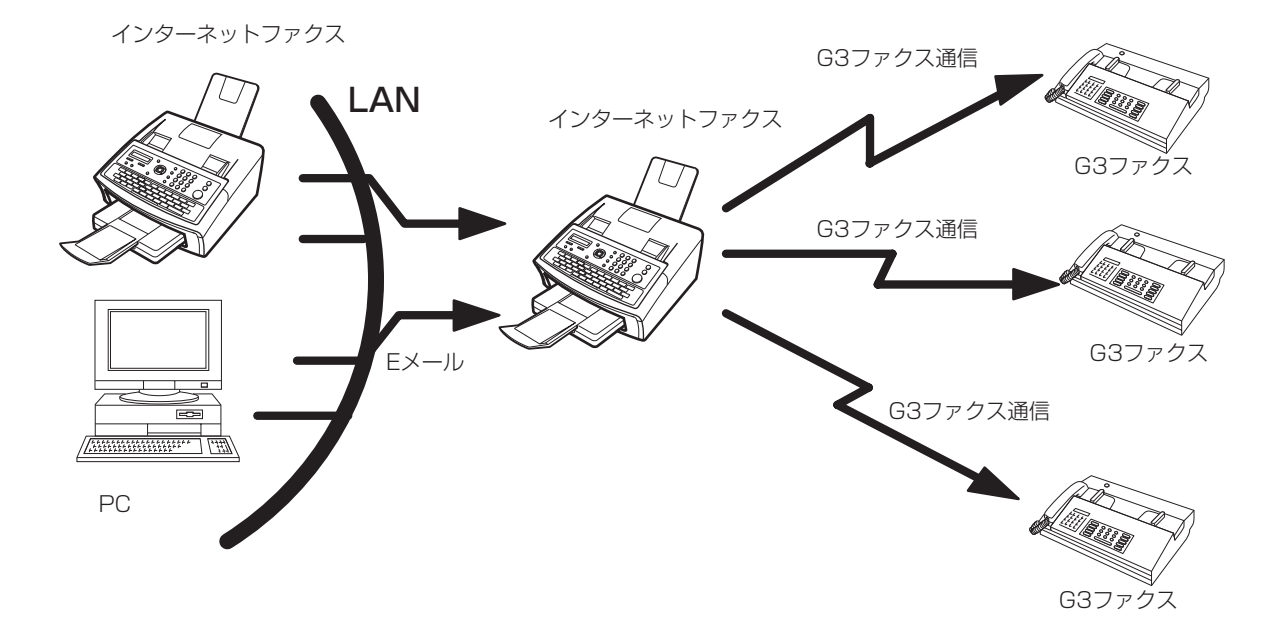

#### <span id="page-23-0"></span>DHCP (Dynamic Host Configuration Protocol)

DHCP というのは、インターネットファクスとクライアントの PC に IP アドレスを自動的に割り当てる ためのプロトコルです。インターネットファクスは DHCP を使うとネットワークに接続する毎に自動的に 固有の IP アドレスを取得でき、ネットワーク管理者の IP アドレス管理の手間が省けるようになります。 ネットワークにログオンしたインターネットファクスに対してDHCPサーバーがマスターリストから選ん だ IP アドレスを割り当てます。

本機において以下のオプションを可能にするには、DHCP は使わずに、ネットワーク管理者によって設定 済の IP アドレスおよび環境設定を使う必要があります。

 SMTP 受信 LAN 中継送信 ダイレクト SMTP (ダイレクト SMTP 送信)

#### <span id="page-23-1"></span>SMTP 認証

世界規模の電子的なインフラストラクチャーとしてインターネットが登場して以来、通信機器市場は飛躍 的に伸びています。しかし、インターネットのセキュリティーを高める技術は、まだ確固としたものが出 ていません。この理由はいくつかあります。

- 1. インターネットメールはマルチホップ(雑多なプロトコル、雑多なデバイス)の構造体であり、通信路 をベースとしたセキュリティーは一般的に実現が困難。
- 2. インターネットファクスの標準規格が推奨する独占的な技術はない。

システムの改善と健全化の標準的なソリューションとして今提供されているのは、暗号技術ベースの認証 システムです。この認証技術は SASL (Simple Authentication and Security Layer) のような認証機 構に統合されています。

インターネットのサービスプロバイダー (ISP) は、多くが何らかの認証方式を採用しています。

本機が提供する認証オプションは以下の通りです。

- 1. SMTP 認証拡張サービス (SMTP AUTH) ― 接続時にアカウント名とパスワードによる認証が行われ るため、特定ユーザー以外の送信や中継を防止できる方法。
- 2. APOP 認証サービス(APOP)― E メールの送受信に使われるパスワードを暗号化する方法。
- 3. POP before SMTP ― 送信前に指定した POP3 サーバーにあらかじめアクセスさせることにより、 SMTP サーバーの使用許可を与える方法。

# <span id="page-24-0"></span>**インターネット通信における留意点**

#### インターネットファクスの留意点

インターネットファクスによる通信は基本的にメールと同様で、一般回線用のファクスによる通信とは異 なります。

通常のファクス通信と異なる点は以下の通りです。

#### インターネットファクスと通常のファクスの相異点

通常のファクスは、受話器を取ってダイヤルして送ります。データは電話回線を介して相手側に届きます。 回線使用の料金は送信者が負担します。ファクス同士接続されると、同期を取り、画像データを交換します。

一方、インターネットファクスは、メールに似ています。画像データはパケットに分解され、電話回線を 介さずに LAN からインターネットへ、もしくはイントラネットへと送信されます。したがって、長距離通 話の経費を節減できます。

#### 正常に送信されましたか ?

- 1. インターネット通信は LAN 経由でのメールサーバーとの通信となり、直接相手との通信はできません。 したがって、何らかの原因で文書が正しく送信できなかった場合にのみ、メールサーバーからエラー メールが返送されます。
- 2. 相手先の場所、インターネットなどの回線の混み具合、 LAN システムの構成にもよりますが、エラー メールが返送されるまで長い時間(通常 20~30分)かかることがあります。
- 3. メールサーバーの調子により、エラーメールが返送されて来ない場合もあります。重要な書類、緊急を 要する書類、またそれに準じる書類を送信される場合には、送信後に必ず電話にてご確認願います。
- 4. 送信する相手のメールシステムが MIME に対応していない場合、原稿を相手先に正しく送信すること ができません。また、相手のメールサーバーによってはエラーメールが返送されない場合があります。

お知らせ ) 1. システム登録の 172 (ダイレクト SMTP 送信) が「アリ」に設定されている場合、メール サーバーを経由せずに宛先に送信するように、「ワンタッチ/短縮」で設定することができま す。

### インターネット通信における留意点

#### LAN 経由での電話はできません

電話は一般回線(PSTN)でのみ使用できます。

#### デュアルポート通信

本機にはデュアルポート通信機能があります。LAN 経由の通信中でも、一般回線(PSTN)を使用した ファクス通信ができます。

#### 文字サイズ

文字サイズは、 PC への送信を考慮して、お買い上げ時の設定を『小さい』にしてあります。

この設定は、使用する原稿に合わせて変更することができます。

#### インターネットメール受信

- 1. 本機は、PC からのメールを受信しますが、受信したデータのうち、英数字、ひらがな、カタカナと第 1、2 水準の漢字が記録可能です。 読み取り不能の文字は " ■ " と表示されます。
- 2. 受信したフォントや文字の大きさは変更できません。
- 3. 受信データは、1 ページ約 72 行で出力します。
- 4. 受信したメールに TIFF-F 形式以外のファイル (Word、Excel、Power Point などのファイル)が添 付されていた場合には、エラーメッセージをプリントし、プリントできなかったことを知らせます。
- 5. 受信したメールに TIFF-F 形式の画像ファイルが添付されていた場合には、テキストと画像を別々の ページにプリントします。

#### LAN を介して PC に文書を送信する

メールで文書を送信する場合、TIFF-F 形式の画像ファイルのほかに以下のようなメッセージが宛先に届き ます。

TIFF-F 形式の画像データが添付されています。 TIFF-F イメージビュアは以下のサイトから入手できます :

<http://panasonic.biz/doc/fax/download/index.html>

#### LAN 中継通信

LAN 中継局への不正なアクセスを防止するためには、ネットワーク・セキュリティーを設定します。LAN 中継パスワード、中継許可ドメイン名の設定を行ないます。また、LAN 中継通信全てを管理するために、 管理者のメールアドレスを登録し通信管理レポートを受け取れるようにします。

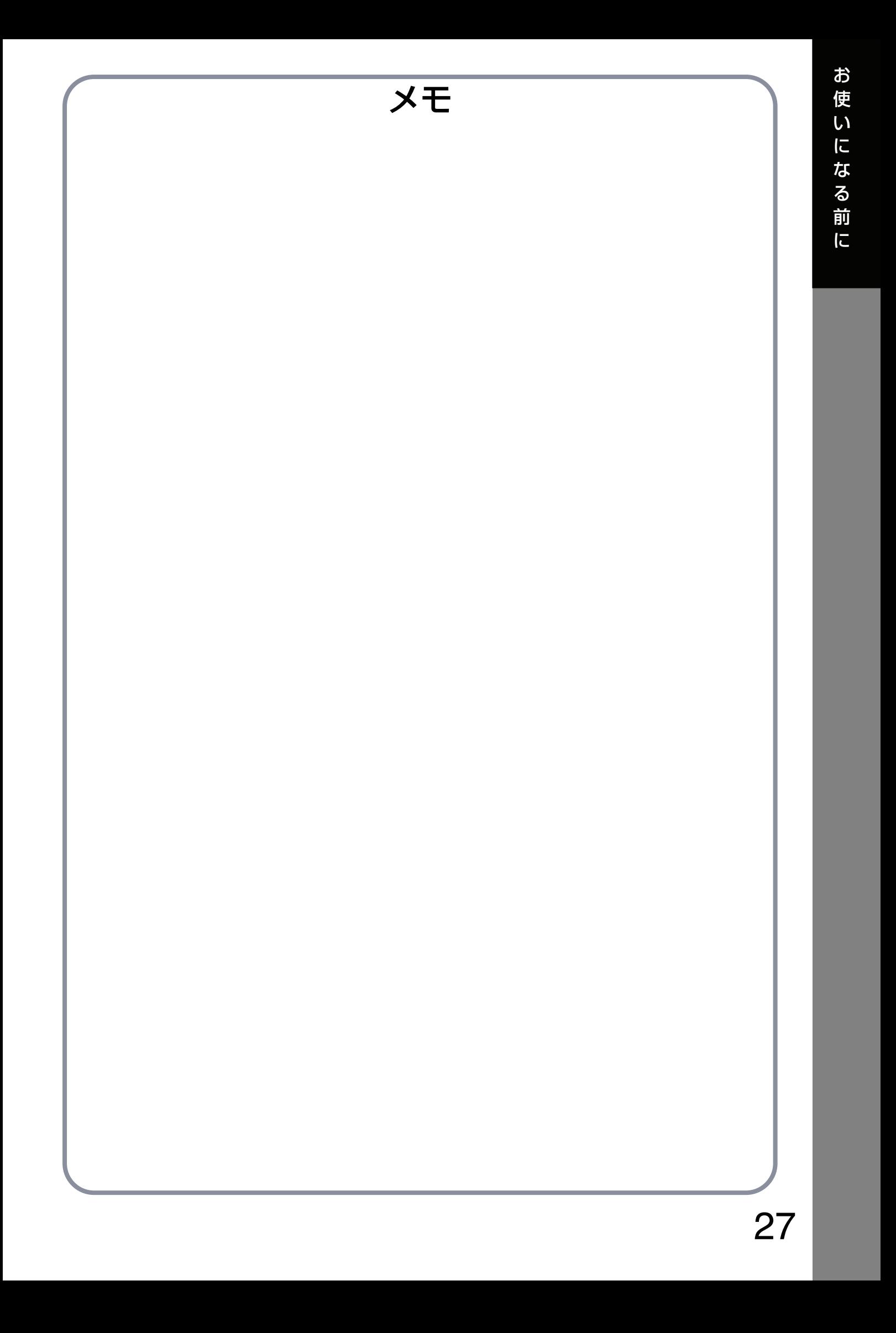

<span id="page-27-0"></span>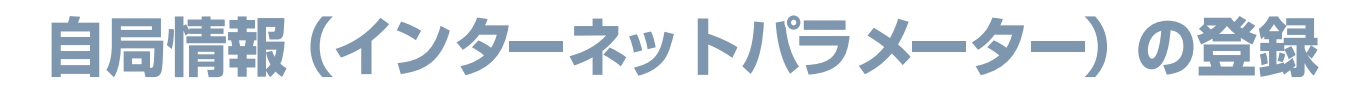

#### <span id="page-27-1"></span>自局情報(インターネットパラメーター)の登録設定

設定開始前に [14](#page-13-1) ページ「インターネットに接続するための事前準備」のコピーに所定の事項を記入し、 ご用意願います。インターネットファクスをお使いになるには、以下の基本的なパラメーター 5 つを本機 に事前に登録しておく必要があります。

- **・** IP アドレス
- **・** サブネットマスク
- **・** デフォルトゲートウェイ IP アドレス
- **・** メールサーバー名もしくはメールサーバー IP アドレス
- **・** メールアドレス
- お知らせ: 本機が接続されるネットワークにおいて DHCP サーバーが利用可能な場合、IP アドレス、サ ブネットマスク、デフォルトゲートウェイ IP アドレスは自動的に取得されます。

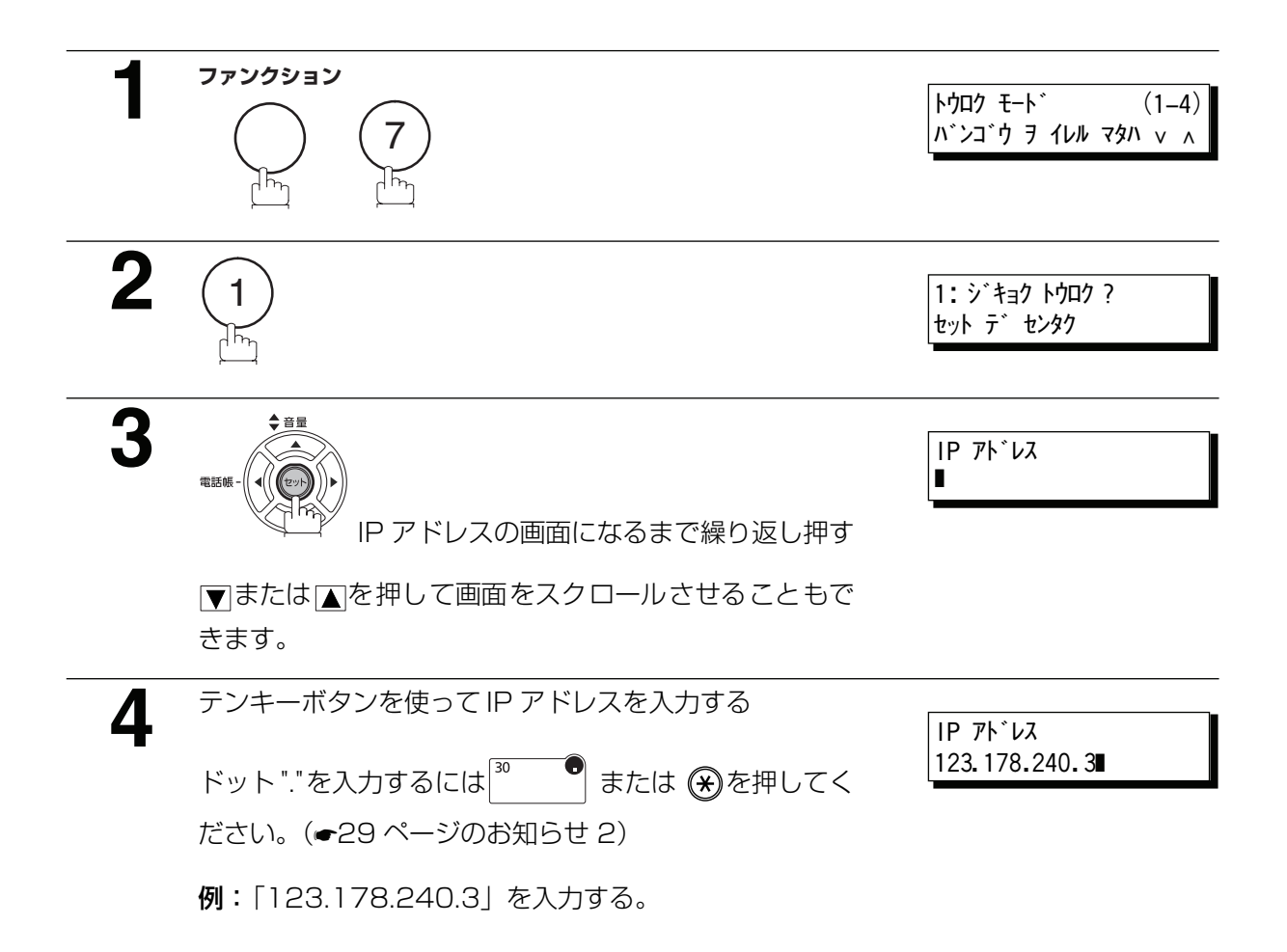

<span id="page-28-0"></span>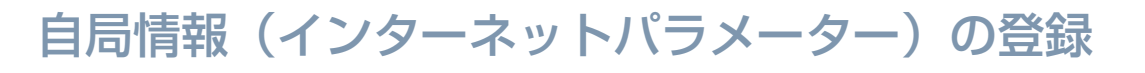

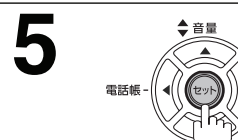

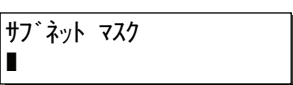

続けて自局情報の登録ができます。手順 3 からの操作を 繰り返します。 待機状態に戻るには<u>ストップ</u> を押します。

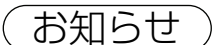

**お知らせ)** 1. DNS サーバーが利用できない場合には、システム登録 No. 161 (DNS サーバー) の設定を 「ナシ」に変更し、IP アドレスを入力してください。

2. IPアドレスを入力するときにドット"."を入れるには  $3^{\circ}$   $\bullet$   $\bullet$ または  $\bullet$ を押してください。

設

編

#### 自局情報(インターネットパラメーター)の登録

## <span id="page-29-1"></span><span id="page-29-0"></span>自局情報の種類(インターネットパラメーター)

LAN の構成次第により、最初に下記のパラメーターを適切に設定する必要があります(●[8](#page-7-1)~15ページ)。

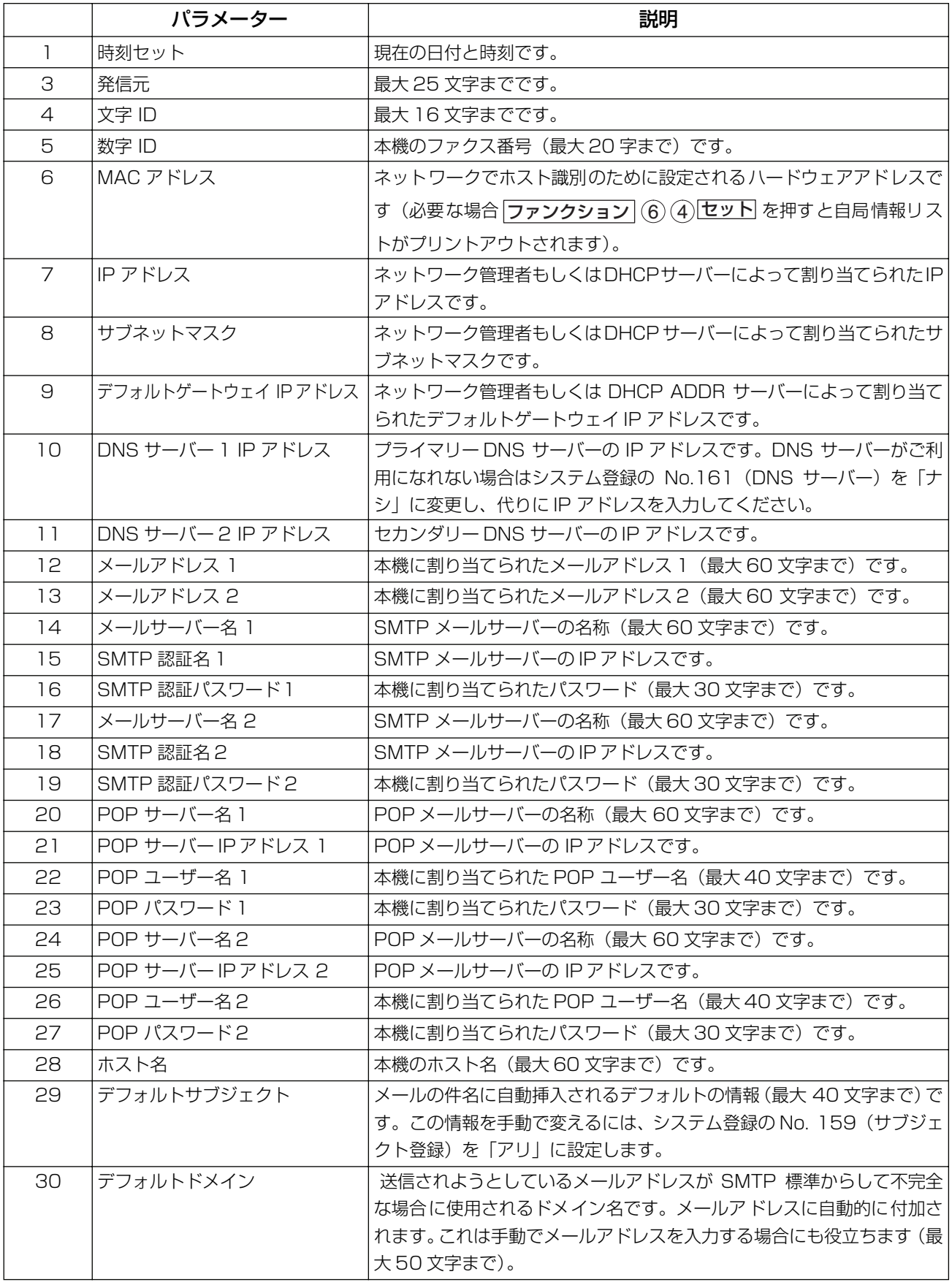

### 自局情報(インターネットパラメーター)の登録

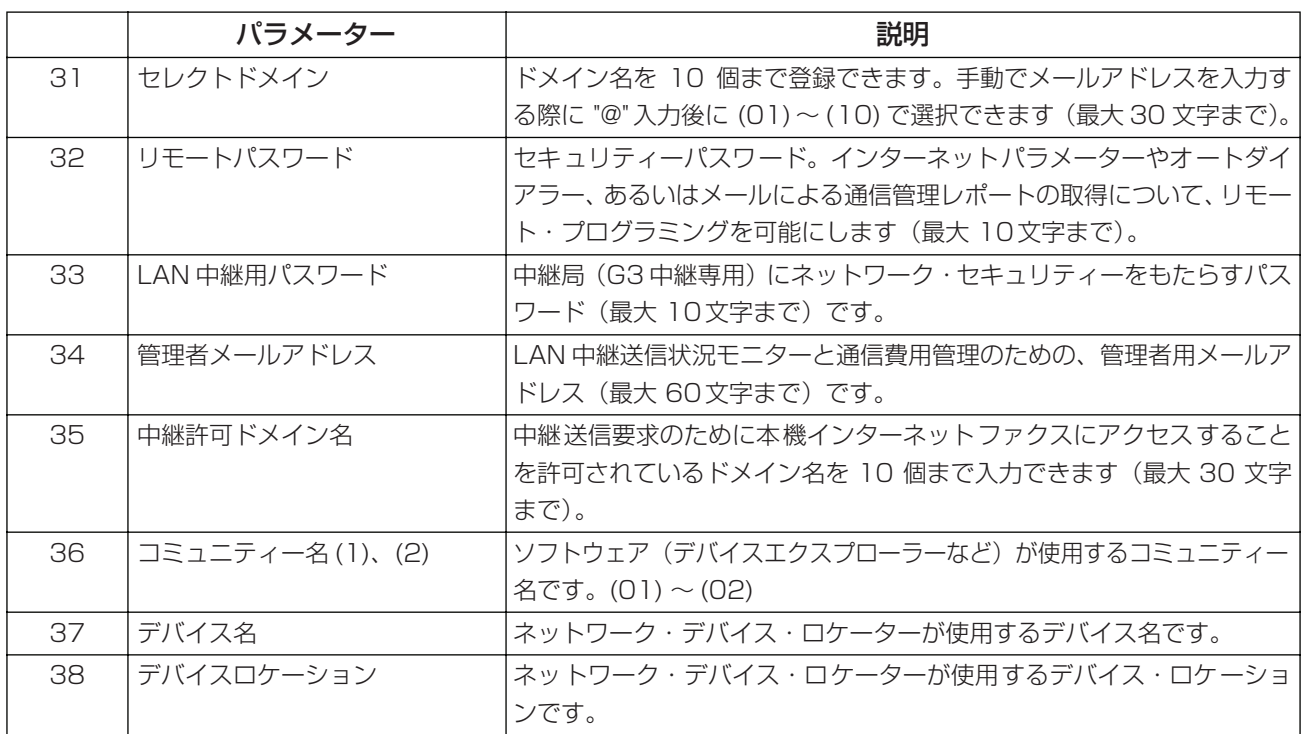

\* 自局情報はシステム管理者にお問い合わせください。

設

定

編

<span id="page-31-0"></span>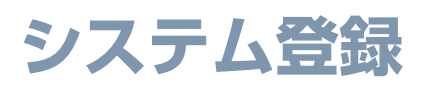

#### <span id="page-31-1"></span>概要

本機には様々なシステム登録の設定が可能となっています。

これらのシステム登録は、前もって調整してあり、変更する必要はありません。

また、文字サイズ、濃度などの設定は適時変更可能です。通信やコピー前に変更できます。

動作が終了すると、設定はホーム・ポジションに戻ります。

その他の設定は、以下の方法でのみ変更可能です。

#### <span id="page-31-2"></span>システム登録の設定

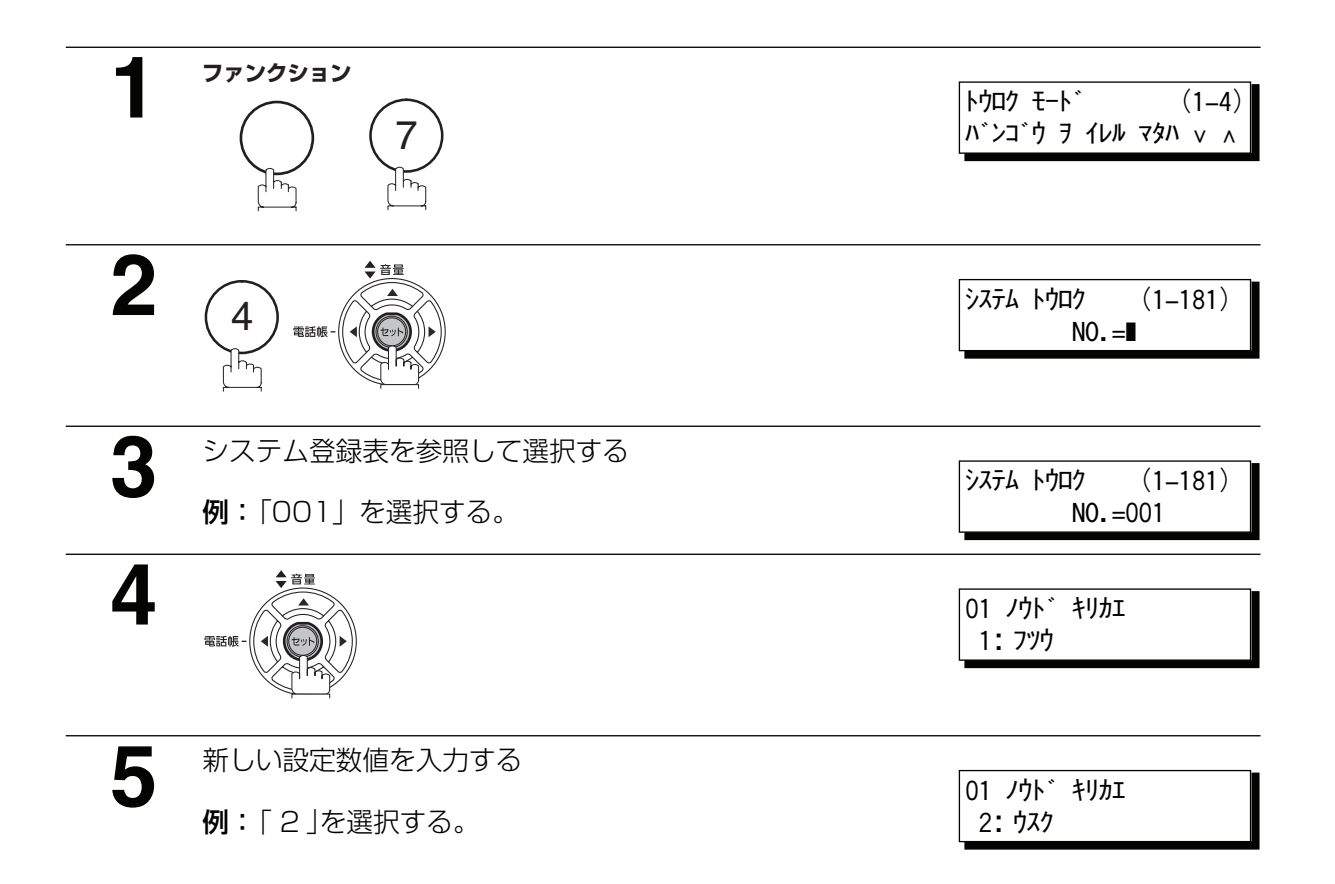

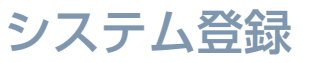

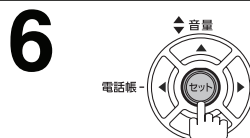

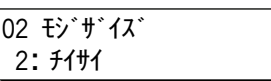

続けてシステム登録の設定ができます。▼または▲で設 定する項目を選択し、手順 3 からの操作を繰り返します。 待機状態に戻るには<u>ストップ</u>を押します。

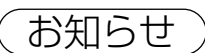

**お知らせ)** 1. 手順 3 または 4 でスクロールするには ▼または ▲を押します。

2. システム登録リストをプリントするにはファクス編 152 ページを参照ください。

定

編

### <span id="page-33-0"></span>システム登録表

設定欄の「\*」がついている項目は、お買い求め頂いたときに設定されている初期設定です。

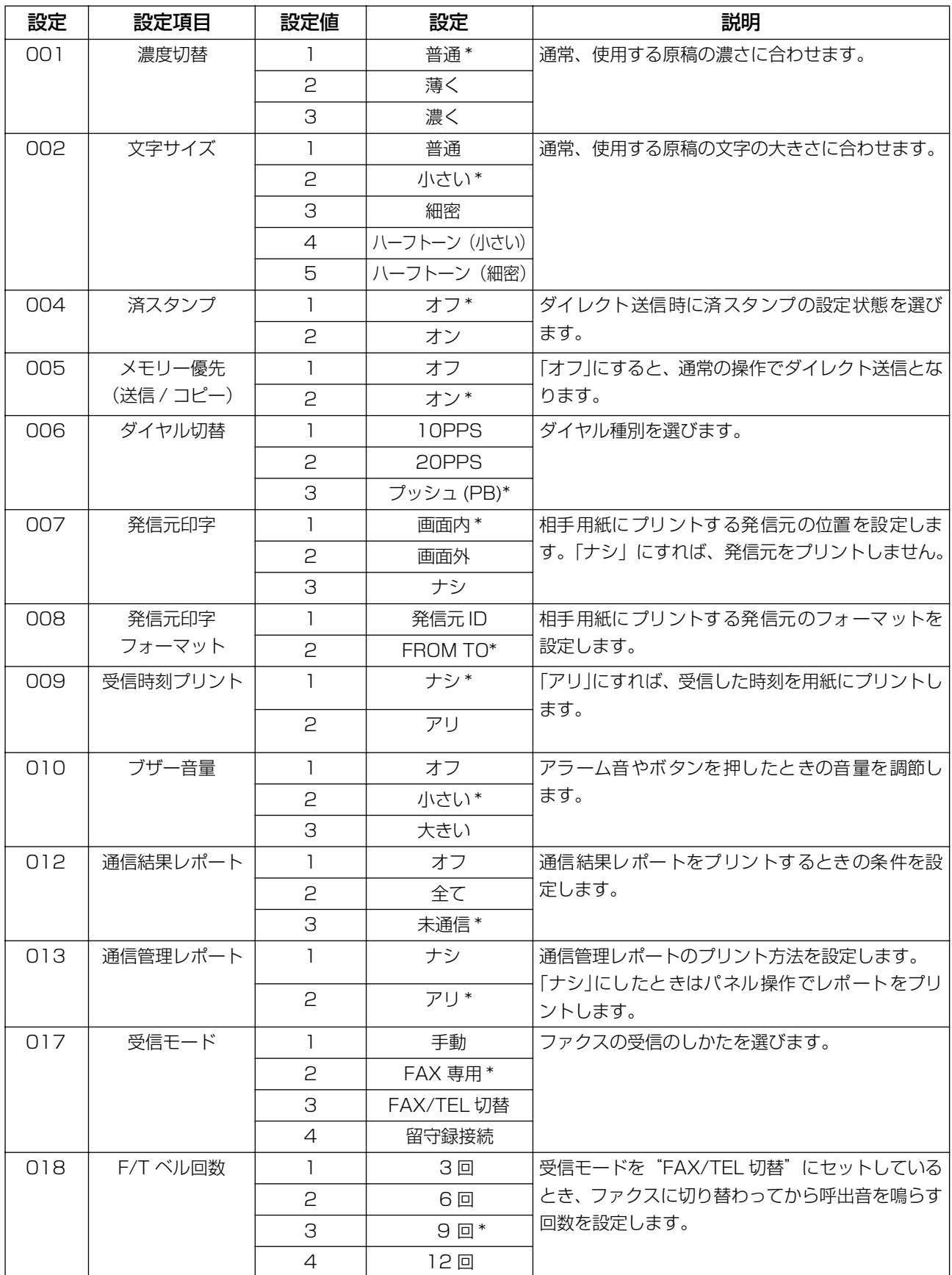

#### システム登録

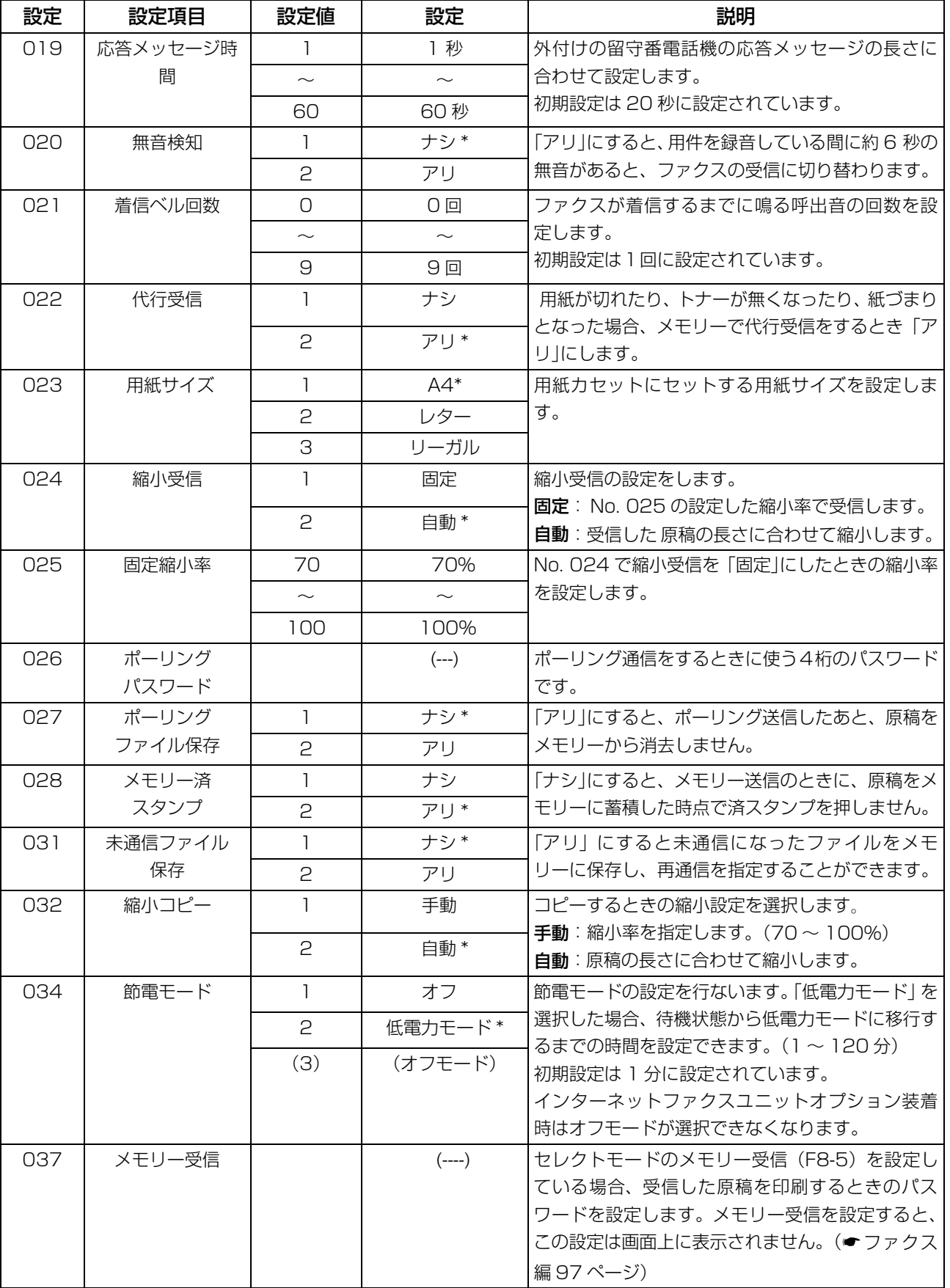

<次ページへつづく>

定

編

### システム登録

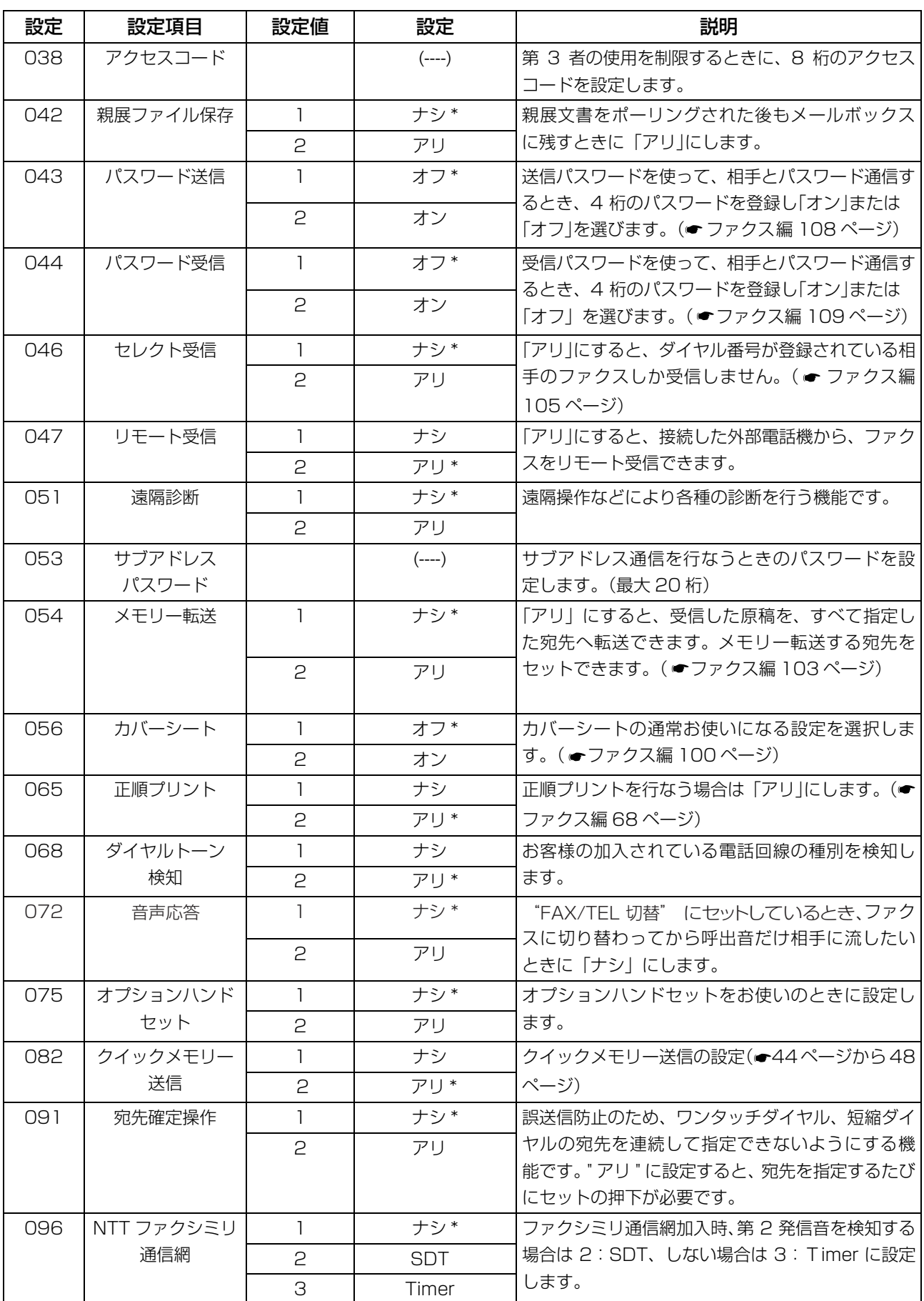
<span id="page-36-0"></span>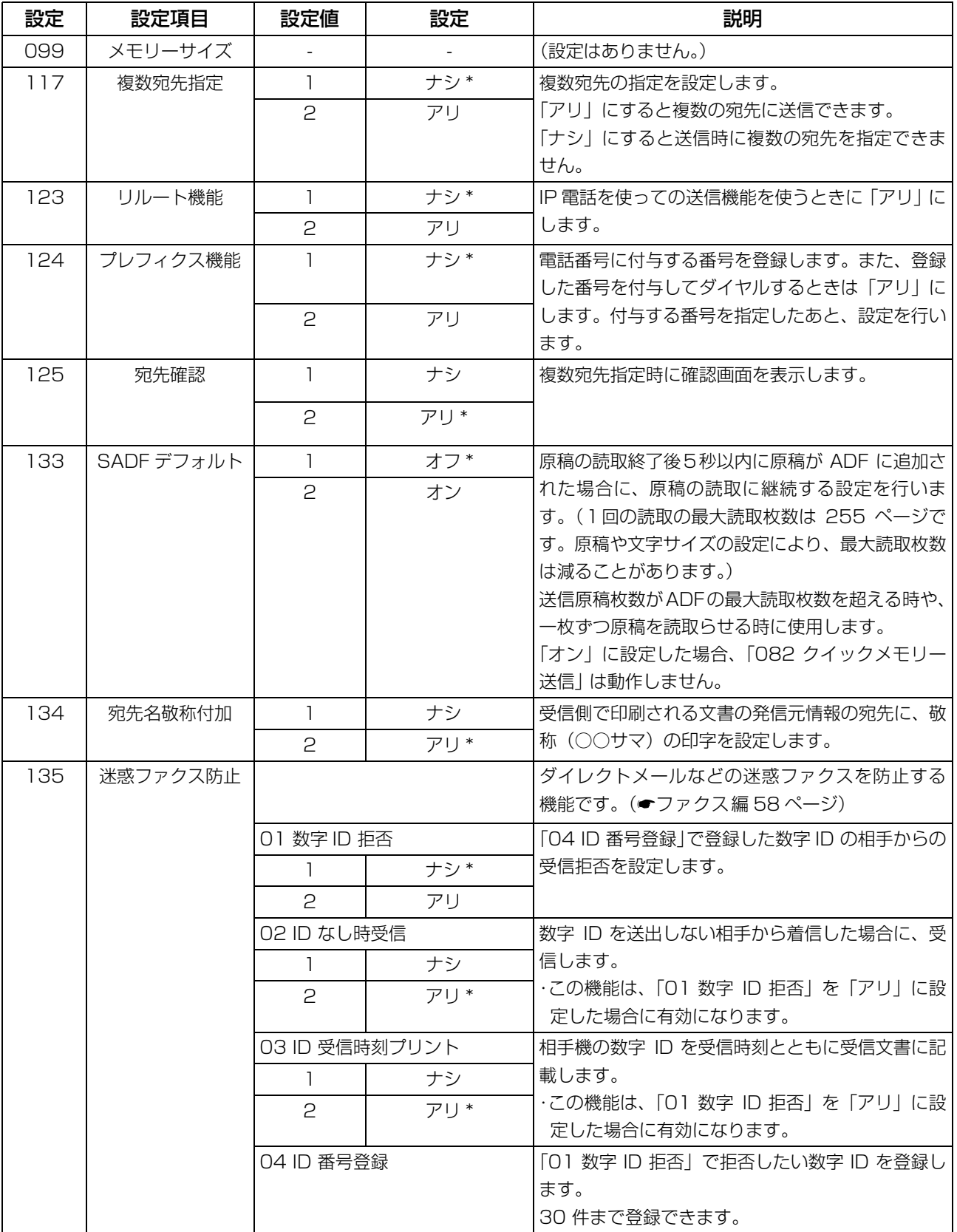

<span id="page-37-1"></span><span id="page-37-0"></span>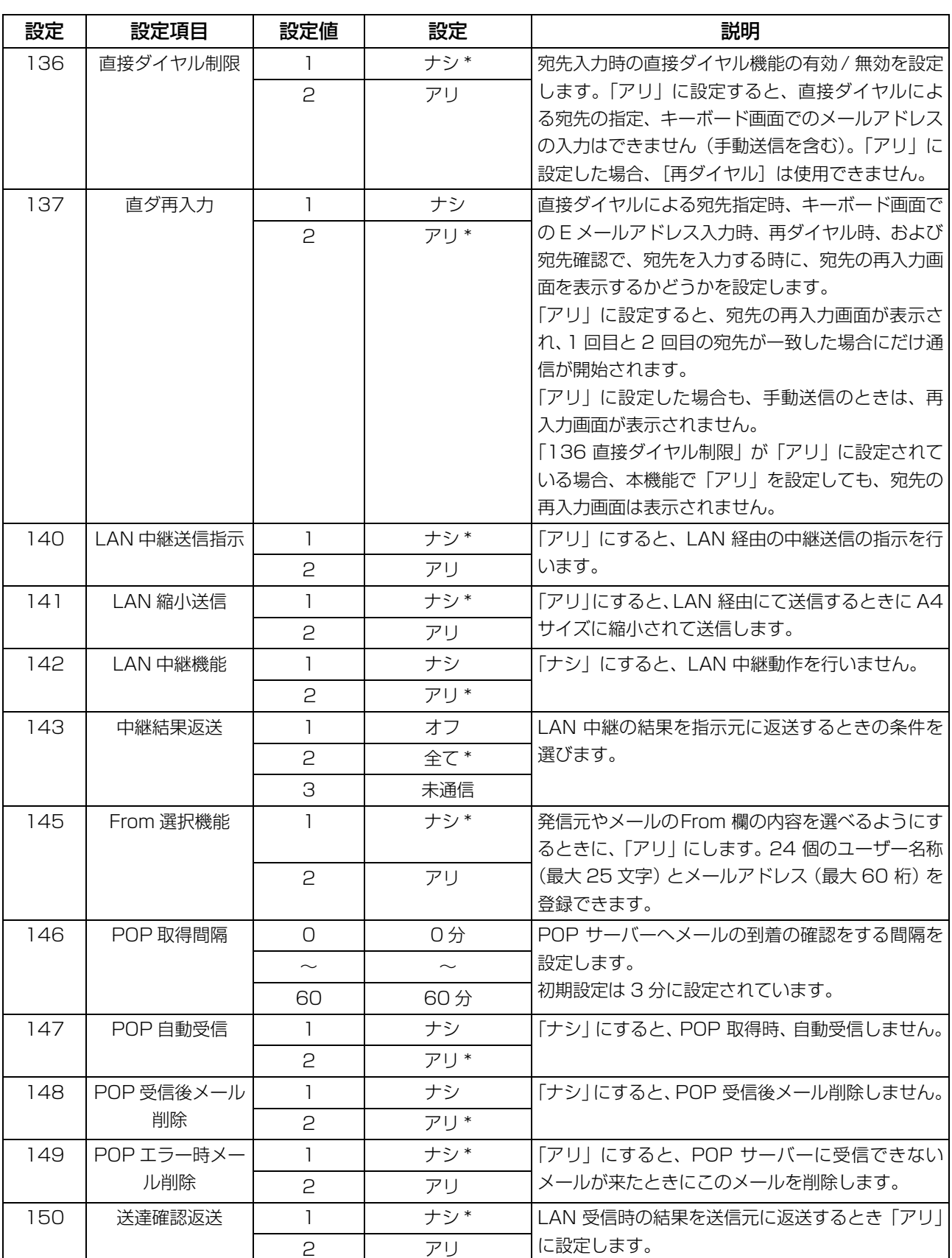

<span id="page-38-0"></span>![](_page_38_Picture_291.jpeg)

<次ページへつづく>

編

定

<span id="page-39-1"></span><span id="page-39-0"></span>![](_page_39_Picture_232.jpeg)

お知らせ 1. SMTP サーバーまたは POP サーバーが機能をサポートする場合、「アリ」を選択できます。

# **誤送信防止(E メール)**

#### 概要

誤った宛先への送信を防止するため本機には、複数宛先指定の禁止、宛先確認、直接 E メールアドレス制 限、直接 E メールアドレス再入力の4つの機能があります。

### 複数宛先指定の禁止

複数宛先の指定、およびグループダイヤルを禁止するように設定できます。 この機能が設定されている場合、2ヵ所目の宛先を指定しようとすると、次のメッセージが表示されます。

![](_page_40_Figure_5.jpeg)

**・** 複数宛先指定を禁止する場合は、システム登録の「117 複数宛先指定」を「ナシ」に設定しておきます。 お買い上げ時は、「ナシ」に設定されています。(●[37](#page-36-0)ページ)

「ナシ」に設定した場合も、プログラムダイヤルを利用した複数宛先への送信はできます。

### 宛先確認

常に宛先確認をしてから、送信を開始するように設定できます。 宛先確認が設定されている場合、宛先を確認しないで [スタート] を押すと、宛先確認の操作を促すメッセー ジが表示されます。

**・** 宛先確認をする場合は、システム登録の「125 宛先確認」を「アリ」に設定しておきます。 お買い上げ時は、「アリ」に設定されています。(●[37](#page-36-0)ページ)

送信指示を行ったあと(●[44](#page-43-0) ページ~ [50](#page-49-0) ページ)宛先確認を促すメッセージが表示された場合は、次 の手順にしたがって操作してください。

![](_page_40_Figure_12.jpeg)

設

定

### 誤送信防止(E メール)

### 直接 E メールアドレス制限

直接入力による E メールアドレスの指定を、すべて禁止するように設定できます。

- **・** 直接 E メールアドレス入力を禁止する場合は、システム登録の「136 直接ダイヤル制限」を「アリ」 に設定しておきます。お買い上げ時は、「ナシ」に設定されています。(●[38](#page-37-0)ページ)
- この機能を設定すると、<mark>再ダイヤル</mark>は使用できません。ただし、再ダイヤル待ちが表示されている場 合はを[<u>再ダイヤル</u>]押すと、再ダイヤルが開始されます。

テンキー、 <mark>再ダイヤル</mark>を押すと、次のメッセージが表示されます。

![](_page_41_Figure_6.jpeg)

### 直接 E メールアドレス再入力

直接入力で E メールアドレスを入力するときに、E メールアドレスの再入力画面が表示され、1 回目と 2 回目が一致した場合にだけ送信が開始されるように設定できます。

- **・** 直接 E メールアドレス再入力を有効にする場合は、システム登録の「137 直ダ再入力」を「アリ」 に設定しておきます。お買い上げ時は、「アリ」に設定されています。(●[38](#page-37-1)ページ)
- **・** システム登録の「136 直接ダイヤル制限」が「アリ」に設定されている場合は、「137 直ダ再入力」 で「アリ」を設定しても、再入力画面は表示されません。
- **・** 1 回目と 2 回目の宛先が一致しない場合は、「アテサキガ イッチシテイマセン」と表示されます。

直接入力で 1 回目のE メールアドレスを入力し、 |セット|または |スタート|を押す(●[44 ペ](#page-43-0)ージ)と、自動 的に再入力画面が表示されます。次の手順に従って操作してください。

![](_page_41_Picture_13.jpeg)

#### 概要

LAN 経由で1宛先または複数宛先のメールアドレスに原稿を送信することができます、次のメールアドレ スが指定できます。

- **・** 直接メールアドレス指定
- **・** ワンタッチボタン指定
- **・** 短縮ダイヤル指定
- **・** 電話帳機能指定
- **・** 複数宛先指定

メールアドレスをワンタッチボタン、プログラムボタンまたは短縮ダイヤルに登録すると自動的にメモ リー送信モードを選択します。

原稿はメモリーに保存され、メールメッセージを送信します。

LAN 経由での原稿送信には、ダイレクト送信、手動送信、および再ダイヤル機能は使えません。

### インターネットに接続するためには

インターネット機能をご利用になるには、本機をネットワークへ正しく設定する必要があります。インター ネットに接続するための事前準備を行ってください。(●[8](#page-7-0)ページ)

本

基

### <span id="page-43-1"></span><span id="page-43-0"></span>直接メールアドレスを入力して送る

![](_page_43_Figure_2.jpeg)

- お知らせ ) 1. お買い上げ時の設定では、送信できなかったときは、自動的に通信結果レポートがプリントさ れます。
	- 2. システム登録の「160 デフォルトドメイン名」が「アリ」でかつ、自局情報(インターネッ ト)パラメーターにデフォルトドメインが登録されているときにご利用できます。 (☛[30](#page-29-0)[、39](#page-38-0) ページ)
	- 3. ダイヤルの前にセレクトモード(F8-6)で送信ファイルタイプを送信毎に変更できます。通 常お使いになる送信ファイルタイプは、システム登録の「177 送信ファイルタイプ」で指定 できます。(☛[40](#page-39-1) ページ)

### ワンタッチボタンで送る

あらかじめワンタッチボタンにメールアドレスを登録しておいてください。(☛ ファクス編 126 ページ)

![](_page_44_Figure_3.jpeg)

- お知らせ ) 1. お買い上げ時の設定では、送信できなかったときは、自動的に通信結果レポートがプリントさ れます。
	- 2. 正常に送信できなかった場合は、メールサーバーからエラーメールが返信されます。 (☛[57](#page-56-0) ページ)
	- 3. ダイヤルの前にセレクトモード(F8-6)で送信ファイルタイプを送信毎に変更できます。通 常お使いになる送信ファイルタイプは、システム登録の「177 送信ファイルタイプ」で指定 できます。(☛[40](#page-39-1) ページ)

基

![](_page_45_Picture_0.jpeg)

### 短縮ダイヤルで送る

あらかじめ短縮ダイヤルにメールアドレスを登録しておいてください。(☛ ファクス編 128 ページ) 短縮ダイヤルは 001 ~ 300 までの任意の 300 ヵ所をお使いになれます。

![](_page_45_Figure_3.jpeg)

- お知らせ ) 1. お買い上げ時の設定では、送信できなかったときは、自動的に通信結果レポートがプリントさ れます。
	- 2. 正常に送信できなかった場合は、メールサーバーからエラーメールが返信されます。 (☛[57](#page-56-0) ページ)
	- 3. ダイヤルの前にセレクトモード(F8-6)で送信ファイルタイプを送信毎に変更できます。通 常お使いになる送信ファイルタイプは、システム登録の「177 送信ファイルタイプ」で指定 できます。(☛[40](#page-39-1) ページ)

### 電話帳機能で送る

ワンタッチボタン、短縮ダイヤルに登録(● ファクス編 126、128ページ)してある宛先を電話帳機能 で検索してダイヤルできます。

![](_page_46_Figure_3.jpeg)

基

本

編

47

<次ページへつづく>

![](_page_47_Picture_1.jpeg)

- **・**原稿をメモリーに蓄積します。
- <span id="page-47-0"></span>**・**宛先へ送信を開始します。

![](_page_47_Picture_83.jpeg)

 $\overline{\phantom{a}}$ 

- お知らせ 1. お買い上げ時の設定では、送信できなかったときは、自動的に通信結果レポートがプリントさ れます。
	- 2. 正常に送信できなかった場合は、メールサーバーからエラーメールが返信されます。 (☛[57](#page-56-0) ページ)
	- 3. ダイヤルの前にセレクトモード(F8-6)で送信ファイルタイプを送信毎に変更できます。通 常お使いになる送信ファイルタイプは、システム登録の「177 送信ファイルタイプ」で指定 できます。(☛[40](#page-39-1) ページ)

### 一度にたくさんの相手に送る(同報送信)

原稿をメモリーに蓄積し、複数の宛先に送信できます。

![](_page_48_Figure_3.jpeg)

入力した宛先数を確認する場合、<u>セット</u>|を押します。

![](_page_48_Picture_126.jpeg)

基

本

<span id="page-49-0"></span>![](_page_49_Picture_1.jpeg)

- **・**原稿をメモリーに蓄積します。
- **・**宛先へ送信を開始します。

![](_page_49_Figure_4.jpeg)

![](_page_49_Picture_5.jpeg)

- お知らせ) 1. お買い上げ時の設定では、送信できなかったときは、自動的に通信結果レポートがプリントさ れます。
	- 2. 正常に送信できなかった場合は、メールサーバーからエラーメールが返信されます。 (←[57](#page-56-0)ページ)
	- 3. メールアドレスと電話番号を組み合わせることができます。
	- 4. 一般的に LAN による複数宛先への送信は、SMTP サーバーに 1 回の送信で完了します。 しかし、システム登録の「173 送達確認要求:オン」になっているか、「172 ダイレクト SMTP 送信:アリ」モードのときは、各宛先への個別送信となります。
	- 5. ダイヤルの前にセレクトモード(F8-6)で送信ファイルタイプを送信毎に変更できます。通 常お使いになる送信ファイルタイプは、システム登録の「177 送信ファイルタイプ」で指定 できます。(●[40](#page-39-1)ページ)

### メモリー送信予約(マルチタスク)

お使いのファクスがメモリーからの送信、受信もしくはプリントを行なっている場合、次の手順で送信の 予約ができます。

![](_page_50_Figure_3.jpeg)

本

![](_page_51_Picture_0.jpeg)

![](_page_51_Picture_1.jpeg)

す。

お知らせ 1. メモリ送信予約のキャンセルについては、ファクス編 91 ページを参照ください。

![](_page_52_Picture_0.jpeg)

#### 自動再ダイヤル

LAN 接続が正常に行なわれなかったり、相手サーバーが通信不可能 などで通信ができなかったときは、3 分ごとに最大 2 回まで再ダイ ヤルします。

その間、右のようなメッセージが表示されます。ファイル番号は、メ モリー送信ファイルの場合ディスプレイの右端上部に表示されます。

![](_page_52_Picture_62.jpeg)

本

オンタリウは 1." ダイヤルマチ " が表示されているとき、再ダイヤル を押すことで再送信できます。

![](_page_53_Picture_0.jpeg)

### <span id="page-53-0"></span>セレクトドメイン

セレクトドメイン機能を使うことで、メールアドレスの入力が簡単になります。

- **・** ふだん使うドメイン名を最大 10 件まで、インターネットパラメーターのセレクトドメインリストに 登録することができます。(☛[31](#page-30-0) ページ)
	- 例 : セレクトドメインリストで事前登録した "panasonic.com" ドメインを使って、パナソニック販 売部宛 "sales@panasonic.com" に E メールを送信する場合、以下の手順で行ないます。

![](_page_53_Figure_5.jpeg)

![](_page_54_Figure_1.jpeg)

お知らせ ) 1. 必要なドメイン名が見つからない場合、クリアー を押して、 セレクトドメインを終了してく ださい。

基

本

### 送達確認要求(MDN)

送達確認要求(MDN)を受信側に受信確認のメールを要求することができます。受信側が送達確認機能を 備えている場合、送信元に受信確認メールを自動的に送信することができます。

受信確認メールが戻ってきた場合、お使いのファクスの通信管理レポートには「OK」が表示されます。

![](_page_55_Figure_4.jpeg)

- お知らせ 1. 別々の宛先に送達確認を行う場合、宛先に対応する LAN にその度に接続し、送達確認を要求 します。
	- 2. 送達確認要求のデフォルト設定を変更するには、システム登録の「173 送達確認要求」を変 更します。(☛[40](#page-39-1) ページ)

### <span id="page-56-0"></span>エラーメール

インターネット通信モードでは、正常に送れなかった場合にメールサーバーからエラーメールが返送され てきます。メールサーバーからの情報と 1 枚目の画情報の一部がプリントされます。

#### エラーメールのプリント例

Received: from localhost (localhost) by ifeifl.rdmg.mgcs.mei.co.jp (8.6.12/3.4W3) With<br>internal id OAA24381; Sun, dd Mmm yyyy 14:52:57 +0900<br>Date: Sun, dd Mmm yyyy 14:52:57 +0900<br>From: Mail Delivery Subsystem <MAILER-DAEMO The original message was received at Sun, dd Mmm yyyy  $14:52:54$  +0900 from nwpc31.rdmg.mgcs.mei.co.jp [172.21.22.51] ----- The following addresses had delivery problems -----<br>cror@nwr39.rdmg.mgcs.mei.co.jp> (unrecoverable error) ----- Transcript of session follows -----<br>.... while talking to nwr39.rdmg.mgcs.mei.co.jp.:<br>>>> RCPT To:<error@nwr39.rdmg.mgcs.mei.co.jp><br><<< 550 <error@nwr39.rdmg.mgcs.mei.co.jp>... User unknown<br>550 <error@nwr39.rdmg.mgcs ----- Original message follows -----<br>Return-Path: fax@nwpc31.rdmg.mgcs.mei.co.jp<br>Received: from nwpc31.rdmg.mgcs.mei.co.jp (Internet FAX) (nwpc31.rdmg.mgcs.mei.co.jp [172.21<br>.22.51]) by ifeifi.rdmg.mgcs.mei.co.jp (8.6.12/3 Message-Id: <200011120552.OAA243800tifeif1.rdmg.mgcs.mm<br>Mime-Version: 1.0<br>Content-Type: image/tiff<br>Content-Type: image/tiff<br>Content-Transfer-Encoding: base64<br>Content-Disposition: attachment; filename="image.tif"<br>Content-De  $\overline{5}$ dd Mmm уууу 14:49 FROM UF-6030 P.01/01 **TENIT** THE SLEREXE COMPANY LIMITED SAPORS LANE - BOOLE - DORSET - BH 25 8 ER TELEPHONE BOOLE (945 13) 51617 - TELEX 123456 Our Ref. 350/PJC/EAC dd Mmm yyyy Dr. P.N. Cundall, Mining Surveys Ltd., Reading, Berks. Dear Pete. Permit me to introduce you to the facility of facsimile transmission. In facsimile a photocell is caused to perform a raster scan over<br>the subject copy. The variations of print density on the document cause

編

本

### メーリングリストを使う

複数の相手のメールアドレスを指定するかわりに、あらかじめメールサーバーに登録されたメーリングリ ストを利用すると、1回の操作で、簡単に複数宛先送信ができます。

メーリングリストのご利用については、システム管理者とよくご相談のうえご使用ください。

#### 概要

LAN 内の PC およびインターネットファクスからの受信については、自動的にプリントされて受信トレイ に排出されます。受信するための設定はありません。ただし、POP サーバーに接続してインターネット ファクスをご利用の場合は、POP 関連の設定が必要になります。(☛[61](#page-60-0) ページ)

インターネットファクスは原稿以外に E メールも受信できます。

E メールを PC で見る場合の操作については、お使いのメールソフトやビューアーソフトの取扱説明書を ご覧ください。

次に E メールを PC で見る場合の一例を示します。

#### インターネットファクス送信を PC で受信した場合の画面

![](_page_58_Picture_7.jpeg)

図 1: Outlook Express メールボックス見本

・ 上記例は Microsoft® Windows® で作動する Outlook® Express メールボックスからのものです。 お使いの E メールアプリケーションソフトが違う場合は、お使いのアプリケーションの取扱説明書を 参照ください。

#### インターネットファクスから受信したメールを表示させた場合の画面

| ■ インターネットFAX - メッセージ (テキスト形式)                                                                          | $ \Box$ $\times$ |
|----------------------------------------------------------------------------------------------------|------------------|
| 質問を入力してください<br>ファイル(E)<br>編集(E) 表示(V) 挿入(I) 書式(Q) ツール(I) アクション(A) ヘルプ(H)                               |                  |
| @v返信B   感 全員へ返信①    顿転送w   ⑤ 暭   ヾ   じ ×   ▲ ・ ★ ・ ∡   ② 。                                             |                  |
| 差出人:<br>送信日時: yyyy/mm/dd(火) 22:31<br>自局の発信元名 [ifax@panasonic.com]<br>宛先:<br>user1@panasonic.com<br>CC: |                  |
| 件名(J): インターネットFAX                                                                                      |                  |
| 添付ファイル:<br>image.tif (51 KB)                                                                           |                  |
| このメールにはイメージデータが添付されています。                                                                               |                  |
|                                                                                                    |                  |
|                                                                                                    |                  |
|                                                                                                    |                  |
|                                                                                                    |                  |
|                                                                                                    |                  |
|                                                                                                    |                  |
|                                                                                                    |                  |
|                                                                                                    |                  |
|                                                                                                    |                  |
|                                                                                                    |                  |
|                                                                                                    |                  |
|                                                                                                    |                  |

図 2: PC で受信したインターネットファクス

上記の例は、Microsoft<sup>®</sup> Windows<sup>®</sup> で作動する Windows メッセージからの引用です。

フリーソフトの TIFF ビューアー、TIFF コンバーター、プリンタードライバー、Adobe $^\circledR$  Acrobat $^\circledR$ Reader® が以下のホームページからダウンロードできます。

- ・ ソフトウェアがダウンロードできるホームページ: <http://panasonic.biz/doc/fax/download/index.html>
- ・ アドビ システムズ社のホームページ <http://www.adobe.co.jp/>

ダウンロードしたソフトウェアのインストール作業並びにインストール後の動作に関しましては、お客様 の責任の元お取り扱いいただきますようお願いいたします。当社では、このソフトウェアについての動作 保証、インストール後の二次的損害に関してはその責任を負いかねますのであらかじめご了承ください。

![](_page_59_Picture_9.jpeg)

### POP サーバーからメール受信

POP サーバーに接続してご利用されている場合には、以下の方法で受信できます。 (お使いの機器が POP サーバーに接続されているかどうかは、システム管理者の方におたずねください)。

#### <span id="page-60-0"></span>POP パラメーターの設定

POP サーバーに関連するシステム登録の設定をします。(No.146~149) (●[38](#page-37-1)ページ)

- NO.146 (POP 取得間隔) : POP サーバーに受信メールの問い合わせを行う間隔(0~60 分)を設定します。(0 分の時は自動で問い合わせは行いませ  $h_{\alpha}$ No.147 (POP 自動受信) : POP サーバー自動問い合わせで受信メールが有る場合、メー ルを受信し、プリントします。 "ナシ"の場合は、ディスプレイに受信メールの件数のみを表 示します。 No.148 (POP 受信後メール削除) : メール受信後、サーバーからメールを削除する·しないを設定 します。
- No.149(POP エラー時メール削除) : プリントできない添付ファイルを受信した場合、サーバーから メールを削除する・しないを設定します。

上記 POP パラメーターを設定するには、下記の手順に従ってください。

![](_page_60_Figure_8.jpeg)

基

本

![](_page_61_Figure_1.jpeg)

" アリ " にするには(2

![](_page_62_Figure_1.jpeg)

![](_page_62_Picture_2.jpeg)

お知らせ ) 1. プリントできない添付ファイルを受信した場合、プリントできないことを通知します。 2. システム登録の「148 POP 受信後メール削除」および「149 POP エラー時メール削除」 のいずれかの設定が「ナシ」になっている場合、メールは削除されません。この場合、後でお 手持ちの PC にこの E メールを取り込むことができます。 さらに、これらのシステム登録の設定が「ナシ」に設定されている場合、POP サーバーから の E メールを定期的に削除しなければなりません。POP サーバーは、アカウントごとに一定 の容量を確保しますが、メールを定期的に削除しない場合、メールボックスが容量オーバーと なり、新規メールが拒否されることになります。 これらのメールはお手持ちの PC から取り込むかシステム登録の設定を「アリ」に設定し、お 手持ちのファクスが POP サーバーからすべてのメールを受信、プリントおよび削除できるよ うにします。しかし、この場合、前にプリントしたメールを再びプリントしてしまうこともあ ります。

基

本

#### POP サーバーからの自動受信

システム登録の「146 POP 取得間隔」の数値を 1 ~ 60 分の間に設定し、システム登録の「147 POP 自動受信」を「アリ」に設定している場合、ファクスは新規メールを指定された時間ごとに自動的に POP 受信します。

POP サーバー上のメールはすべて取り込み、自動的にプリントします。

1 ケン メールガ゛トト゛イテイマス

システム登録の「147 POP 自動受信」を「ナシ」に設定している場合、ファクスはシステム登録の No.146 で指定した間隔で POP サーバーへメール着信の確認をします。新着のメールがある場合でも メール取得は行いませんが、着信数の表示は行います。

![](_page_63_Picture_6.jpeg)

POP サーバーから手動受信

POP サーバーから手動で受信するには、以下の手順に従ってください。

![](_page_63_Picture_9.jpeg)

![](_page_63_Picture_10.jpeg)

お知らせ) 1. POP ユーザー名と POP パスワードをプログラムボタンに登録してある場合、自局情報(イ ンターネットパラメーター)で登録した名前以外の POP ユーザー名を使って POP サーバー からメール受信できます。

#### 概要

システム登録「145 From 選択機能」を「アリ」にすると、メール送信時に、発信元やメールの From 欄 の内容を選ぶことができます。お買い上げ時の設定は「ナシ」になっています。

24個 (No.01 ~ No.24)のユーザー名とアドレスを登録できます。

### FROM 選択機能の設定

![](_page_64_Figure_5.jpeg)

編

<次ページへつづく>

## 65

![](_page_65_Picture_1.jpeg)

**9**

8 メールのヘッダー部の "From" に印刷されるメールアド<br>8 レフを入力する (最大 60 文字) レスを入力する(最大 60 文字)。

メール アドレス ヲ イレテクダサイ 12 abc@panasonic.com

**例:** abc@panasonic.com

![](_page_65_Picture_5.jpeg)

ユーザーメイ ニュウリョク < カナ 13

続いてユーザー名を登録する場合は、手順 6 から 9 まで の操作を繰り返し行なってください。

待機状態に戻るには<u>ストップ</u> を押してください。

### 送信元を選択して原稿を送信する

![](_page_66_Figure_2.jpeg)

原稿は、選択した番号に登録されているユーザー名をメー ルのヘッダー部の"From"に記載の上、送信されます。

お知らせ 1. 手順 4 で、ユーザー名を登録した番号を選択しない場合は、自局登録のインターネットパラ メーターに登録しているユーザー名(00)が選択されます。

応

### FROM 選択リストを印刷する

システム登録リストに続いて FROM 欄選択リストを印刷することができます。

FROM 欄選択リストを印刷する際は、システム登録の「145 From 選択機能」を「アリ」にしてくださ い(☛[38](#page-37-1) ページ)。

![](_page_67_Picture_4.jpeg)

#### コンテンツに関する説明

![](_page_67_Picture_113.jpeg)

![](_page_68_Picture_0.jpeg)

#### 概要

自局登録のインターネットパラメーター設定の「デフォルトサブジェクト」に登録されている件名を、送 信する全てのメールの件名に付与して送信することができます。

メールを送信するときに各メールの件名を設定したい場合は、システム登録の「159 サブジェクト登録」 を「アリ」にしてください。

### 件名を入力して送信する

![](_page_68_Figure_5.jpeg)

応

編

69

<次ページへつづく>

### 件名の入力

![](_page_69_Picture_1.jpeg)

- **・**原稿をメモリーに蓄積します。
- **・**宛先へ送信が開始されます。

![](_page_69_Picture_59.jpeg)

![](_page_69_Picture_5.jpeg)

オントリントはは、1. 自局登録のインターネットパラメーターに件名があらかじめ登録されていない場合は、件名と して "IMAGE from Internet FAX"がメッセージ表示されます。

![](_page_70_Picture_0.jpeg)

### ルーティング・パラメーターの設定

G3 ファクスから受信した原稿を、LAN に接続されたパソコンやインターネットにメール送信することが できます。また電話回線に接続された別の G3 ファクスに送信することもできます。

この機能を利用する場合、システム登録の No.152(SUB ルーティング)、

No.153 (数字ID ルーティング)、No. 175 (発番号ルーティング) と (または)No. 176 (モデムダイ ヤルインルーティング)の設定を「アリ」にする必要があります。(●[39~](#page-38-0)40 ページ)

No.152 (SUB ルーティング) : F コード通信(サブアドレス通信)を利用できる G3 ファ クスから F コードのサブアドレスを使用してルーティン グする場合に「アリ」に設定します。 送信側 G3 ファクスから F コードのサブアドレスで本 機に登録されている宛先にルーティングすることがで きます。

- No.153 (数字 ID ルーティング) : Fコード通信を利用できないG3ファクスから、ルーティ ングさせる場合に「アリ」に設定します。 送信側ファクスから送られてくる数字 ID で本機に登録 されている宛先にルーティングすることができます。
- No.154(ルーティング時 From 欄) : ルーティングされる各ファクスのメールヘッダーの 「From」欄に表示する設定を 選択します。
	- 指示局 : 発信者の数字IDをルーティングするメールの 「From」欄に表示します。
	- 中継局 : ルーティングする中継局のメールアドレス を、ルーティングするメールの「From 」欄に 表示します。
- No.155(ルーティング時プリント) : 受信した原稿をすべて本機で印刷するか、ルーティング 操作が機能しなかった場合のみ印刷するかどうかを選 択する場合は、このパラメーターで設定してください。
- No.175 (発番号ルーティング) : 発信者番号通知 (ナンバーディスプレイ) を利用して ルーティングする場合に「アリ」に設定します。送信側 G3 ファクスから送られる発信者番号で、本機に登録さ れている発信者番号の宛先にルーティングすることが できます。
- No.176(モデムダイヤルイン ルーティング): モデムダイヤルインを利用してルーティングする場合 に「アリ」に設定します。送信側 G3 ファクスから送られ るダイヤルイン番号で、本機に登録されている宛先に ルーティングすることができます。

お知らせ 1. 発信者番号通知(ナンバーディスプレイ)・ダイヤルインサービスはあらかじめ NTT、NTT コミュニケーションズとの契約が必要です。本サービスの詳細につきましては NTT、NTT コ ミュニケーションズにお問い合わせください。

用

71

![](_page_71_Picture_0.jpeg)

### ルーティングの登録

ルーティング通信で転送する相手先の宛先、F コードサブアドレス、数字 ID、発信者番号およびダイヤル イン番号を電子電話帳に登録します。ファクス通信時の送信側から送られてきた番号が一致した場合に、一 致した電子電話帳の宛先に転送します。あらかじめシステム登録の「152 SUB ルーティング」、「153 数 字 ID ルーティング」、「175 発番号ルーティング」、「176 モデムダイヤルインルーティング」を「アリ」 に設定しておいてください。(●[39~](#page-38-0)40ページ)

![](_page_71_Figure_3.jpeg)
# 受信ルーティング

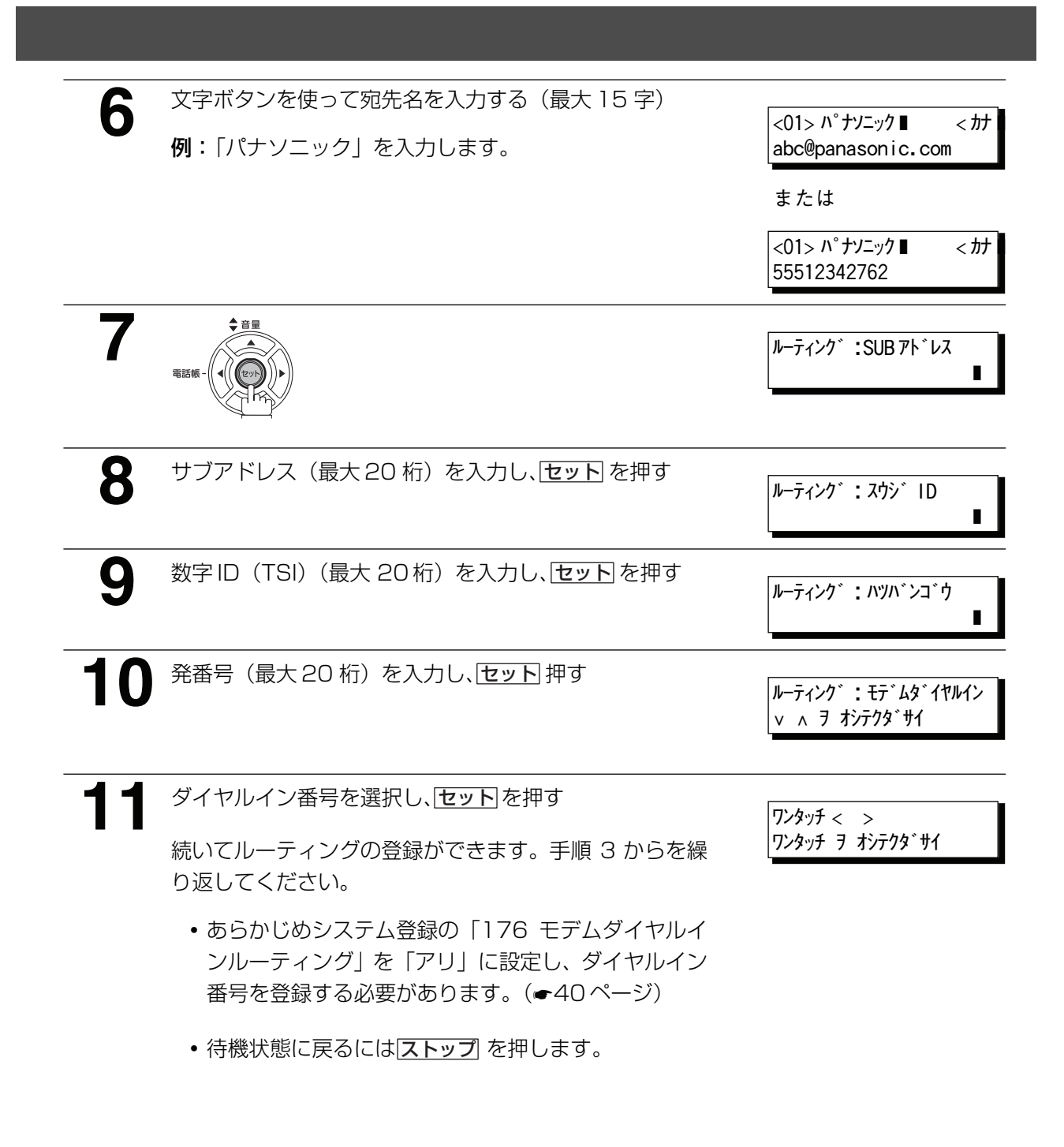

用

応

編

お知らせ) 1.ルーティング数字 ID 欄の "+"と "スペース"の入力は受信機により無視されます。

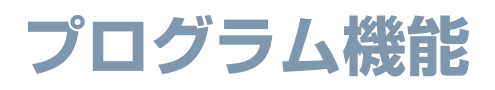

# POP アクセスボタンの登録

[P1] から [P8] のプログラムボタンへ POPユーザー名、POPパスワードを登録することで、複数のユー ザーと本機を共有することができます。それぞれのユーザー名で POP サーバーからメールを受信できま す。メールの受信は登録したプログラムボタンを押すだけで取出せます。(●お知らせ1)

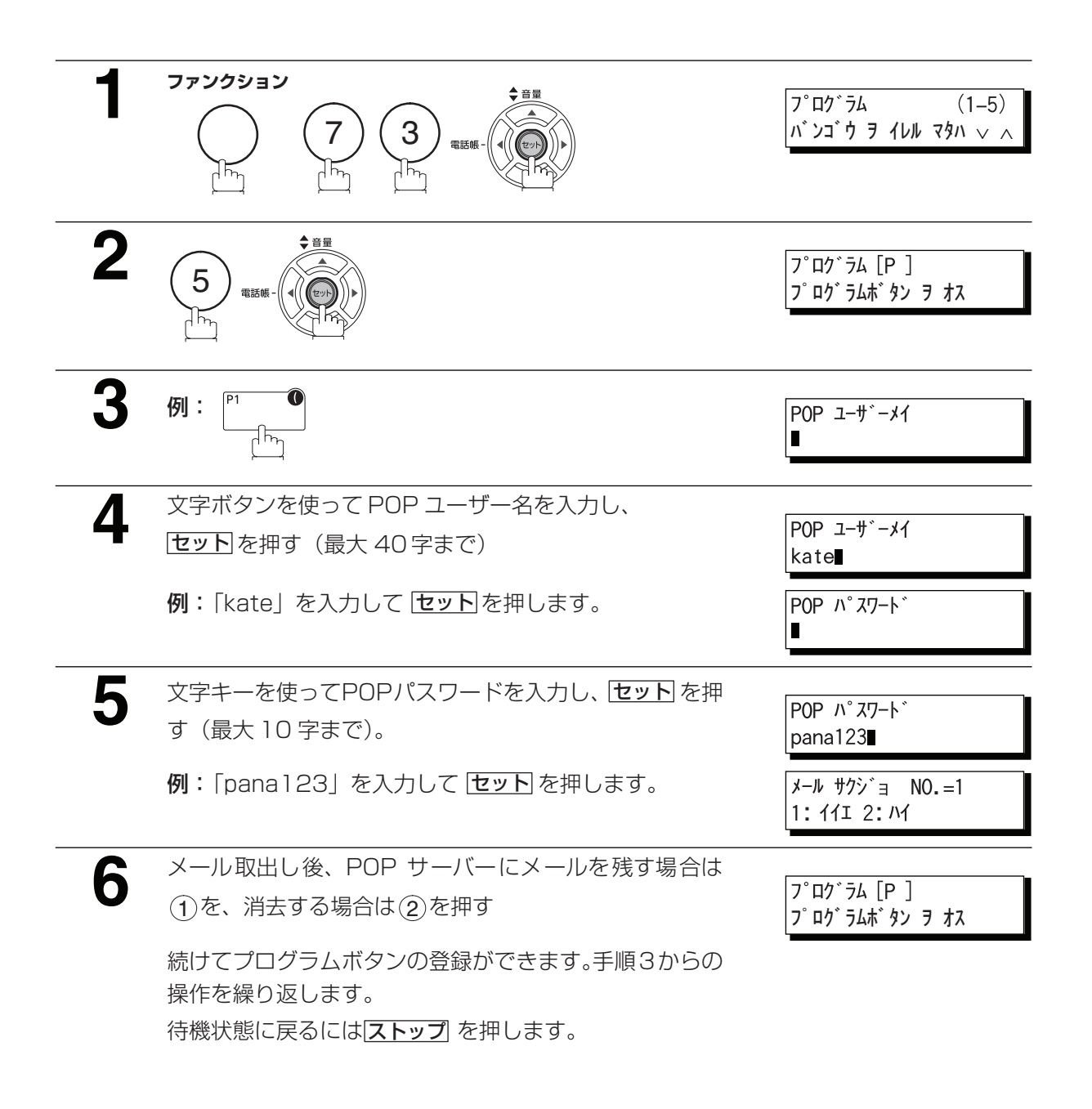

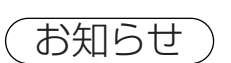

- お知らせ 1. 第 3 者による POP サーバーからのメール取り出しを防止する場合、プログラムボタンに登 録をする際にパスワードを入力しないでください。パスワードがブランクになっていると、 メールを取り出すためにプログラムボタンを押すたびにパスワードの入力が必要となります。
	- 2. デュアルサーバーの設定をしてある場合は、手順 6 で POP サーバーの指定ができます。
	- 3. メモリー転送(● ファクス編 103 ページ)が設定されているときは手動 POP 受信はでき ません。

# プログラム機能

### POP アクセスボタンによる POP 受信

以下の手順で POP サーバーからメールを取り出します。

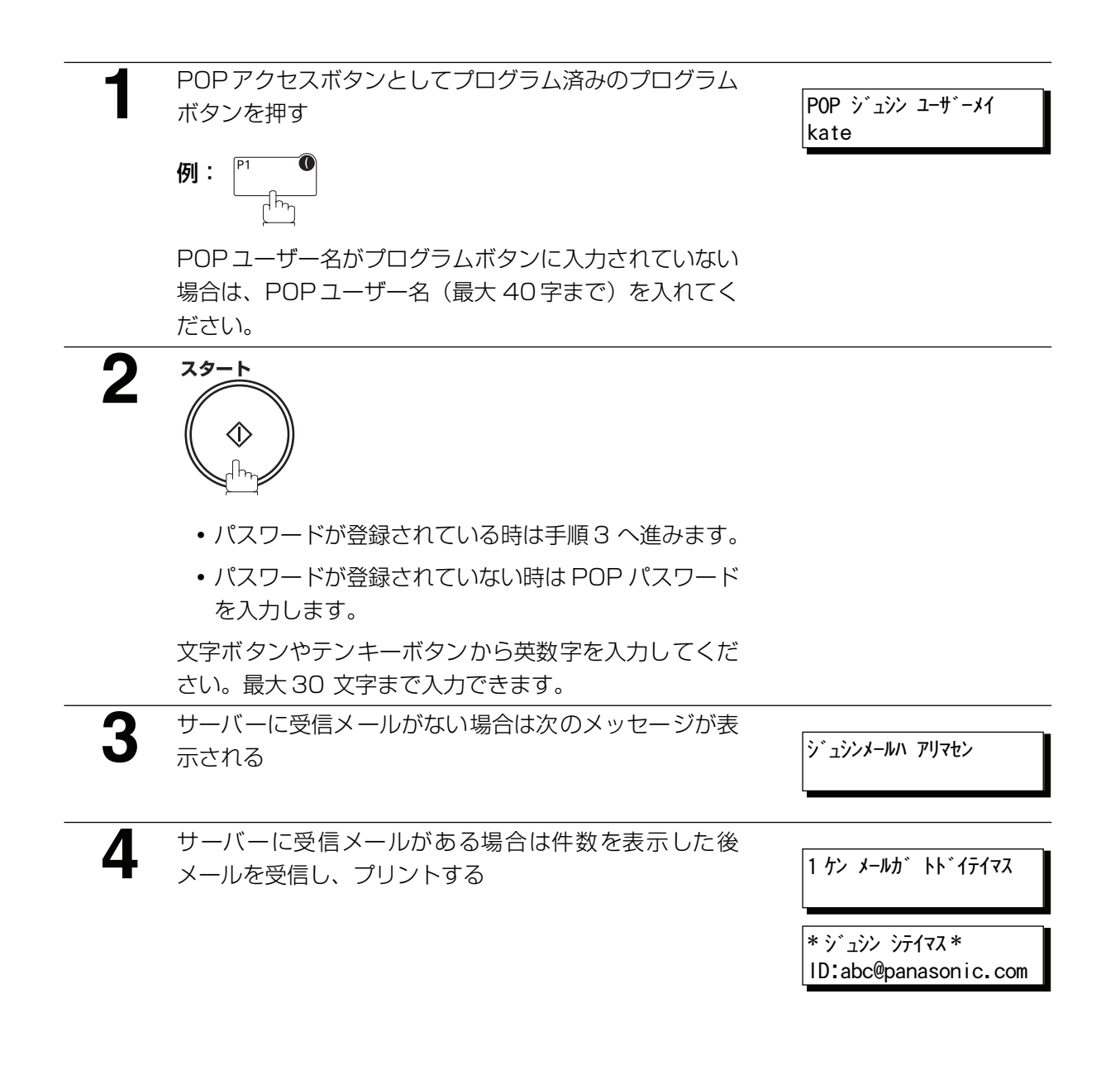

編

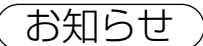

お知らせ ) 1. デュアルサーバーを設定されていて、かつ DNS サーバーを設定されていない場合は、サー バー2から POP 受信したときでも、MDN (送達通知要求)やリモート登録の返信メールは サーバー 1 経由で行われます。また、同設定の場合は、システム登録の No. 148、149 (POP 受信後またはエラー時メール削除)を「ナシ」に設定することをお勧めします。メー ルを残す設定にしていますと、サーバー 2 の POP 受信を何度も繰り返すことになります。

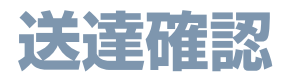

#### 概要

メール受信したときは、送信元に受信確認メールを自動的に送信することができます。

送達確認の送信は、送信元の機種が限定されます。詳しくは、お買い上げの販売店または、サービス実施 会社にご相談ください。

#### ■送達確認返送の設定

**・** システム登録の「150 送達確認返送」を設定します。 「ナシ」 受信確認メールを送信しません。 「アリ」 メールを受信しプリント後に受信確認メールを送信します。

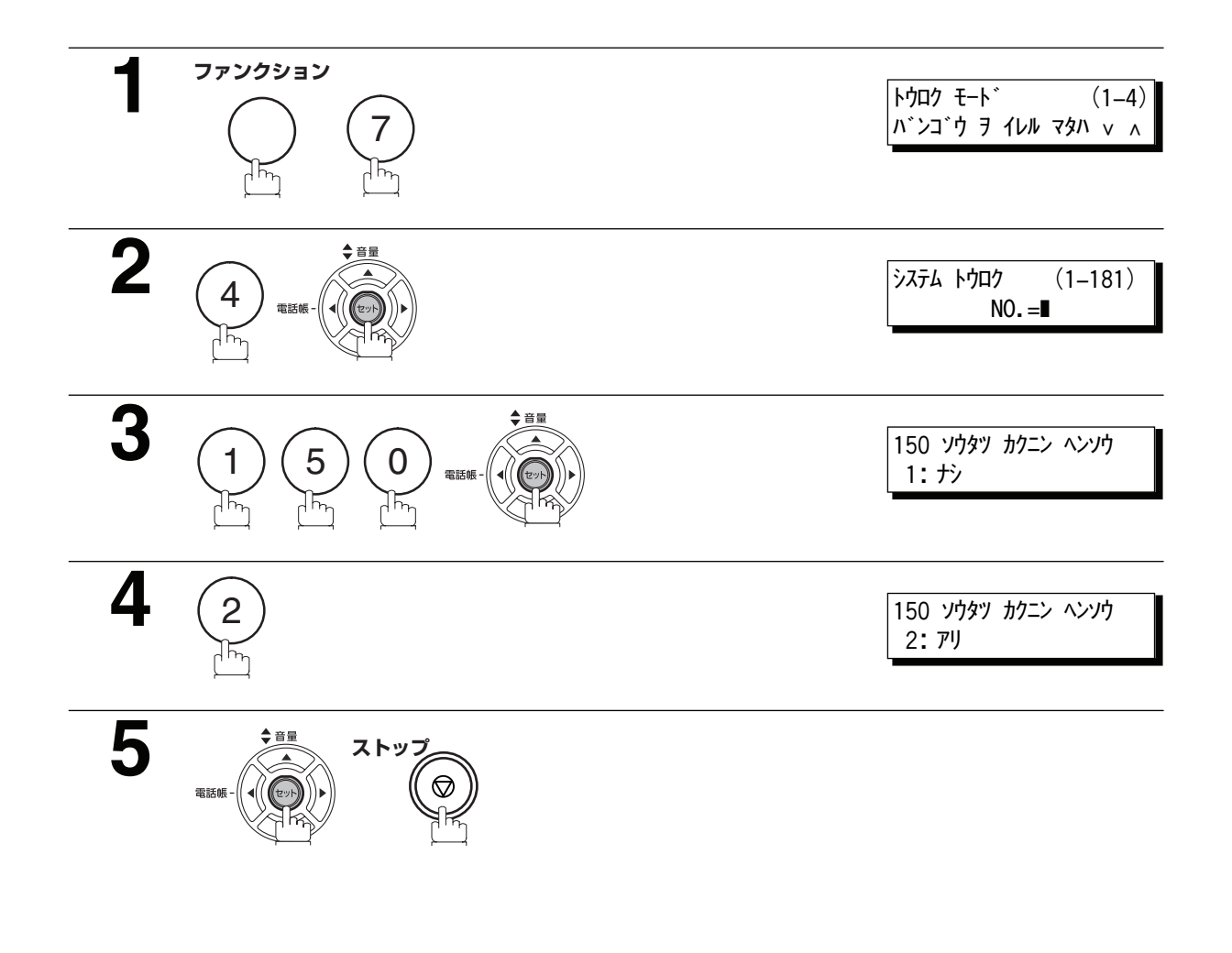

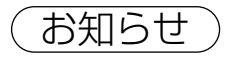

お知らせ) 1. パソコンから送信したメールを受信したときは、送信元に受信確認メールを送信することはで きません。

**ネットワークスキャナー**

#### 概要

本機をスキャナーとしてご利用になれます。

インターネット通信を利用して、画像(原稿)を本機からパソコンのメールアドレスへ送信することによ り、画像データをパソコン側で読み込むことができます。

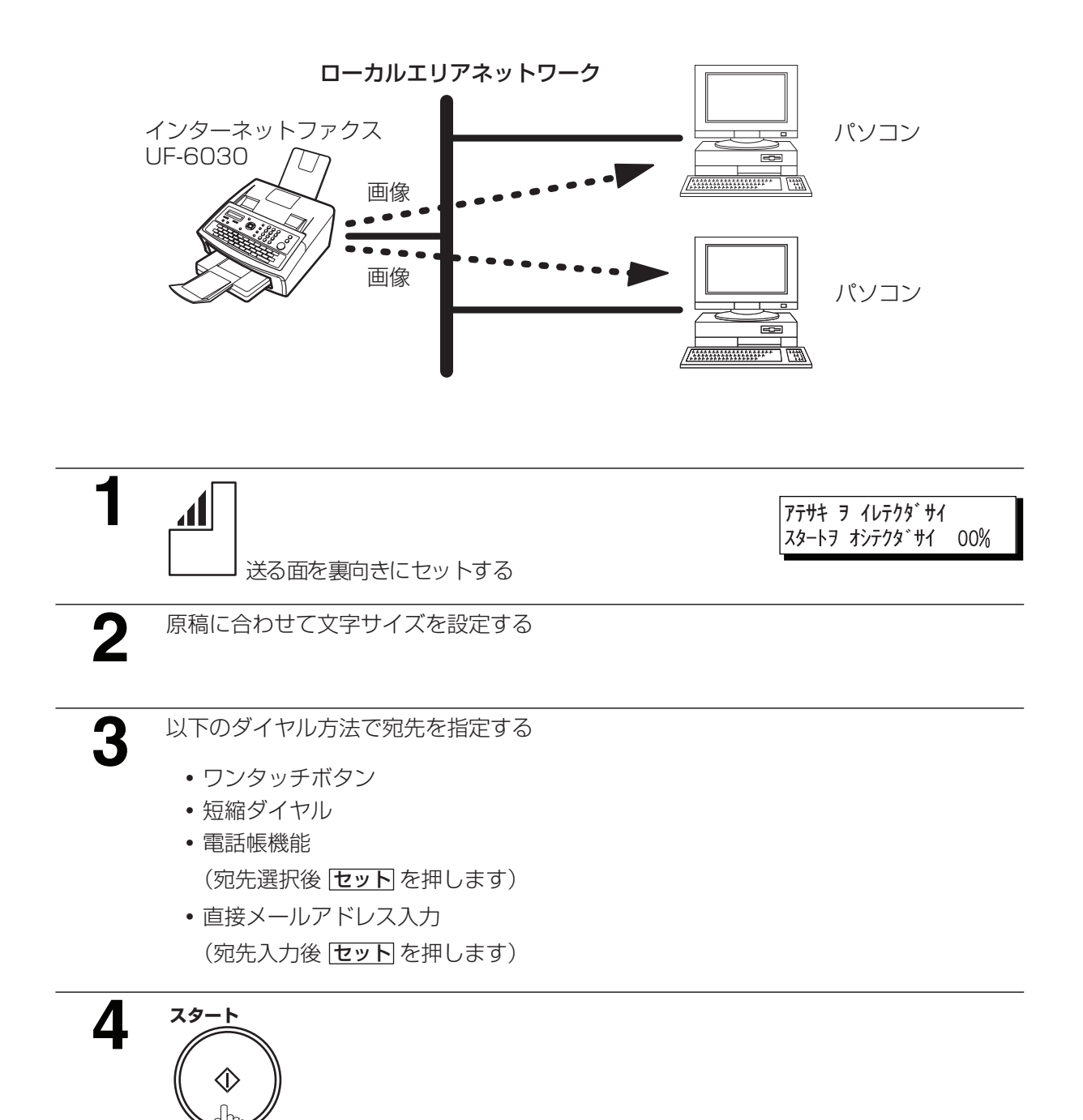

編

**ネットワークプリンター**

### 概要

本機をネットワークプリンターとしてご利用になれます。

パソコンの各種アプリケーションで作成した書類をパソコンからの操作により、LAN に接続した本機へプ リントすることができます。ネットワークプリンター機能を利用するためには、ホームページからダウン ロードする必要があります。(☛[22](#page-21-0) ページ)

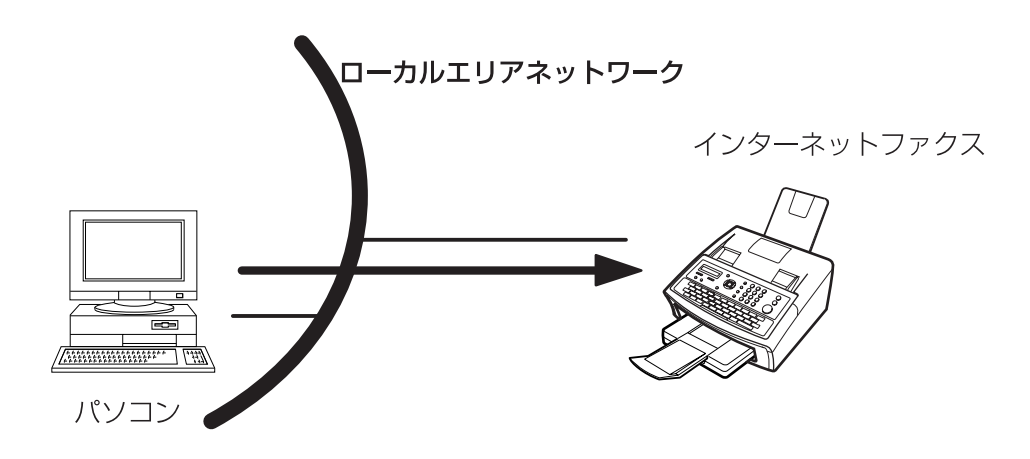

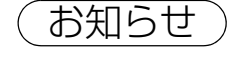

お知らせ 1. プリンタードライバーのインストール方法や操作方法については、ダウンロードしたホーム ページを参照してください。

### 概要

LAN 中継同報機能を持ったインターネットファクスとネットワークを組むことにより、LAN 経由で送信 した電子メールを、一般回線に接続された複数の G3 ファクスへ同報送信することができます。

#### ■LAN 中継同報について

#### 例 1: インターネット中継送信

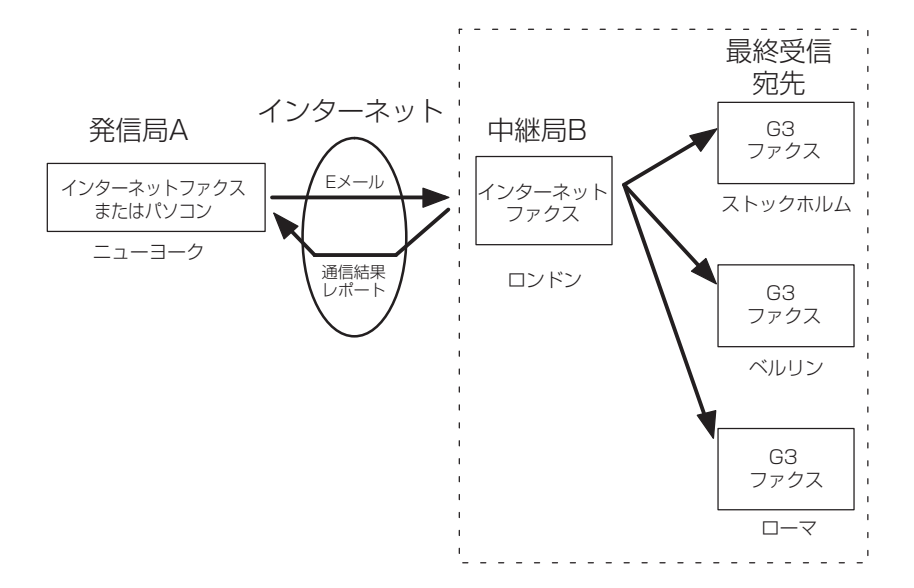

編

以下に LAN 中継同報の流れを説明します。

- 1. LAN 中継機能を持ったインターネットファクス B (中継局)に、メール(TIFF 形式のファイルを添 付することができます)で、LAN 中継同報を指示します。 あらかじめ、 LAN 中継指示を登録したワンタッチ/短縮ダイヤル (●[87](#page-86-0) ページ)を使用すると、簡 単に LAN 中継同報の指示ができます。 (●[89](#page-88-0) ページ)
- 2. 管理者用のパソコンに、LAN 中継同報指示されたことをメールで通知します。(●[96](#page-95-0) ページ) デュアルサーバー機能ありの場合も、メールサーバー 1 固定で送信(通知)します。
- 3. LAN 中継指示されたメールを、一般回線に接続されたファクス (ストックホルム) へ順次同報を開始 します。
- 4. 引き続き、次のファクス(ベルリン・ローマ)に転送します。
- 5. LAN 中継同報が終了したら、通信結果を LAN 中継同報を指示したインターネットファクス A (発信 局)(またはパソコン)へ通信結果レポート(●[94](#page-93-0)ページ)で返送します。

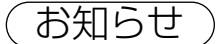

- お知らせ 1. 本機には、LAN 経由の中継同報を指示する機能と、LAN 中継指示を受けて一般回線に接続さ れたファクスに送信する機能があります。LAN 中継同報の指示については [89](#page-88-0) ページ[、90](#page-89-0) ページ、LAN 中継同報指示の為の登録については [87](#page-86-1) ページを参照してください。また LAN 中継同報指示受付の為の登録については [85](#page-84-0) ページを参照してください。
	- 2. 一般回線に接続されたファクスから、本機に LAN 中継同報を指示することはできません。
	- 3. LAN に接続されたインターネットファクスや PC を宛先として、LAN 経由で LAN 中継同報 を指示することはできません。
	- 4. 本機が LAN 中継指示を一度に受け付ける宛先数は、最大 70 カ所です。70 カ所を越える LAN 中継指示が受け付けられた場合は分割されて処理されます。その場合の中継結果レポー トは分割された処理ごとに返送されます。
	- 5. POP サーバーに接続してご利用されている場合には、LAN 中継指示を受け付けて一般回線 に接続されたファクスに送信する機能はご利用になることはできません。

例 2: ファクスサーバー (イントラネット中継送信)

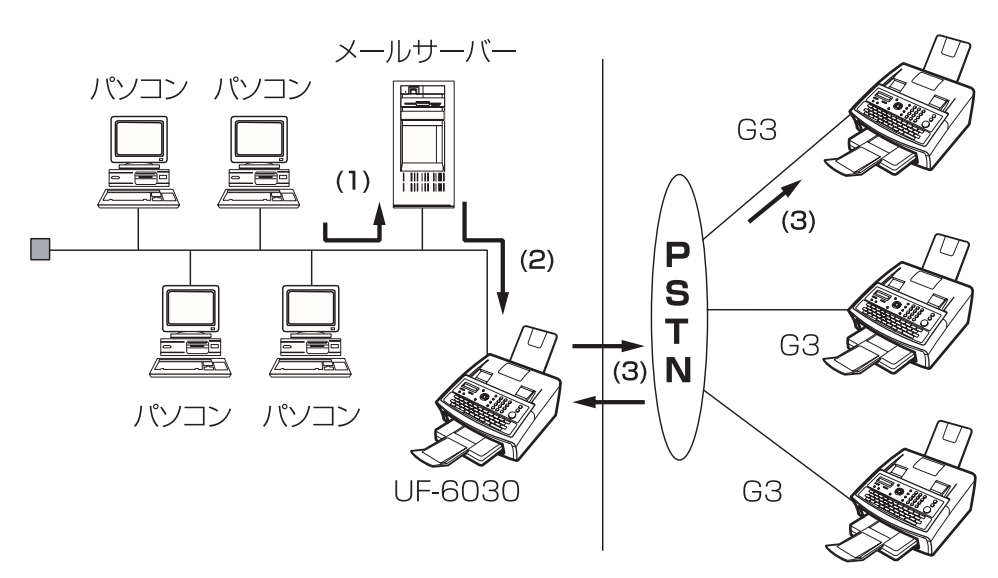

- (1) メールによりメールサーバーまで LAN 中継同報送信を開始します。
- (2) メールサーバーは LAN 中継指示で本機にメールを転送します。
- (3) 本機は、G3 ファクスに通信を開始しファイルを送信します。

用

応

### 中継ネットワーク

本機から最終宛先まで直接インターネットファクスで送信する場合、本機能により、時間および長距離市 外電話料金が節約できます。

中継ネットワークは原則として、インターネットファクス (発信局 A) またはパソコンである発信局と LAN 中継機能を持つインターネットファクス(中継局 B)、そして G3 ファクスである最終宛先から構成されま す。

本機から原稿、またはパソコンからメールをインターネットを使って中継局(本機を含む)へ送信します。 中継局からは通常の電話回線を使って G3 ファクスである最終宛先まで送信できます。(パソコンからの送 信は TIFF-F 形式のファイルが添付可能です。)

中継局からは最終宛先への送信には電話料金が発生します。

中継局から最終宛先までの送信完了後に、LAN 中継送信が完了したかどうかを通知する通信ジャーナルが、 中継局から発信局に返信されます。中継送信情報は、メールで中継局にあらかじめ登録されている自局登 録のインターネットパラメーターの管理者メールアドレスに送信されます。(●[31](#page-30-0) ページ)

LAN 中継送信を利用するには[、85](#page-84-0) ページから [96](#page-95-0) ページまでに記載の設定手順にしたがい、必要情報を 入力してください。図 1 に LAN 中継ネットワークのサンプルを記載します。

図 1 のサンプルは、ニューヨーク(発信局)を起点とし、ロンドンおよびシンガポール(中継局)が、 二ューヨークと結ばれ、(最終宛先)はストックホルム、ローマ、東京、香港そしてシドニーなどとなって います。

この基本的なネットワークは 2 箇所の中継局を利用し、ロンドンの中継局および/またはシンガポールの 中継局を介してネットワーク内の宛先に、1 回の操作でファイルを送信できます。

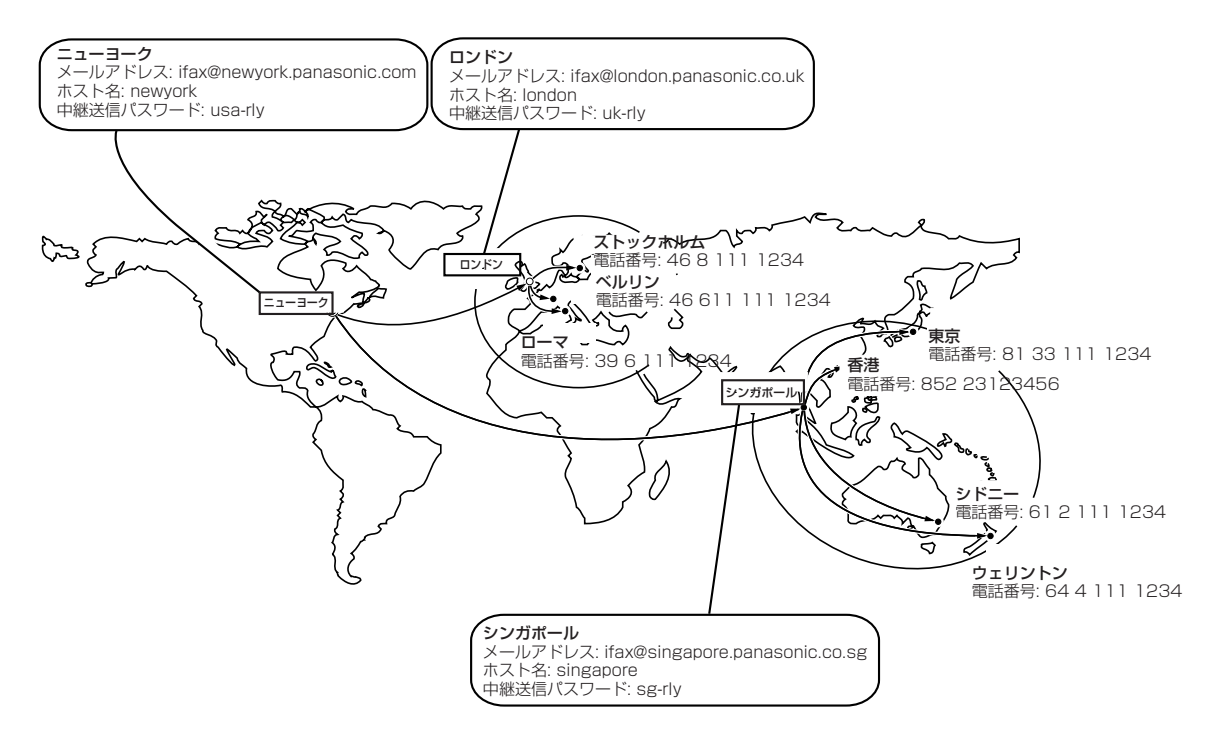

図 1 : ネットワークのサンプル

表 1, 2 および 3 は、図 1 記載のサンプルネットワーク設定です。

#### 表 1 : ニューヨークへのサンプルパラメーターおよび電話帳機能番号表 (始発発信局)

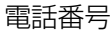

- 電話番号 : 212 111 1234
- ホスト名 インファイン : newyork 中継用 パスワード : usa-rly
- メールアドレス (SMTP) : ifax@newyork.panasonic.com
	-

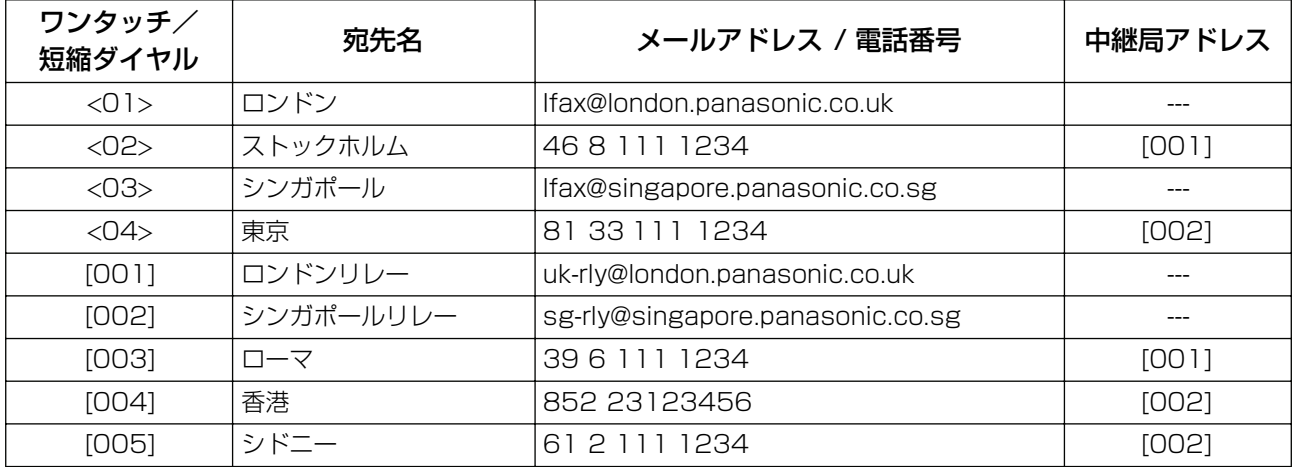

#### 表 2 : ロンドンへのサンプルパラメーターおよび電話帳機能番号表 (中継局)

雷話番号 : 71 111 1234

- メールアドレス (SMTP) : Ifax@london.panasonic.co.uk
- ホスト名 インディング i london
- 中継用 パスワード : uk-rly

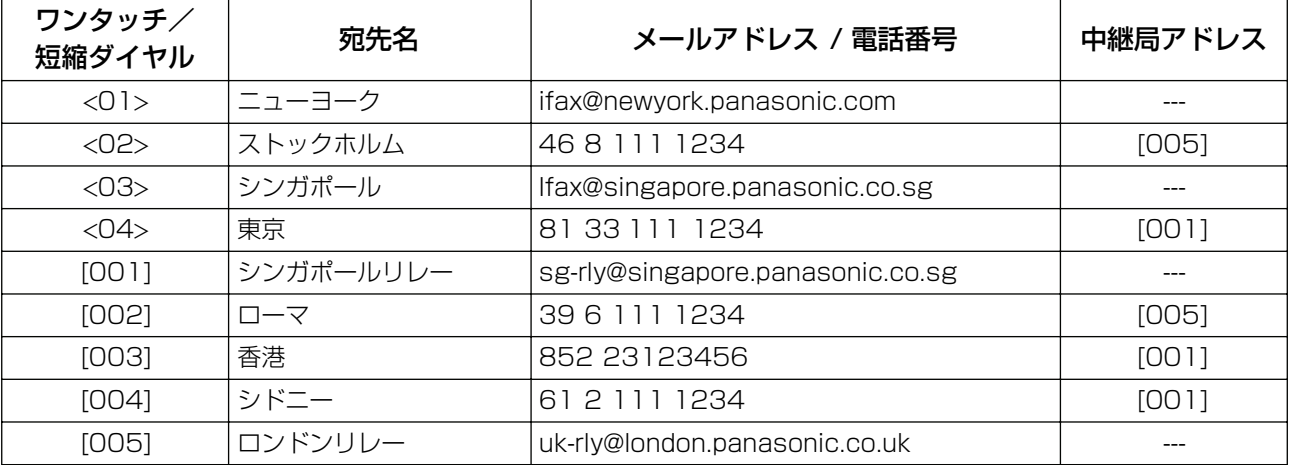

編

#### 表 3 : シンガポールへのサンプルパラメーターおよび電話帳機能番号表 (中継局)

電話番号 : 65 111 1234 ホスト名 : singapore 中継用 パスワード : sg-rly

メールアドレス (SMTP) : Ifax@singapore.panasonic.co.sg

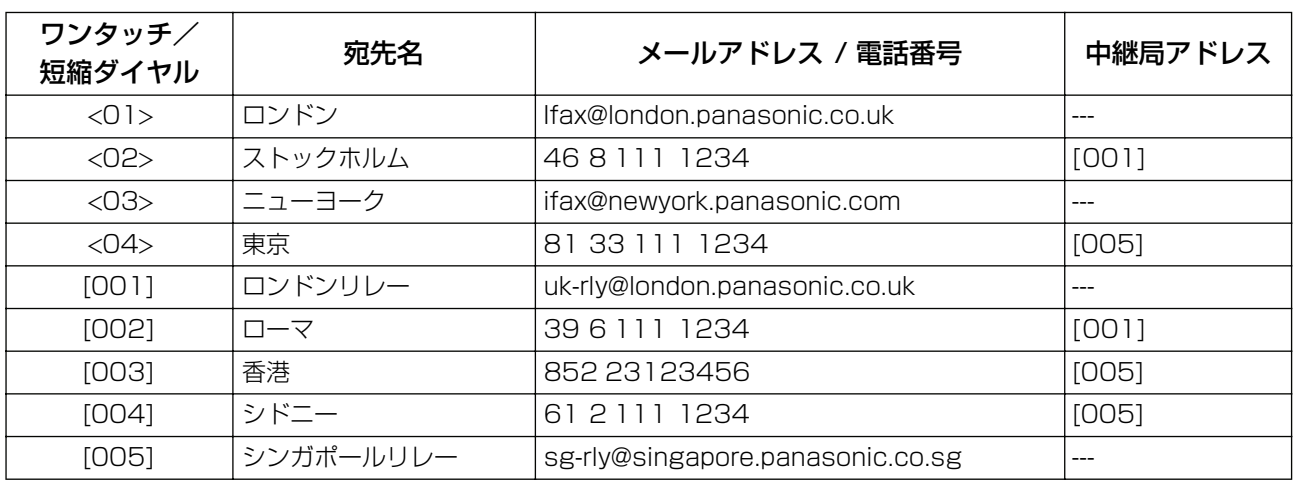

お知らせ 1. 本機が中継局として動作するよう、中継用パスワードを登録してください。(☛[85](#page-84-0) ページ)

2. 第 3 者が LAN 中継局送信にアクセスできないようにするため、ネットワークセキュリティー を設定してください。すべての LAN 中継局送信通知のために、中継許可ドメイン名と管理者 のメールアドレスを入力してください。(☛[85](#page-84-0) ページ)

### <span id="page-84-0"></span>LAN 中継送信局としての設定

以下のパラメーターの設定を確実に行って、本機を LAN 中継局に設定してください。(●[31](#page-30-1)[、38](#page-37-0) ページ)

#### 1. LAN 中継機能 (システム登録 No.142)

本機を LAN 中継局として機能させるかを選択

- 1) ナシ IAN 中継動作をしない
- 2) アリ LAN 中継動作をする

#### 2. 中継結果返送 (システム登録 No.143)

LAN 中継結果を発信元へ返送する設定

- 1) オフ 送信しない
- 2) 全て - LAN 中継結果全てを送信する
- 3) 未通信 LAN 中継で未通信となった場合、送信する
- 3. LAN 中継指示をするときのパスワード (自局登録のインターネットパラメーター) (☞[86](#page-85-0) ページのお 知らせ 1)

LAN 中継指示をするとき、第三者が本機にアクセスするのを防ぐ目的で、パスワード (10 文字まで) を設定します。このパスワードが合った場合のみ、LAN 中継送信します。

4. リレーアドレス (短縮ダイヤル)

LAN 中継局を登録している短縮ダイヤルの 3 桁の番号。

#### 5. 管理者のメールアドレス (自局登録のインターネットパラメーター)

LAN 中継の管理およびコスト管理の目的で、管理者のメールアドレスを登録してください。送信情報 は以下の通りです。

(発信者:発信局のメールアドレス)

(宛先:受信者の G3 ファクスの電話番号)

デュアルサーバー機能ありの場合は、メールサーバー1 経由でのみ通知されます。各発信者からの LAN 中継指示を受けると、管理者へメールで通知されます。

85

<次ページへつづく>

- <span id="page-85-0"></span>6. 中継許可ドメイン名 (自局登録のインターネットパラメーター)(●お知らせ2) 10 件のドメイン名(最大30 文字)まで登録できます。
	- 例 : 登録ドメイン名
	- (01): rdnn.mgcs.co.jp
	- (02): rdmg.mgcs.co.jp
	- (03): panasonic.com

上記の例で、LAN 中継指示は、rdnn.mgcs.co.jp, rdmg.mgcs.co.jp または panasonic.com のドメイ ン名を含むメールアドレスからのみ受信可能です。

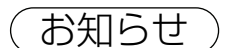

お知らせ) 1. LAN 中継用パスワードはメールのヘッダー部分に含まれて送信するため、メールやインター ネットファクスで使っているメールアドレスとは異なるものを登録することをお勧めします。 このように登録することで、インターネットファクスを受信したとき、LAN 中継用パスワー ドを容易に識別できます。

> 2. ドメイン名がすべて空欄である場合は、インターネットファクスは全てのドメイン名に対して LAN 中継指示を受信します。

### <span id="page-86-1"></span>LAN 中継指示の設定

#### <span id="page-86-0"></span>ワンタッチ/短縮ダイヤルへの中継指示の登録

**・** システム登録の「140 LAN 中継送信指示」をあらかじめ「アリ」に設定しておきます。 「ナシ」:LAN 中継送信指示することはできません。 「アリ」:LAN 経由の中継送信指示のみ可能になります。

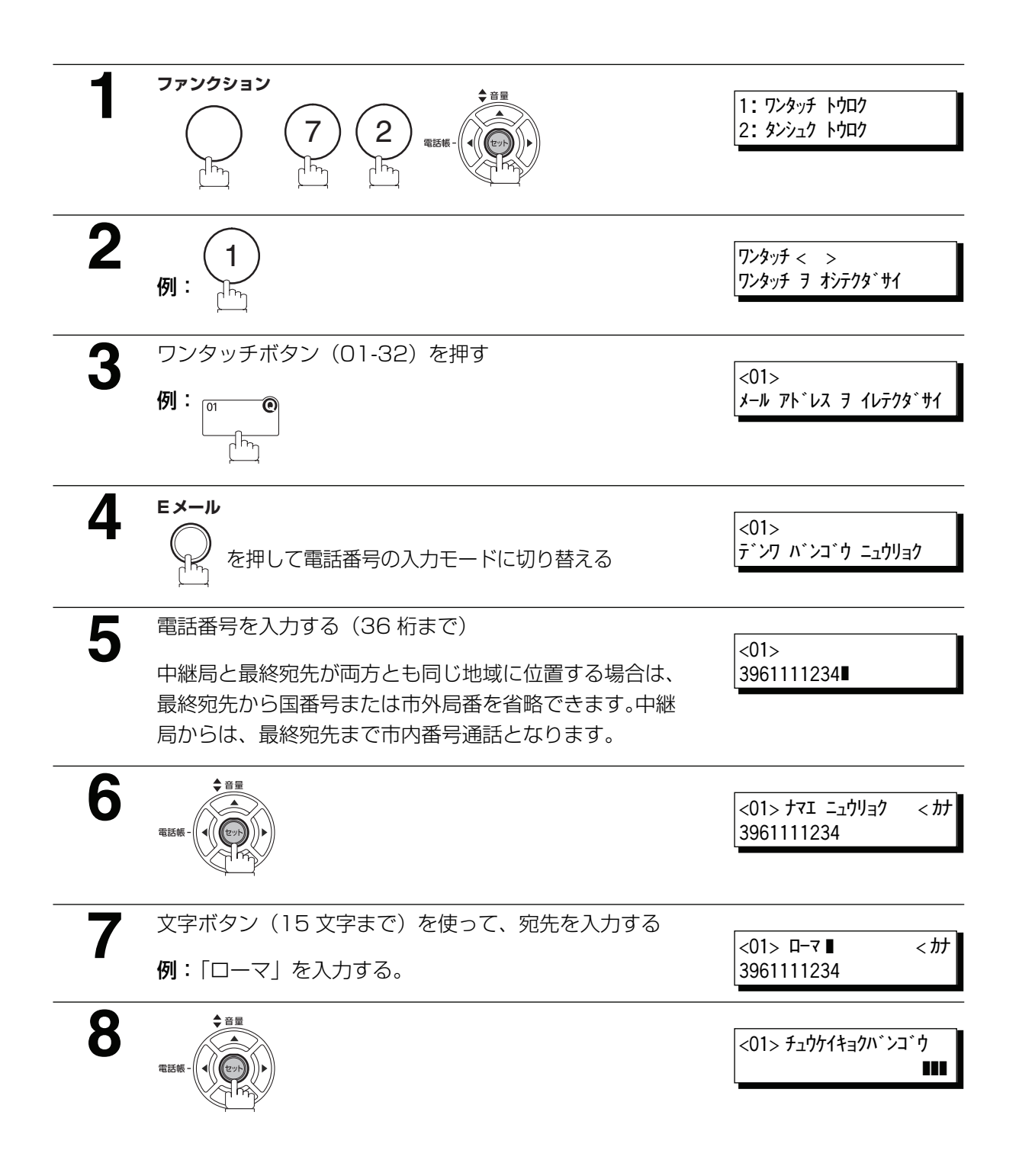

編

87 <次ページへつづく>

**● LAN 中継局として登録されている短縮ダイヤルの3桁の** 番号を入力する

> LAN 中継局には、中継局に登録してある LAN 中継用パ スワードが登録されている必要があります。

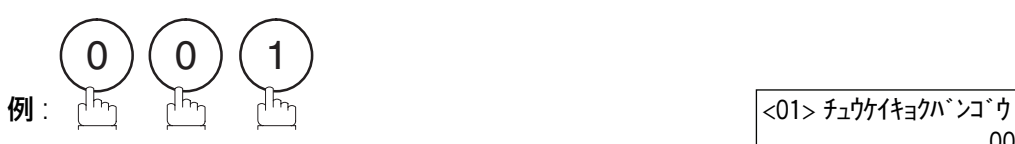

001

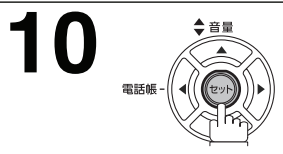

 $\sqrt{2}$ ワンタッチ ヲ オシテクダサイ

続けて LAN 中継指示の設定ができます。手順 3 からの操 作を繰り返します。 待機状態に戻るには<u>ストップ</u> を押します。

### LAN 中継送信

本機に必要なすべてのパラメーターを登録すると、以下の手順で LAN 中継局を経由して自動的に 1 つま たは複数の G3 ファクスに原稿を送信できます。LAN 中継局には、必要なパラメーターすべてを必ず設定 してください。

#### <span id="page-88-0"></span>中継局をあらかじめ登録してある宛先へ送信する場合

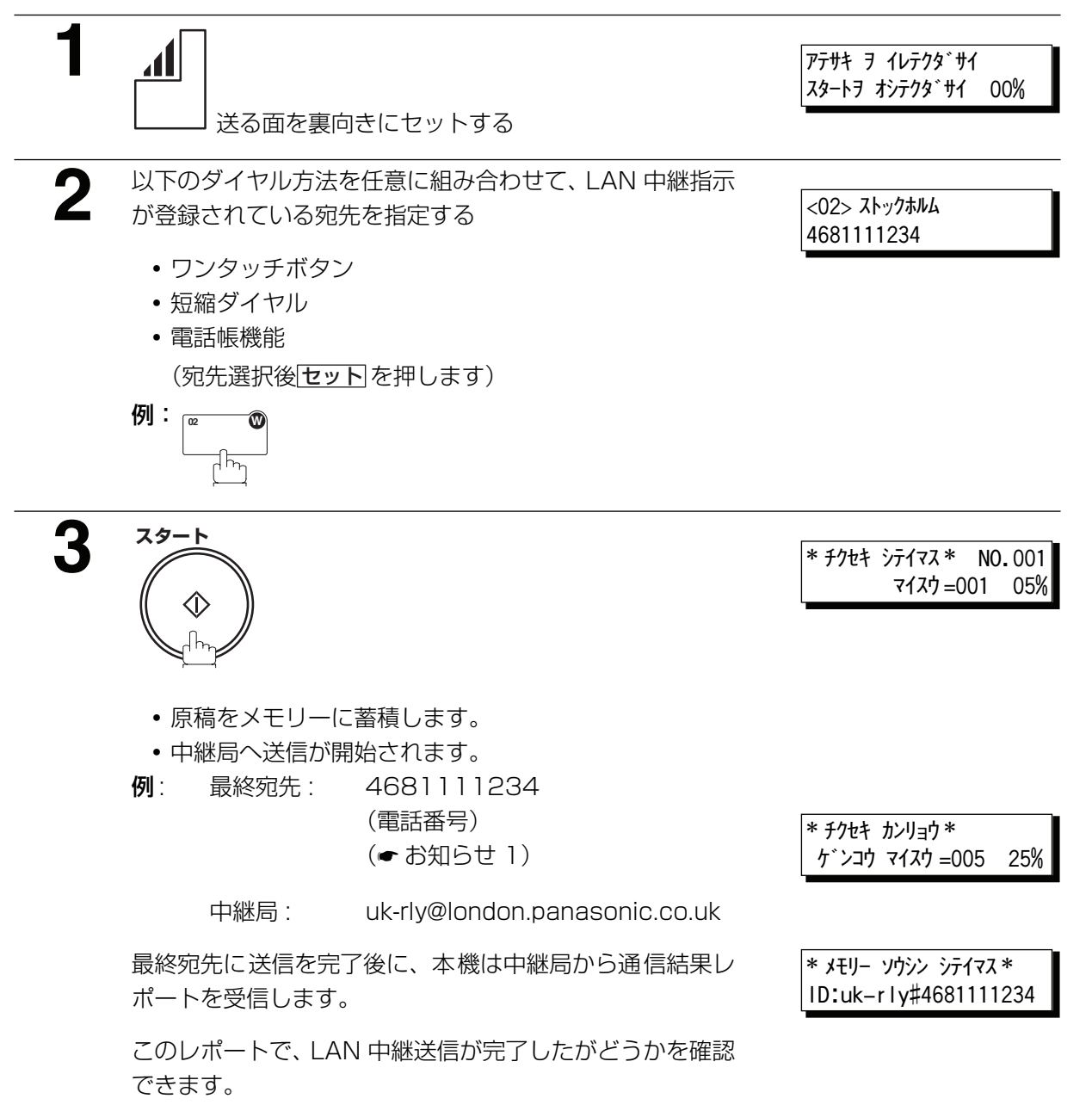

 $\overline{\rm \bf \it b}$ 知らせ ) 1. 中継局が内線電話などをお使いの場合、外部アクセス番号をダイヤルした後 スーズ を押し てポーズ("-"からはじまる)を入力してから、宛先の番号を全部入力してください。

2. # 文字は、中継局のメールアドレスには使用できません。

応

用

編

<span id="page-89-0"></span>中継局を登録していない宛先へ送信する場合

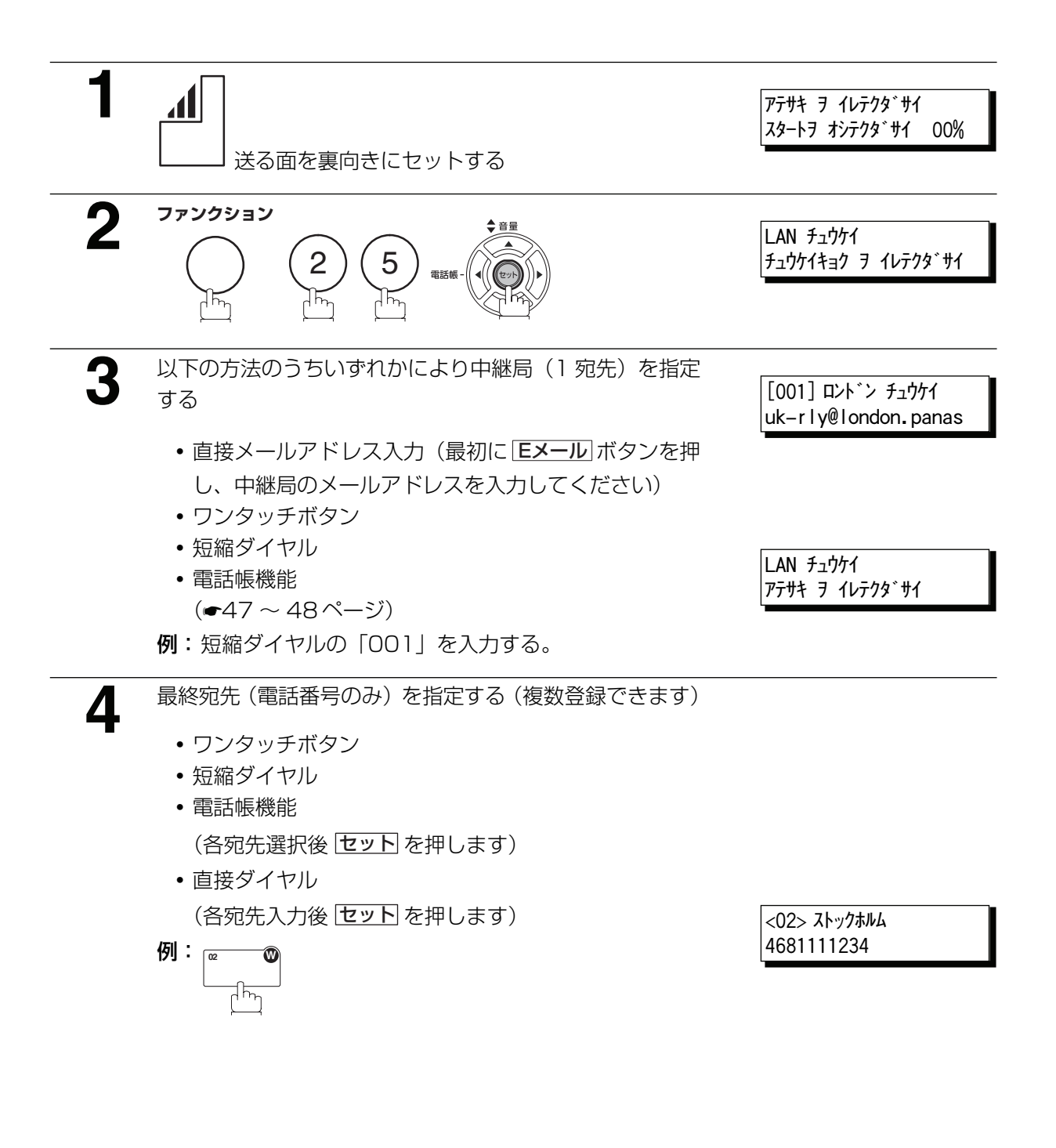

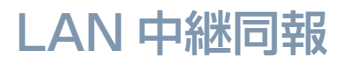

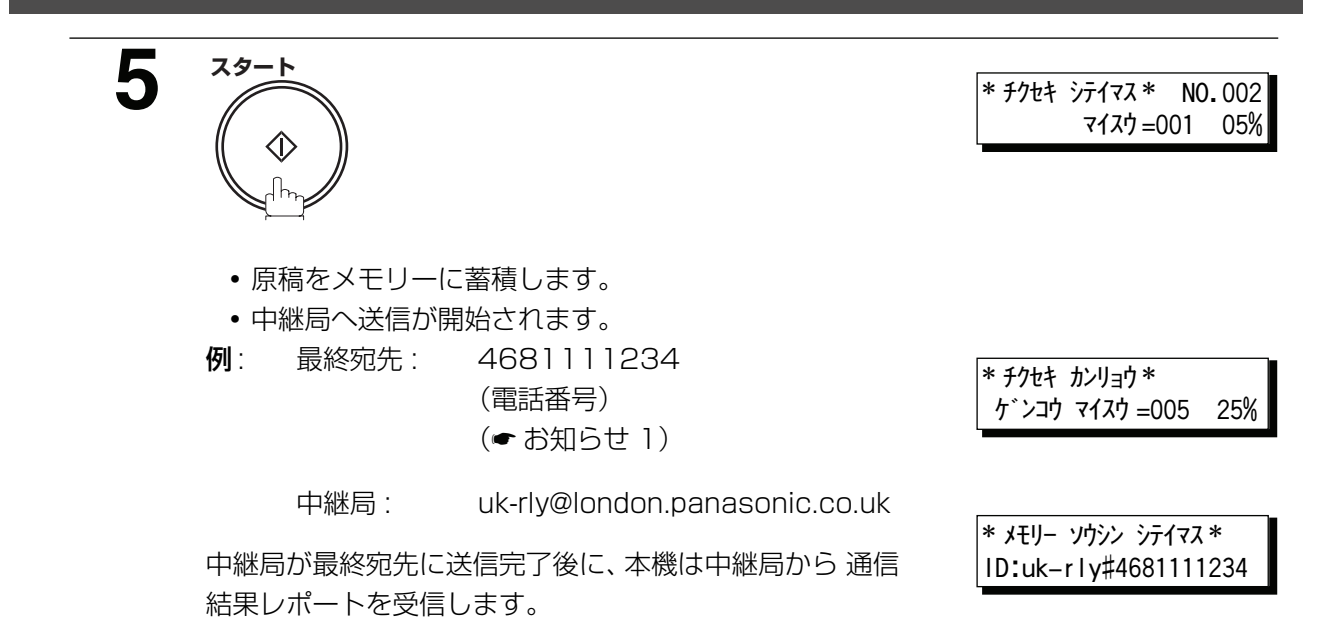

このレポートで、LAN 中継送信が完了したかどうかを確認 できます。

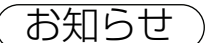

お知らせ ) 1. 中継局が内線電話などをお使いの場合、外部アクセス番号をダイヤルした後 ポーズ を押し てポーズ("-"からはじまる)を入力してから、宛先の番号を全部入力してください。

2. # 文字は中継局のメールアドレスには使用できません。

応

用

編

### パソコンからの LAN 中継同報指示

Outlook 等の E メールアプリケーションを使って、TIFF 形式のファイルを添付し、複数の宛先のファク スへ中継送信することができます。

この機能をご利用になるには、事前に本機のパラメーター(自局情報の中継パスワード)を正しく設定し ておく必要があります。

同時にDNS サーバーへホスト名登録と、適切なSMTP セキュリティ設置をしていただく必要があります。

DNS サーバーへの登録と、セキュリティー設定については、お客様のネットワークを管理しているシステ ム管理者へお問合わせください。

パソコンから中継送信する場合、E メールアプリケーションの宛先(To )に相当するフィールドには次の ように入力します。

(例)

sg-rly#8133111234@singapore.panasonic.co.sg もしくは sg-rly#\*001@singapore.panasonic.co.sg

sg-rly :中継用パスワード(自局情報インターネット登録の内容と合致させる) #8133111234 :ファクスの電話番号

# と @ の間は電話番号の他、ワンタッチボタン、短縮ボタン等の情報を入力することもできます。

PBX (交換機)などを利用して内線から外線へ発信する際にポーズが必要な場合は、ハイフン " - " をファ クス番号の部分に入力してください。

#\*001 ~ #\*300 : 短縮ボタン

#\*1001 ~ #\*1032:ワンタッチボタン

#\*2001 ~ #\*2008:プログラムボタン

@ のあとには DNS サーバーへ登録されたホスト名とドメイン名が入ります。

LAN 中継送信が完了すると、中継結果を通信結果レポートとしてパソコンへ返送します。

これにより、中継結果を確認することができます。

MS - Word 、Excel などで作成されたファイルを、LAN 中継機能を使ってファクスへ送信される場合に は、あらかじめ TIFF コンバーターを使って TIFF 形式のファイルへ変換した後に送信してください。

そのまま \*\*.doc 、\*.xls 形式のファイルを添付して送信することはできません。

変換する時の解像度は、通常 200dpi を選択してください。

400dpi は、あらかじめ受信相手側が 400dpi 処理能力を保有していることがわかっている時に使用しま す。

TIFF コンバーターは、インターネットファクスが受信可能な TIFF ファイル形式へ変換するアプリケー ションです。

MAPI アプリケーションは、TIFF ファイルへ変換後、MAPI を使って E メールアプリケーションを自動的 に起動するアドインプログラムです。

MAPI に対応した E メールアプリケーションと連動することにより、MS‐ Word 、Excel 等のアプリケー ションから印刷を行なう感覚で、インターネットファクスへ送信することができます。

TIFF コンバータ並びに MAPI アプリケーションは、以下の URL からダウンロードすることができます。

<http://panasonic.biz/doc/fax/download/index.html>

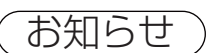

1. # と \* 記号は、送信パスワードの後に入れ、最終宛先用の電話番号を続けます。

2. 中継局が内線電話などをお使いの場合、外部アクセス番号をダイヤルした後 ポーズ を押し てポーズ("-"からはじまる)を入力してから、宛先の番号を全部入力してください。

編

応

### <span id="page-93-0"></span>LAN 中継同報の通信結果

中継送信を使用する場合、中継局は以下の 2 つのレポートを送信し、ファクスのチェックと記録をするの に役立ちます。

1. 中継送信レポート (通信結果レポート)

中継局が最終宛先に送信をした場合、システム登録の「143 中継結果返送」が「全て」または「未通 信」に設定されているとき、通信結果レポートを送信します。これで、送信が完了したかどうかを確認 できます。

2. 送信ジャーナル

中継局が LAN 中継用に指示を受信する場合、登録されている管理者にメールで通知が送付されます。 (☛[85](#page-84-0) ページ「LAN 中継送信局としての設定」)

中継送信レポート (通信結果レポート) サンプル

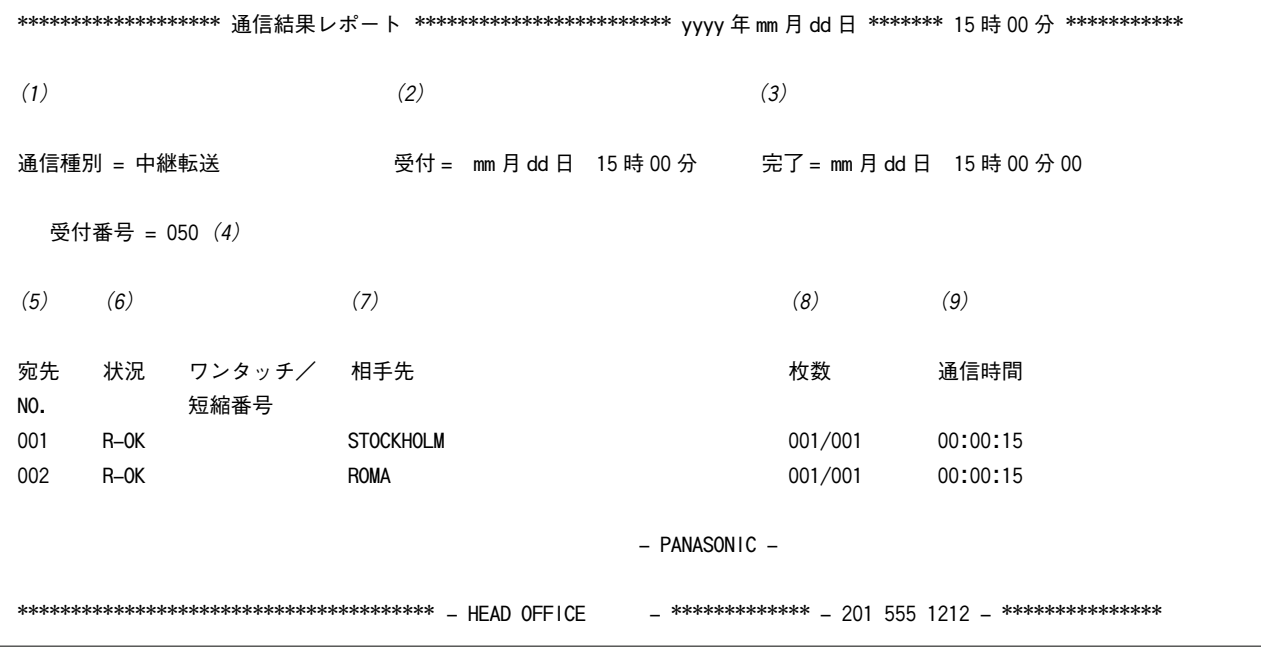

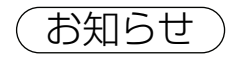

お知らせ) 1. デュアルサーバーを設定されている場合、LAN 中継指示をサーバー2 で受信しても、通信結 果レポートはサーバー 1 経由で返送されます。(サーバー 2 経由での返送はできません。 )

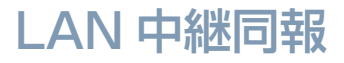

#### 内容の説明

- (1) 通信種別 まちゃん はんない はんじょう [中継転送] が記載されます。
- (2) 通信受付時間 : 中継同報の受付時間です。
- (3) 通信完了時間 : 中継同報の完了時間です。
- (4) 受付番号 : 001 から 999 まで
- 
- 
- (5) 宛先 No. : レポート上の番号です。 (6) 状況 : "R-OK" は、LAN 中継送信が完了したことを示します。 4桁のエラーコード(●[98](#page-97-0)ページ)は、通信がうまくいかなかっ たことを示します。
- (7) 最終宛先の電話番号 , メールアド レスまたは宛先名
- 
- 
- (8) 送信ページ数 : 3 桁の数字は、送信が完了したページ数を示します。
- (9) 通信所要時間 : さん はっと 送信にかかった時間です。

編

応

#### <span id="page-95-0"></span>管理者宛メール

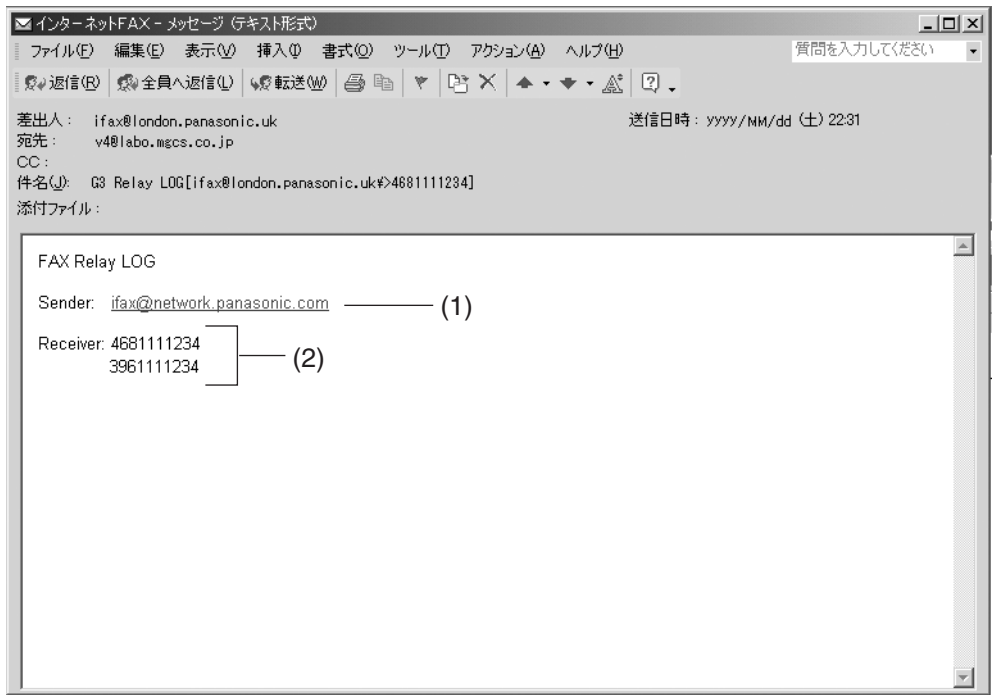

#### 内容の説明

- (1) 送信者のインターネットファクス またはパソコンのメールアドレス
- (2) 最終宛先の G3 ファクス 電話番号

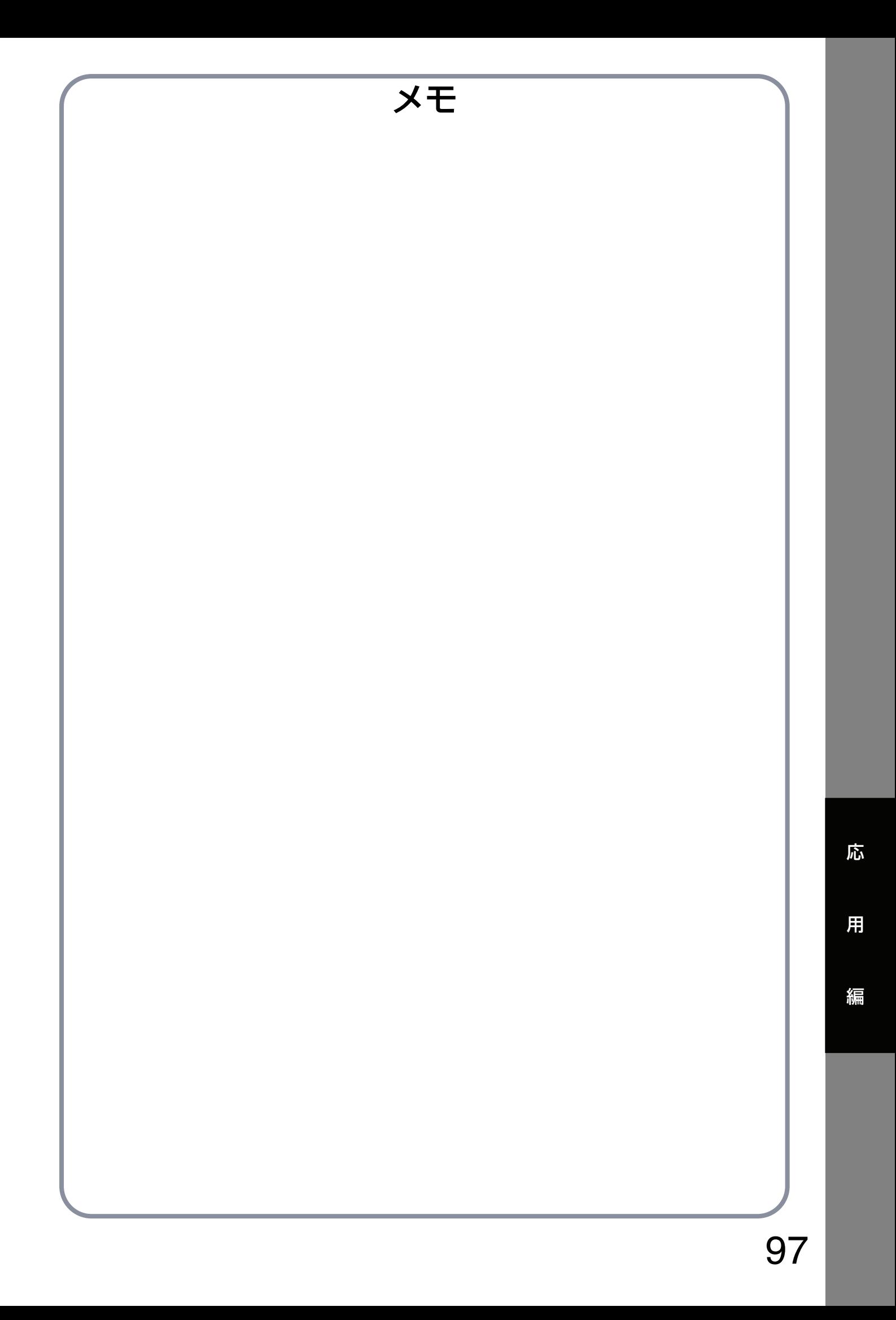

# **こんなときには**

# <span id="page-97-0"></span>エラーコード

異常が発生したときに、ディスプレイにエラーコードが表示されます。下表に従って原因を特定し、処置 を行なってください。

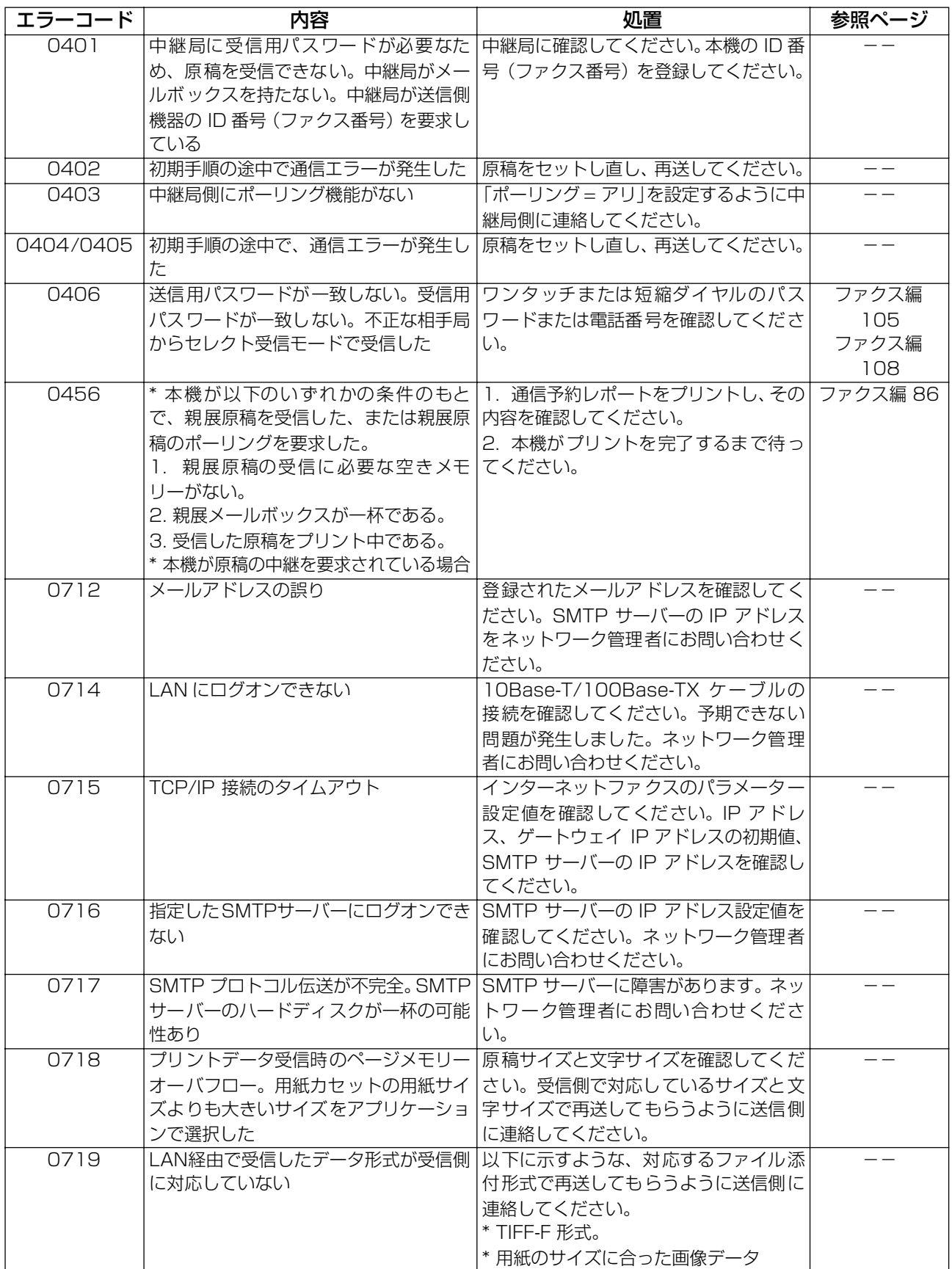

# こんなときには

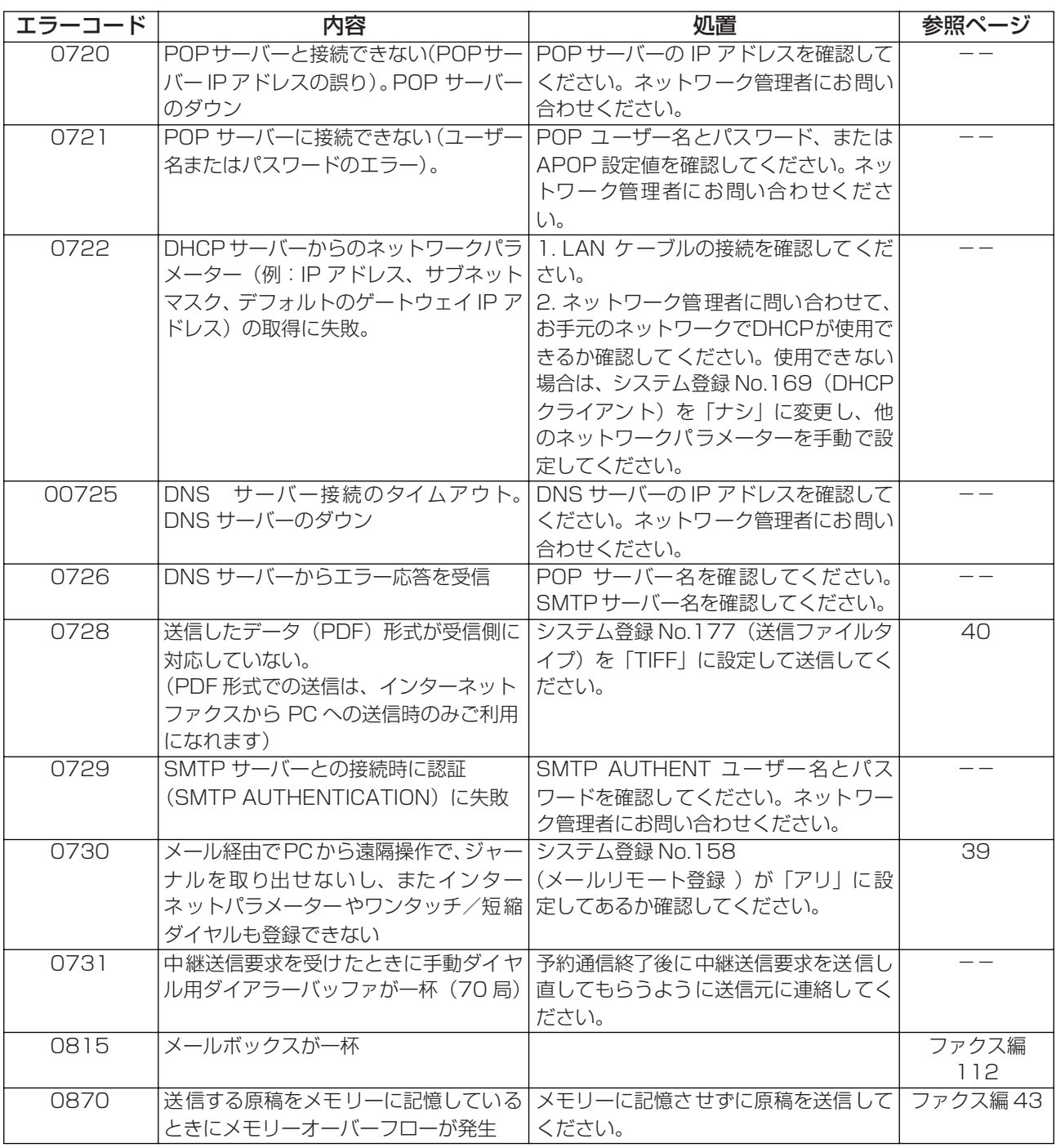

- お知らせ 1. 原因を特定し、推奨する処置を実施しても、エラーコードが表示されたままになったり上記リ ストに記載されていないエラーコードが表示された場合は、お買い上げの販売店または、サー ビス実施会社にお問い合わせください。
	- 2. システム登録の「123 リルート機能」が「アリ」のときは、エラーコード先頭の4桁目の番 号が 3~5 (例: 3xxx) となります。(■[37](#page-36-0)ページ)「3」、「4」または「5」が付与される 場合は、「IP 電話 - IP 電話発呼」、「IP 電話 - 一般電話発呼」または「一般電話 - 一般電話発 呼」の場合によって異なります。

99

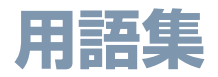

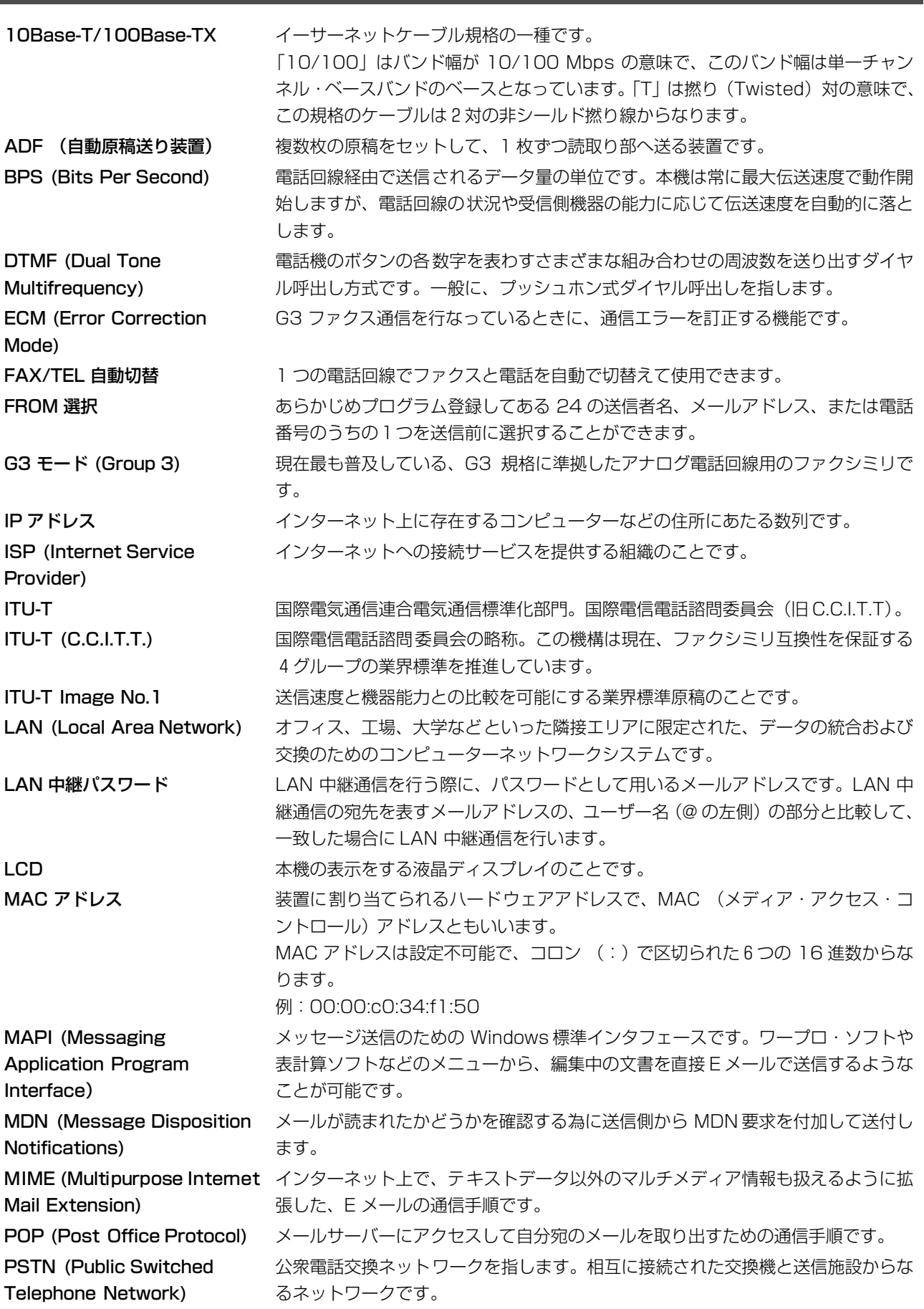

用語集

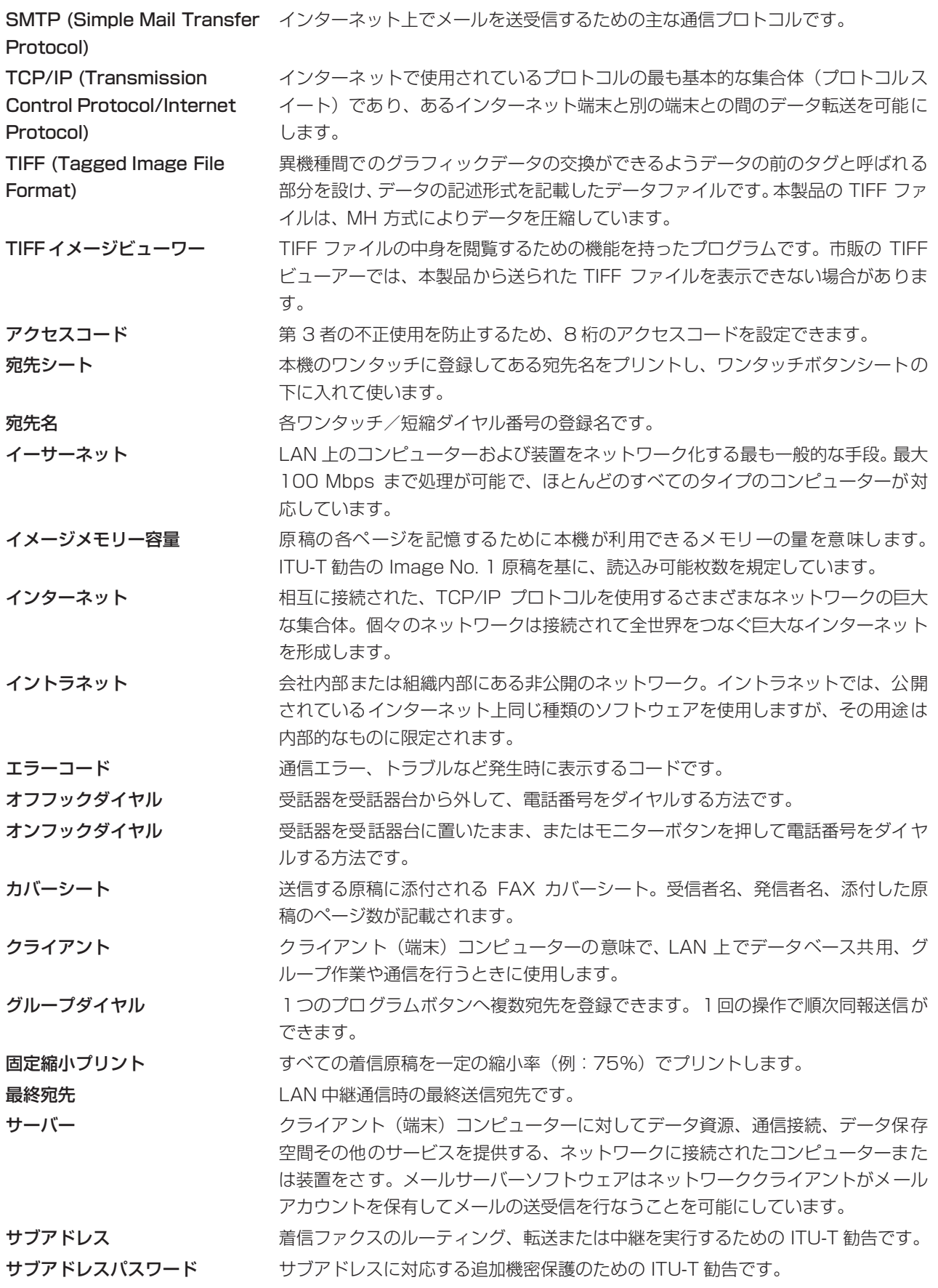

101

# 用語集

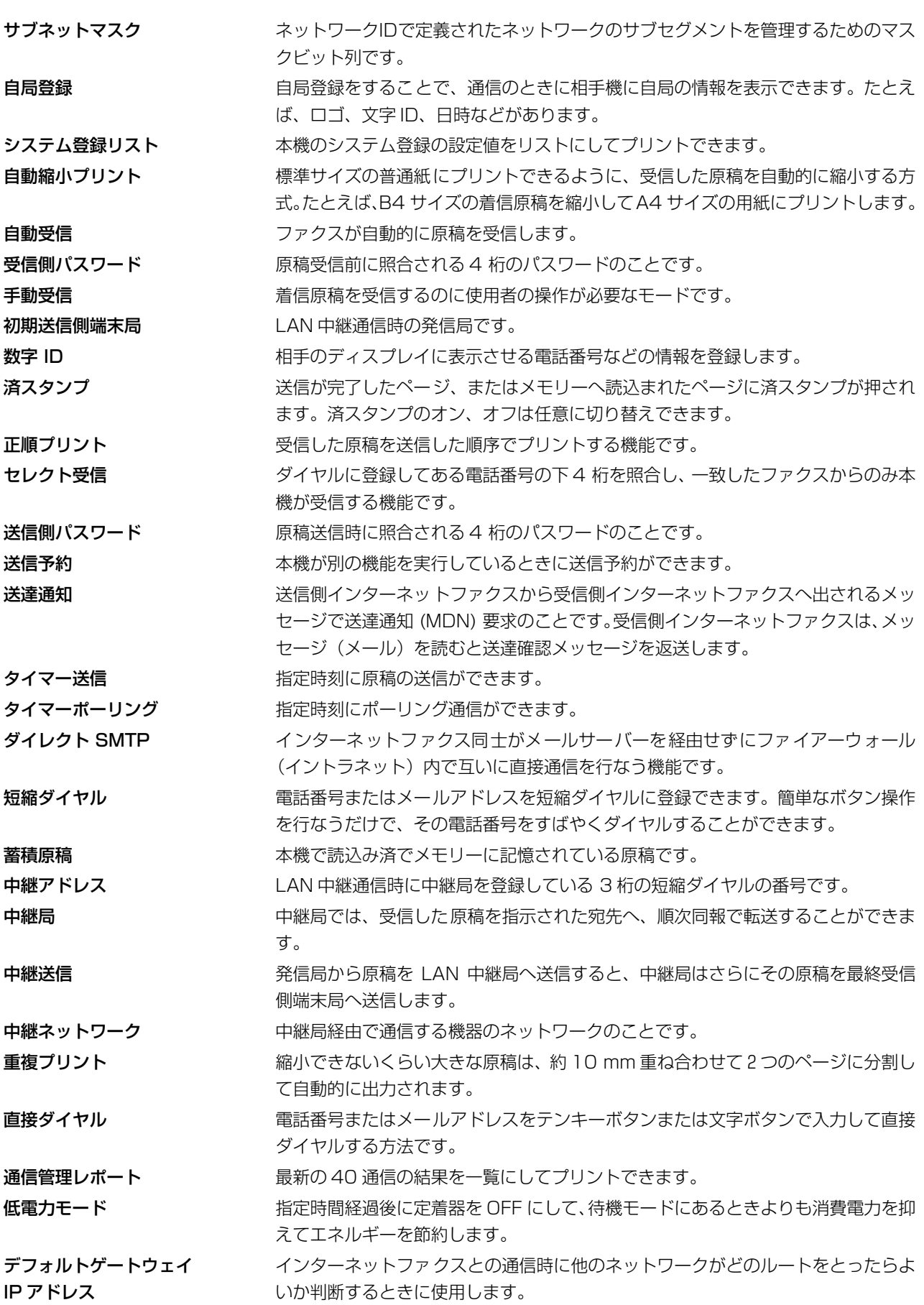

用語集

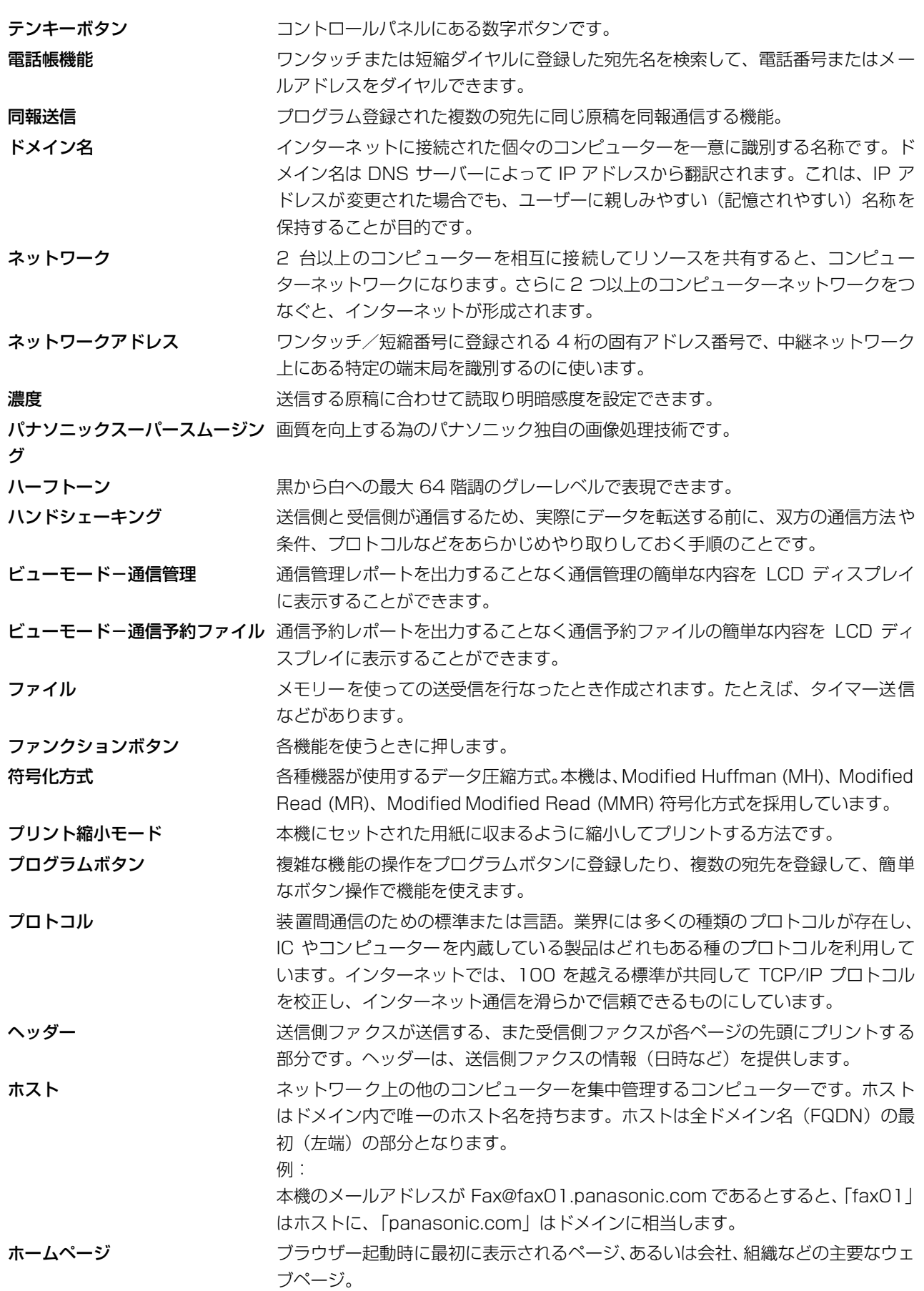

103

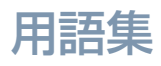

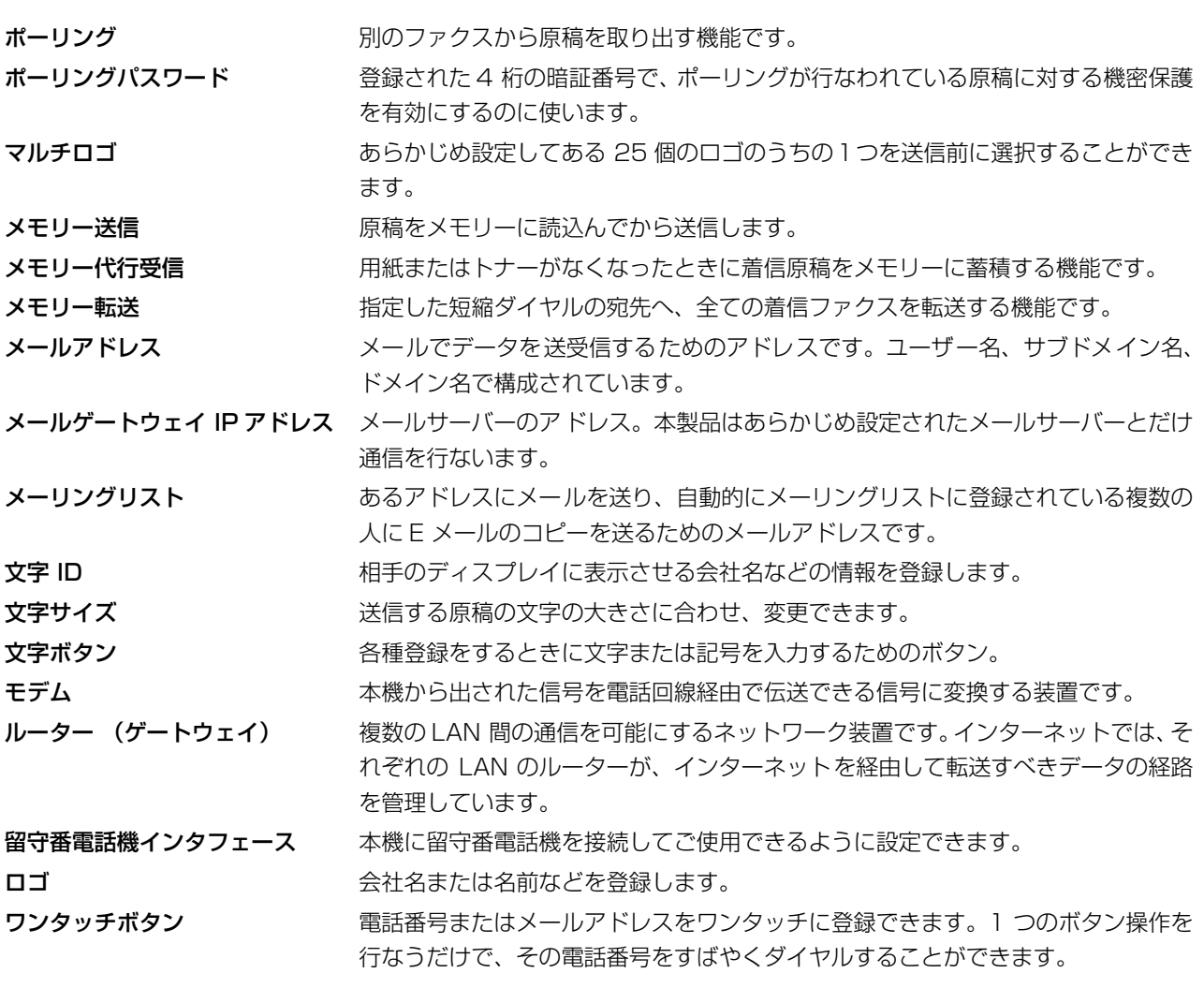

この装置は、クラス B 情報技術装置です。この装置は、家庭環境で使用することを目的としていますが、 この装置がラジオやテレビジョン受信機に近接して使用されると、受信障害を引き起こすことがあります。 取扱説明書に従って、正しい取り扱いをしてください。

VCCI-B

### West  $\widehat{F_{\mu\nu}}$  インターネットファクス通信の相互接続試験をクリア

W-NET FAX とは TTC 標準 JT-T37 に適合したインターネットファクシミリの呼称 です。相互接続試験(HATS 推進会議実施)を正しく処理された製品に使用します。

本取扱説明書は、従来の一般加入回線等での通信に加え、LAN システムを使用したインターネット通信が可 能なインターネットファクスについての取扱説明書です。

※ ネットワークとの接続および使用に際しては、本製品以外にソフトウェアおよび LAN 伝送路用品が必要です。

本書の説明は Microsoft® Windows® XP 日本語版、Windows Server® 2003/2003 R2 日本語 windows Vista® 日本語版、Windows Server® 2008/2008 R2 日本語版、Windows® 7 日本語版、Windows® 8 日本語版、Windows Server® 2012 日本語版を前提として表記していま す。

本書中で使用している次の用語は、各社の商標または登録商標です。

Microsoft、Windows、Windows Server、Windows Vista、及び Outlook は、米国 Microsoft Corporation の米国、日本及びその他の国における登録商標または商標です。 Microsoft Corporation のガイドラインに従って画面写真を使用しています。

Adobe 及び Adobe Reader は、Adobe Svstems Incorporated(アドビシステムズ社)の米国及 びその他の国における登録商標または商標です。

その他の本書に記載されている会社名および製品名はそれぞれの各社の商標または登録商標です。

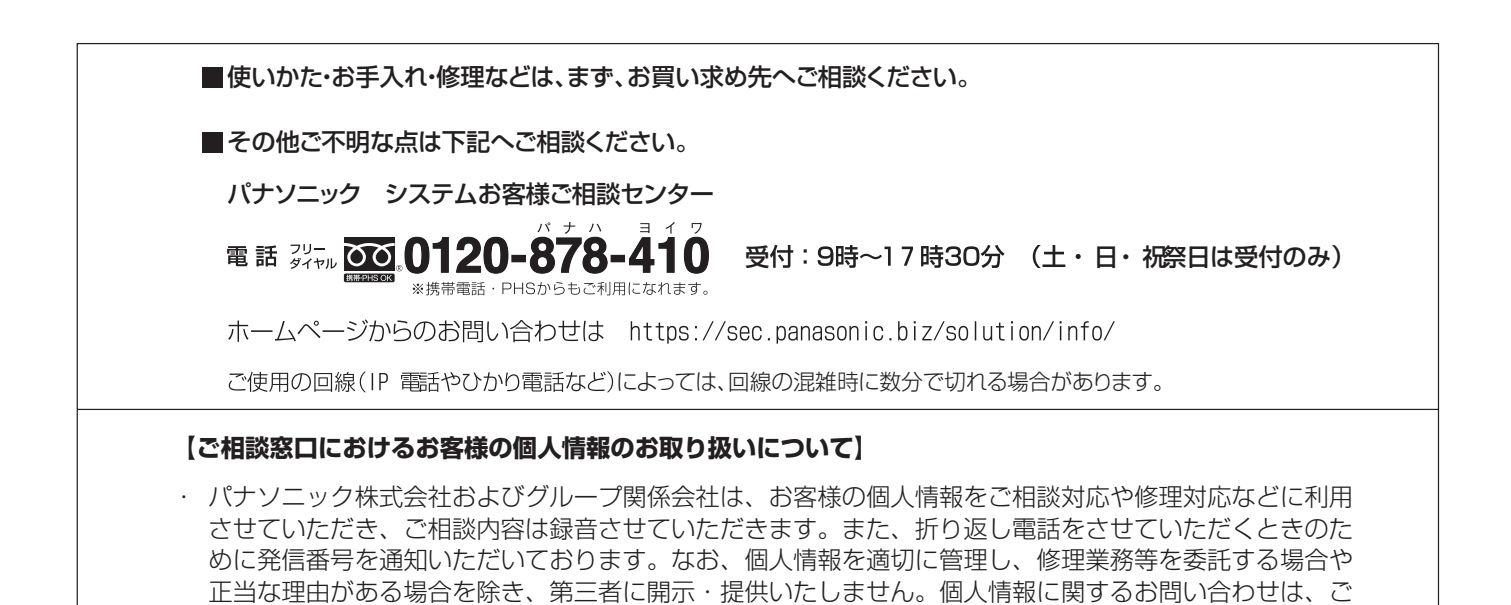

#### 便利メモ(おぼえのため、記入されると便利です)

相談いただきました窓口にご連絡ください。

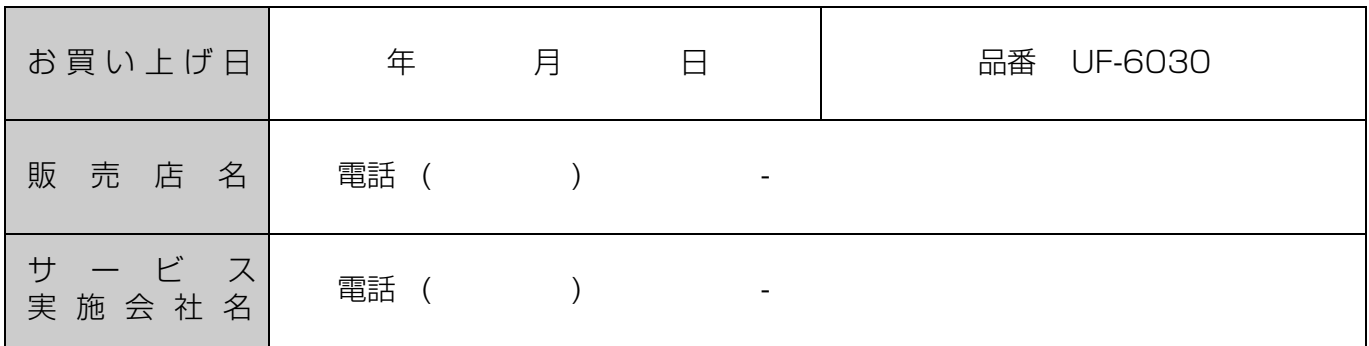

### パナソニック システムネットワークス株式会社

〒 812-8531 福岡市博多区美野島四丁目1番62号

DD0913AN0 PNQX6516ZA September 2013 Published in Japan